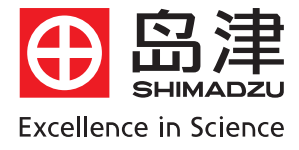

# 岛津高效液相色谱仪 LC-10AVP Plus LCSolution Lite软件基本操作

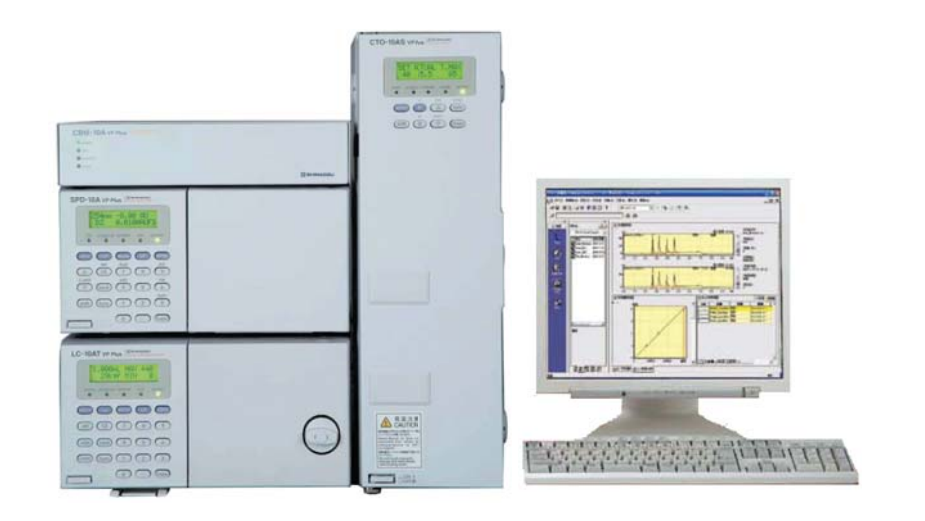

# 目 录

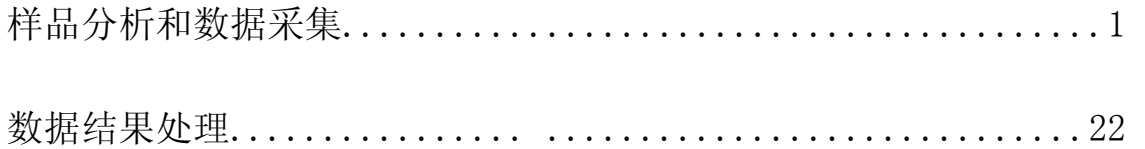

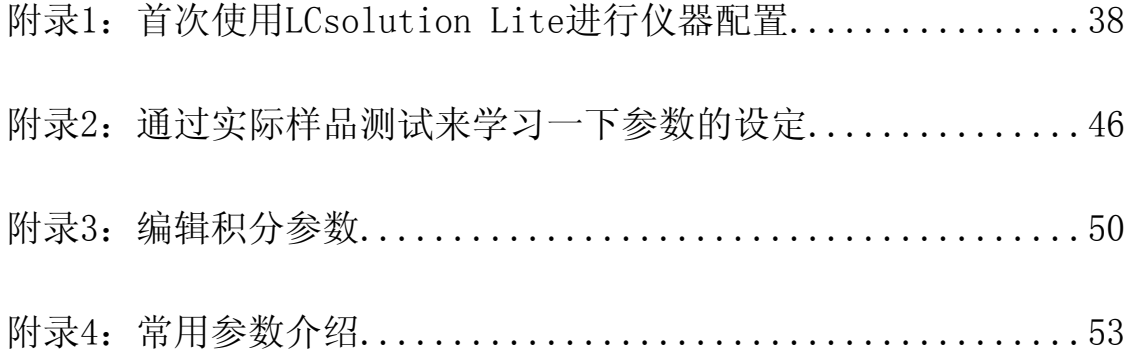

# 一、 LC使用LCsolution Lite进行样品分析和数据采集

# 操作界面的进入

- a. 在开机之前,根据所做样品的方法要求,准备好所用流动相,标样及样品。流动相抽滤后超声 脱气 15 分钟,装入溶剂储液瓶,确认吸滤头已置于液面以下,标样和样品均以 0.45um 膜过滤
- b. 打开 LC 电源, 其中 SCL 或 CBM 的电源最后打开; 对输液泵进行必要的 Purge 操作, 排出相应 流路中的气泡,使新鲜溶剂在流路中得以置换;检查输液泵在动作前的压力显示值,必要时对 此压力值进行调零

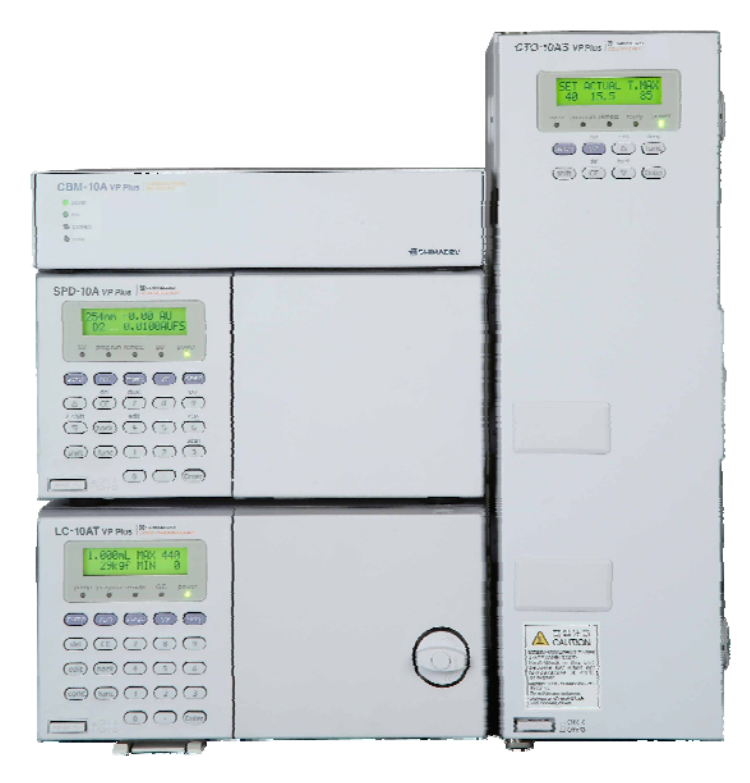

c. 打开 PC 电源、待正常进入 Windows 操作系统

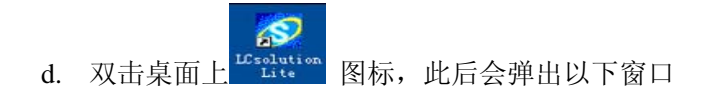

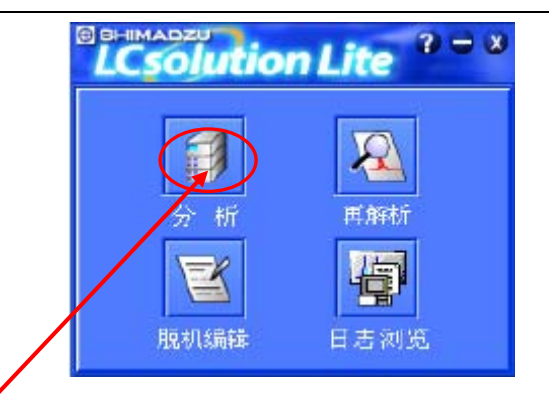

e. 单击 LC 所对应的分析图标, 出现以下画面, 同时听见 LC 发出"哔"的声音, 表示工作站与 LC 联机正常

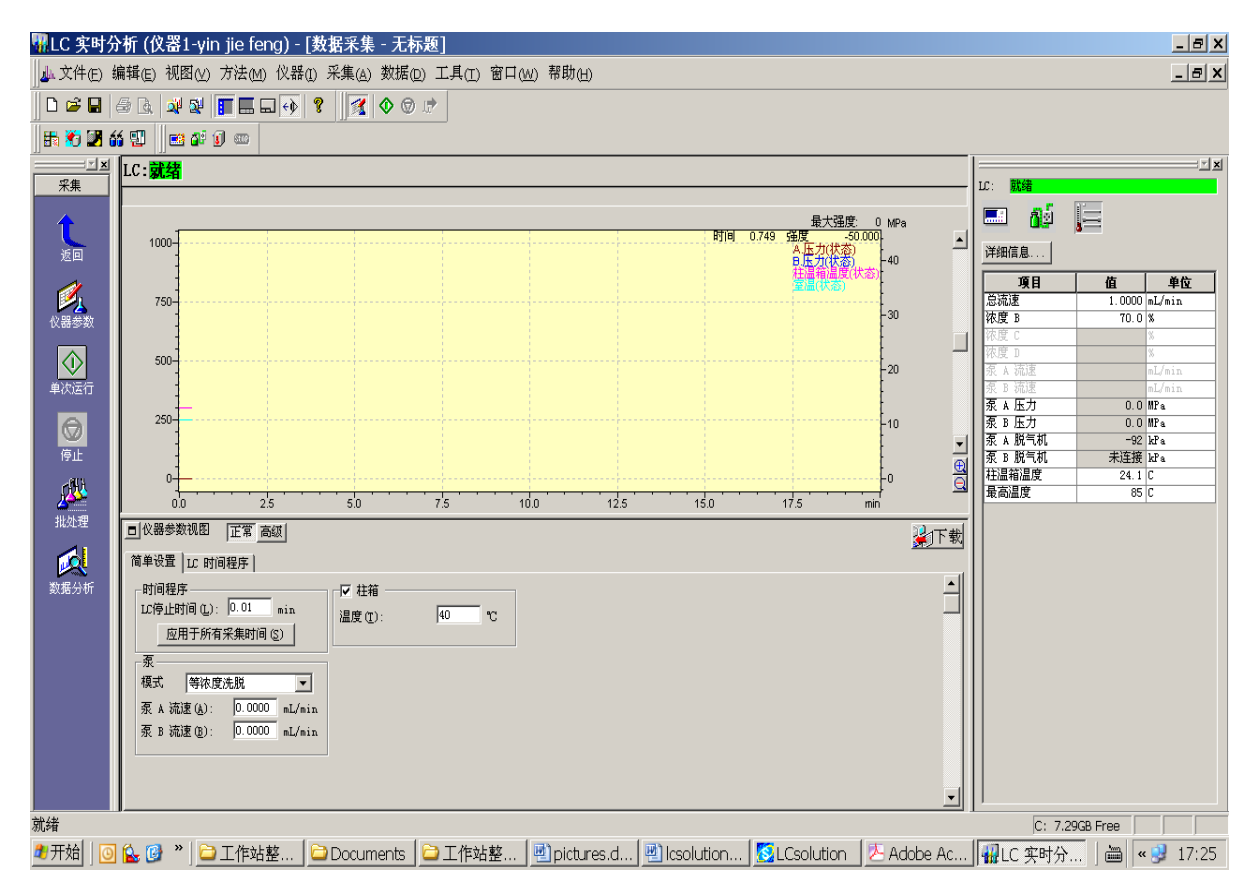

此后便进入仪器实时分析界面,如上图

# **LCsolution Lite** 操作步骤

### ●图示为实时分析画面

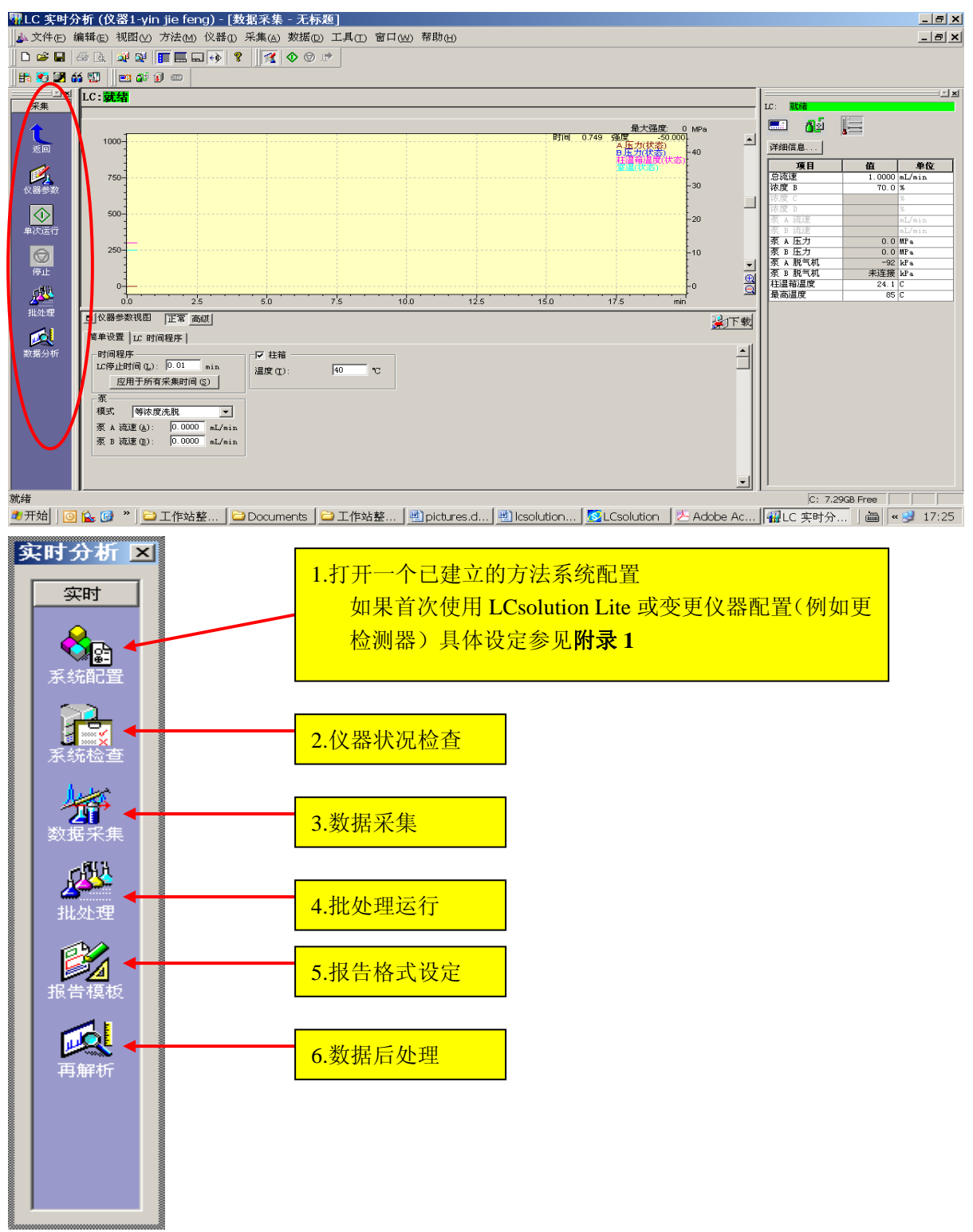

上图为左侧助手栏的分布

**● 仪器参数设定(可自行填写参数或调用方法) 具体参数设定参看附录 2** 

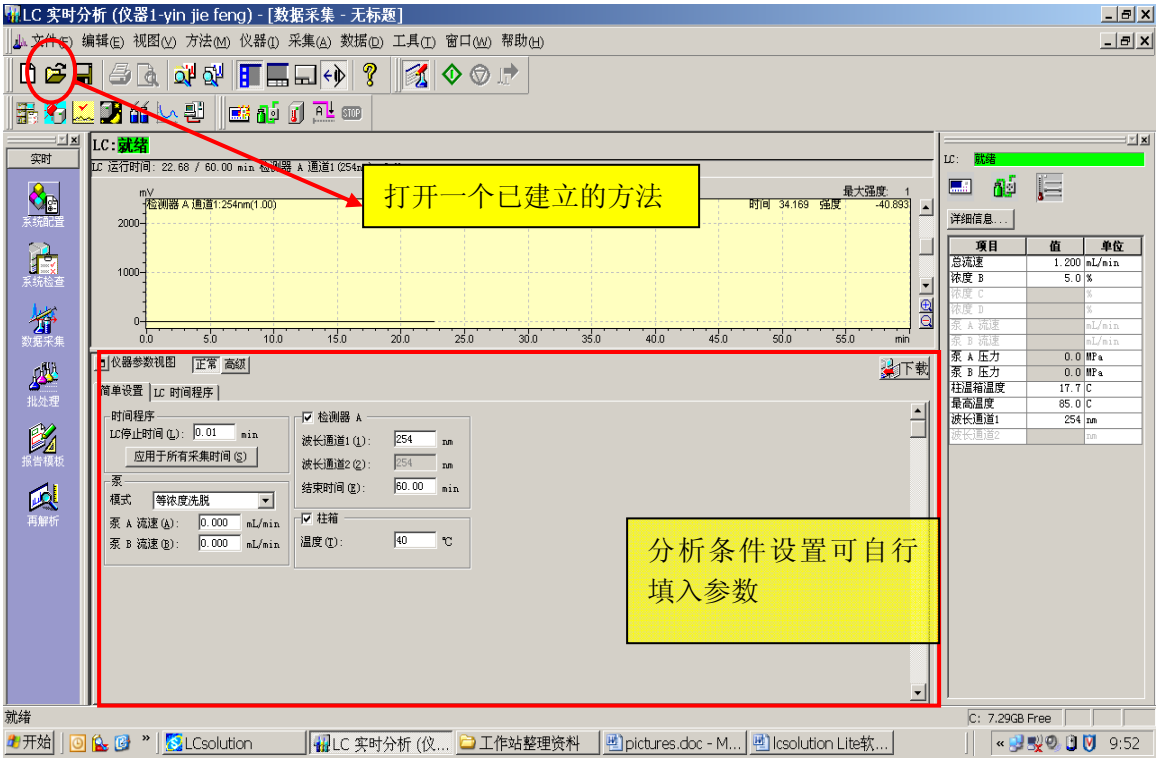

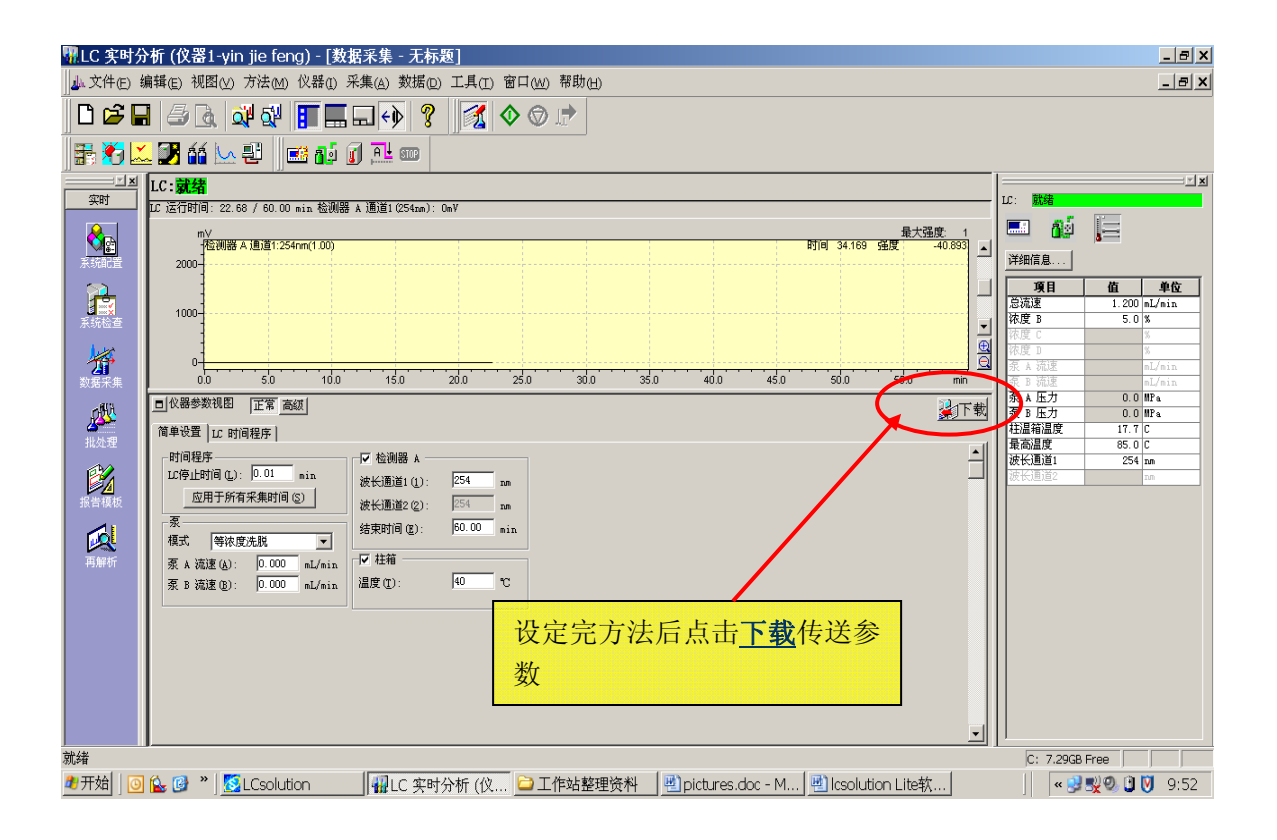

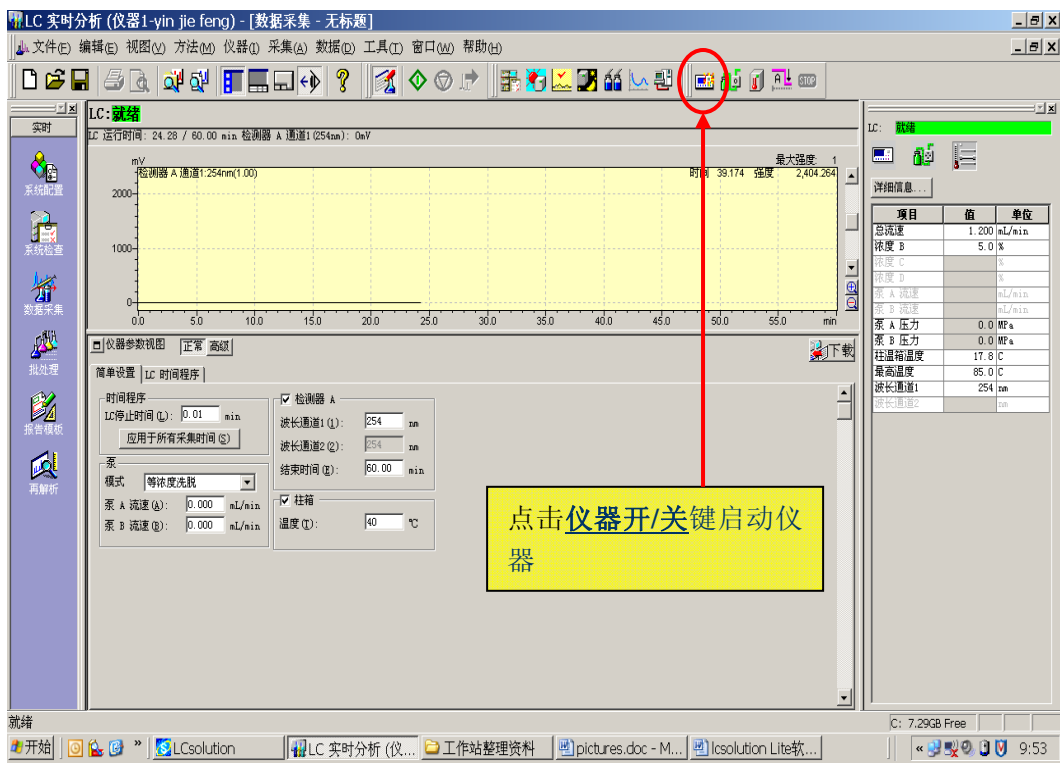

### 假如没有已建的方法,需要进入相关界面编辑。

●点击数据采集进入采集数据编辑方法界面

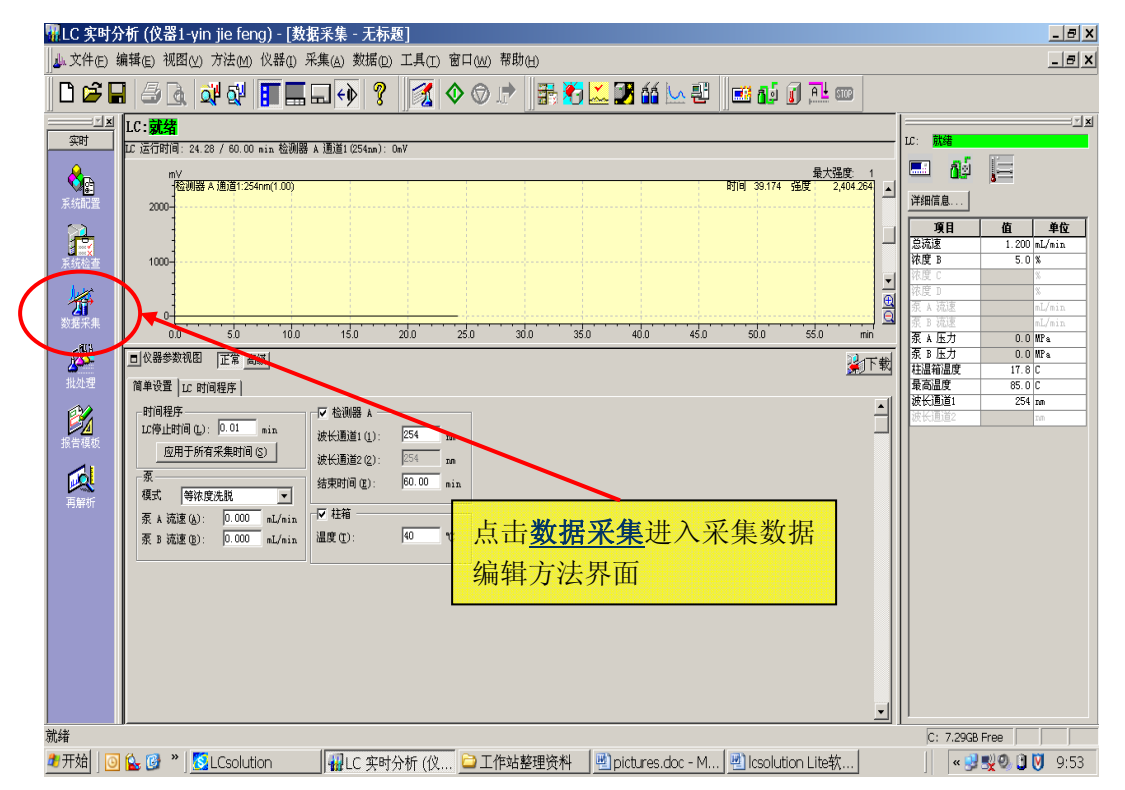

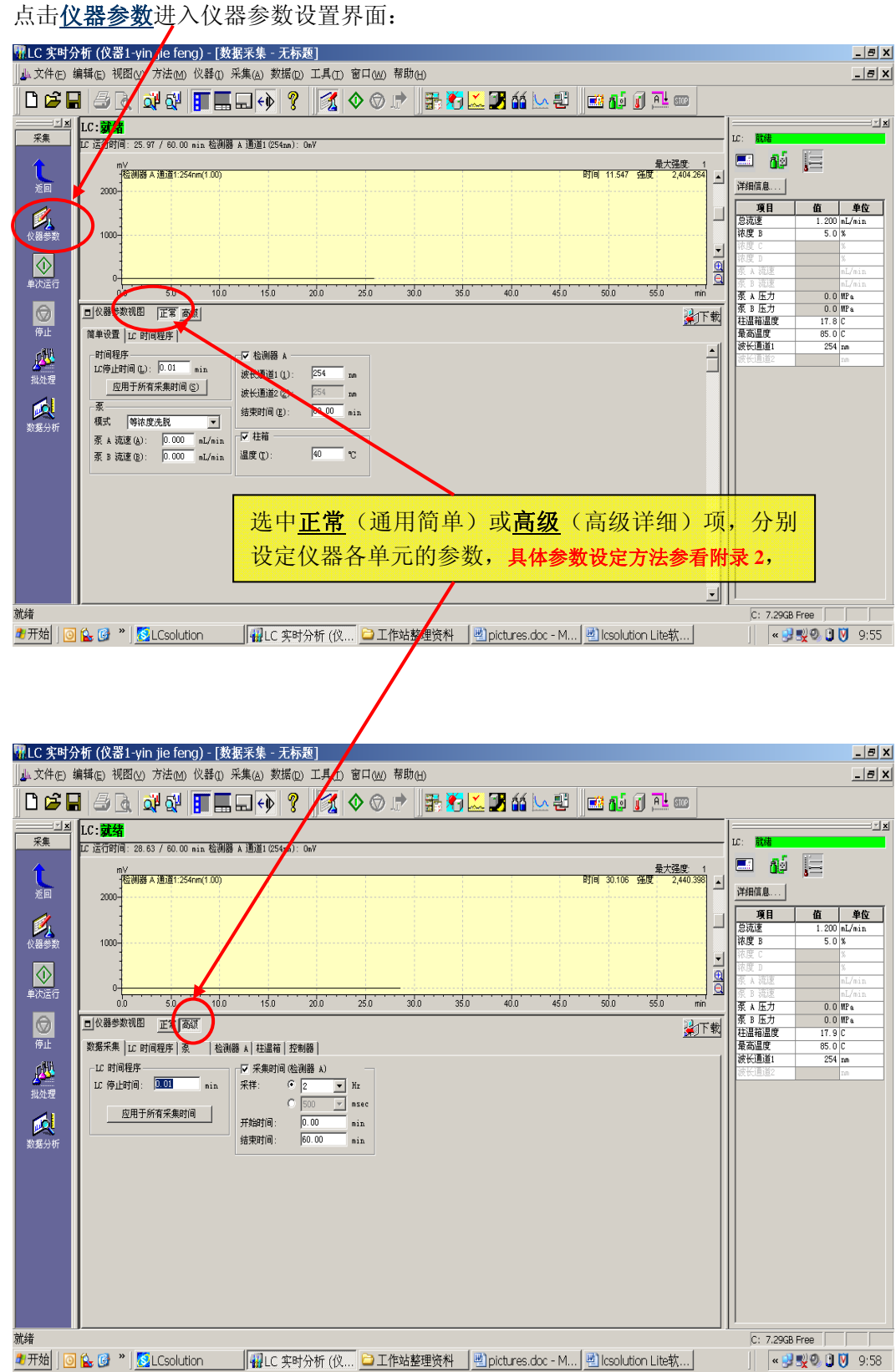

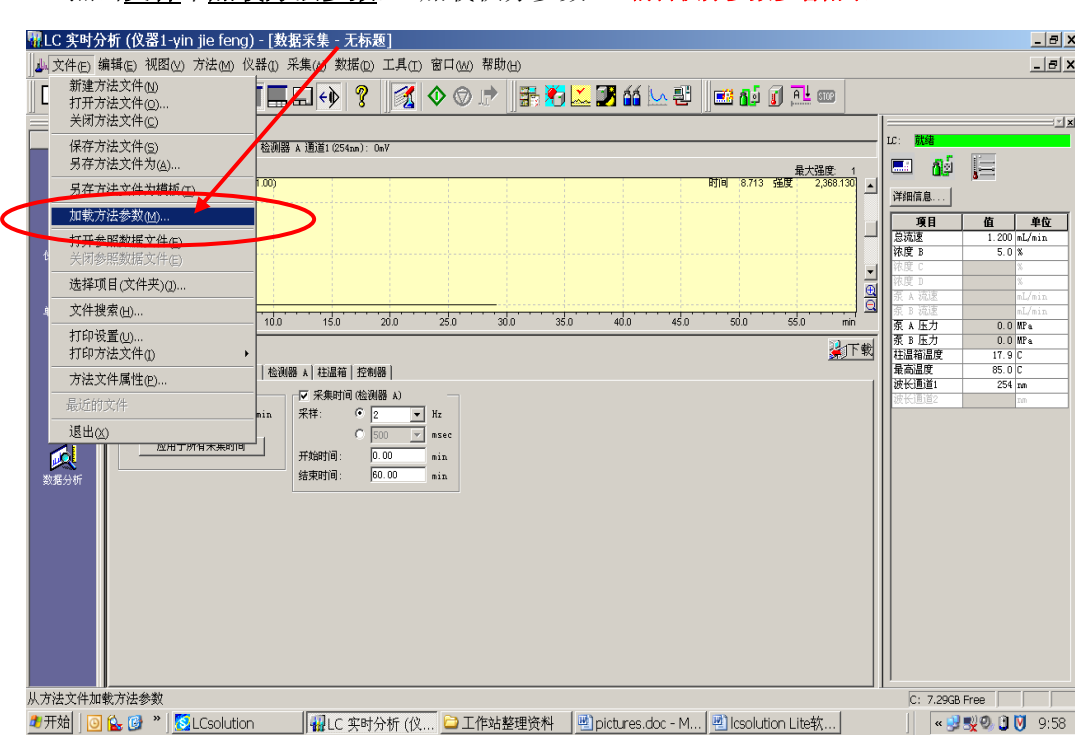

● 点击文件中加载方法参数,(加载积分参数)。编辑积分参数参看附录 **3**

弹出如下界面:选择已经编辑过的积分参数方法打开。

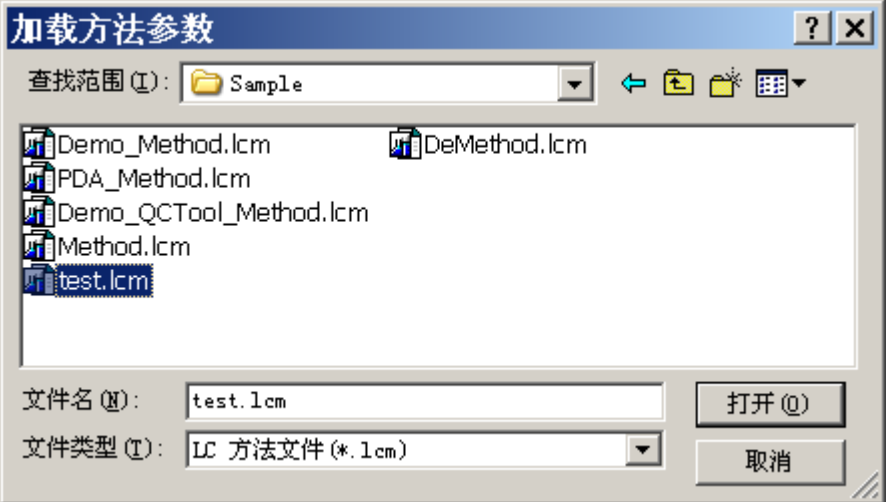

进行如下选择:

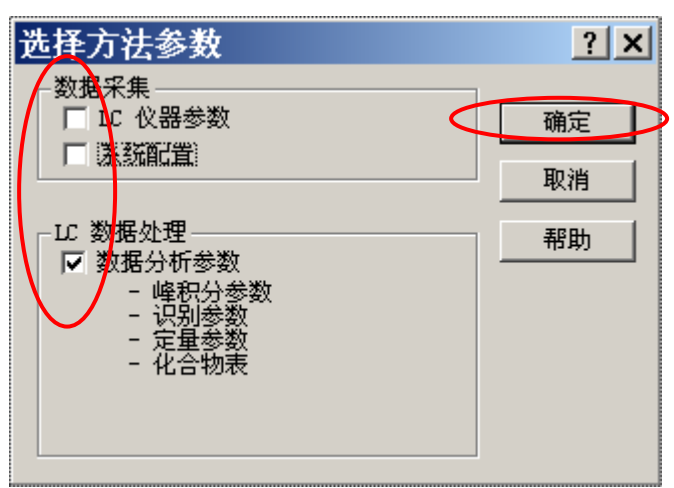

● 仪器运行参数方法和积分参数方法合并保存为方法: 点击文件 →另存方法文件为

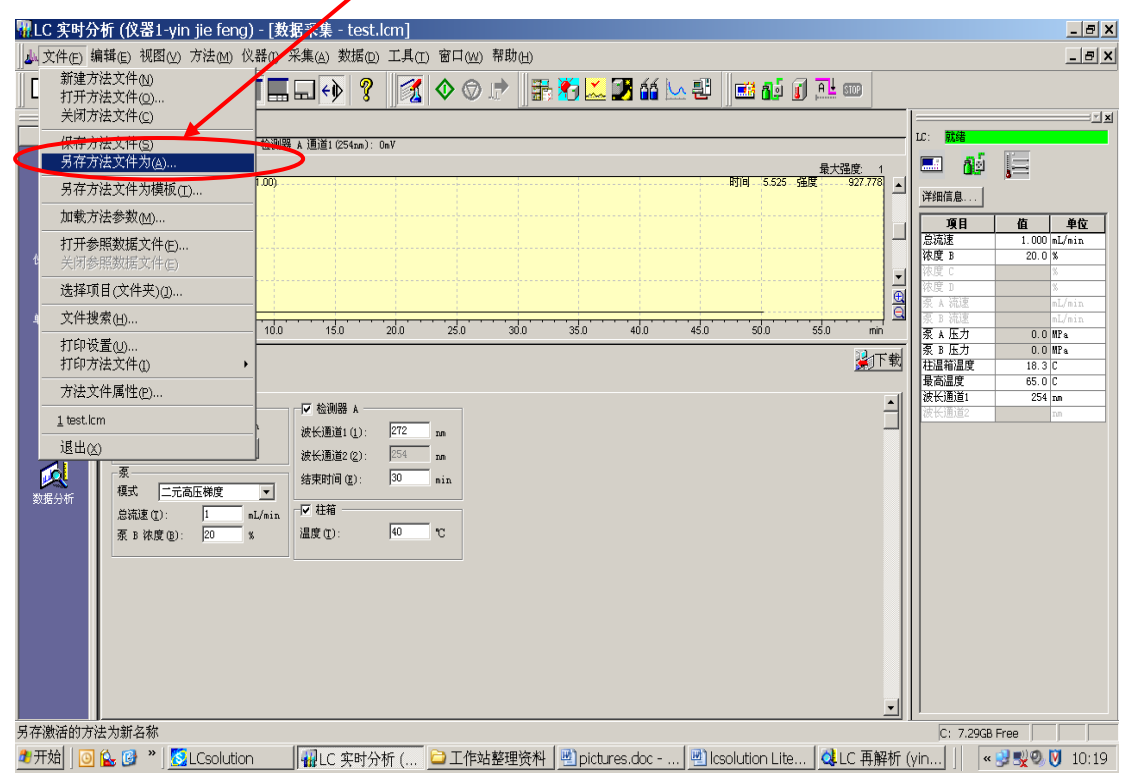

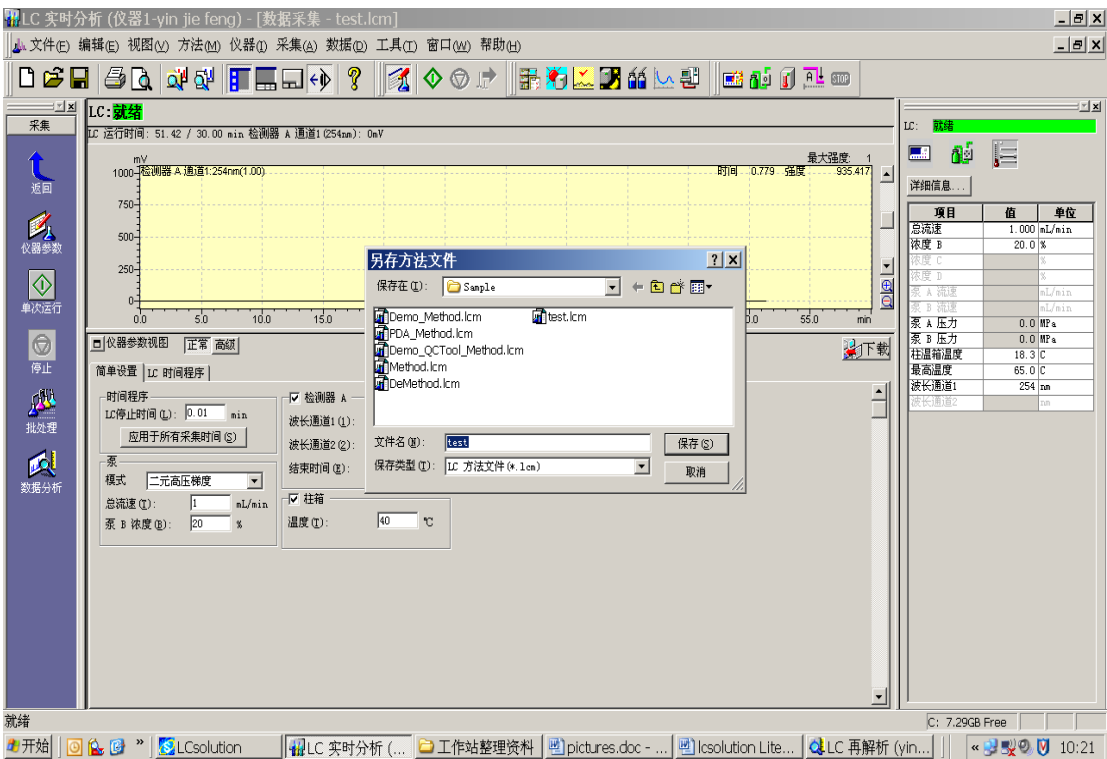

如图:起文件名\*\*\*.lcm 保存后,该方法即作为当前运行的方法。

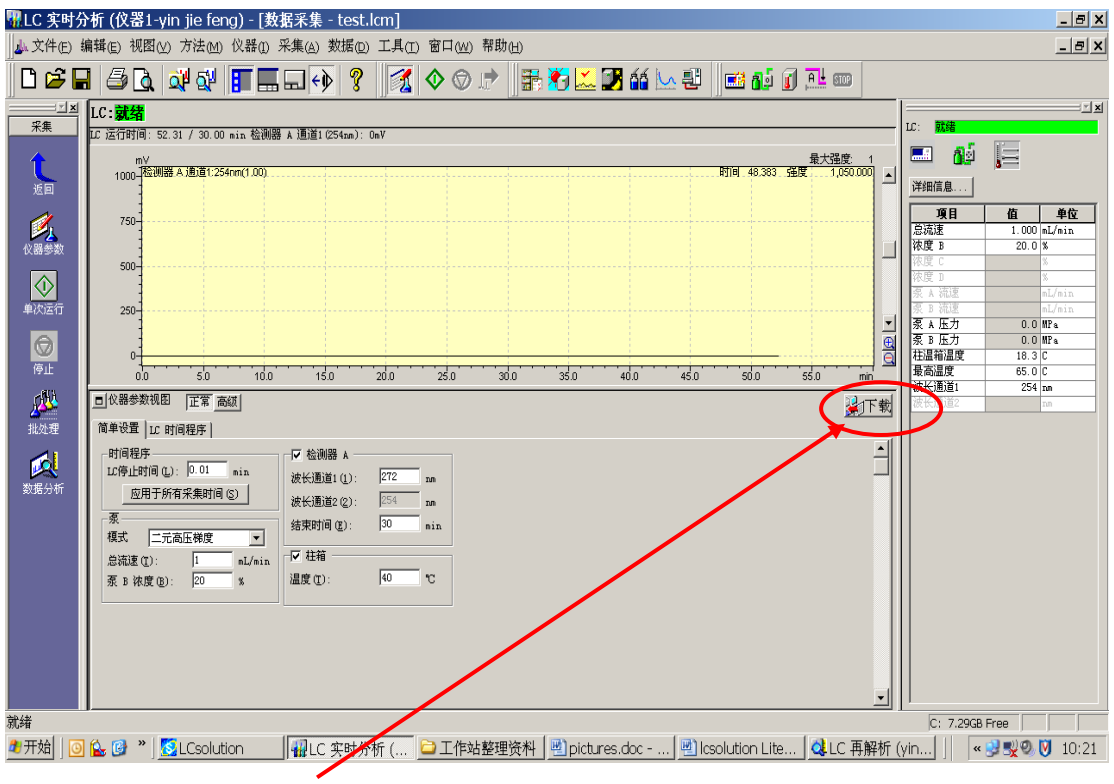

然后下载方法:点击下载键,向仪器传送参数。

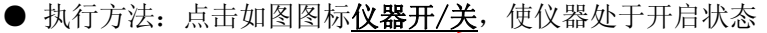

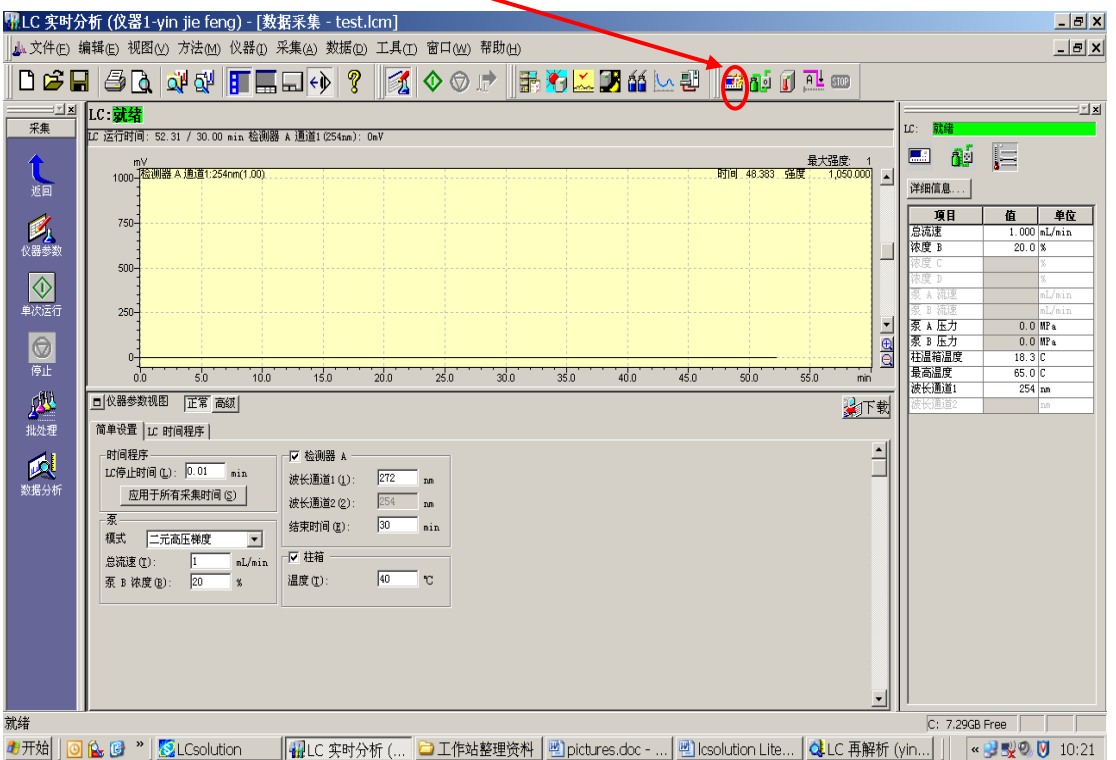

系统开始运行,检查各单元参数应与方法设定一致。等待系统平衡。一般情况下,由于流动相不同,交 换平衡时间不定。可以观察检测器输出信号变化**,**如果输出信号稳定不变,即认为接近平衡,可以调零等 待,确认系统平衡后,准备进样分析。

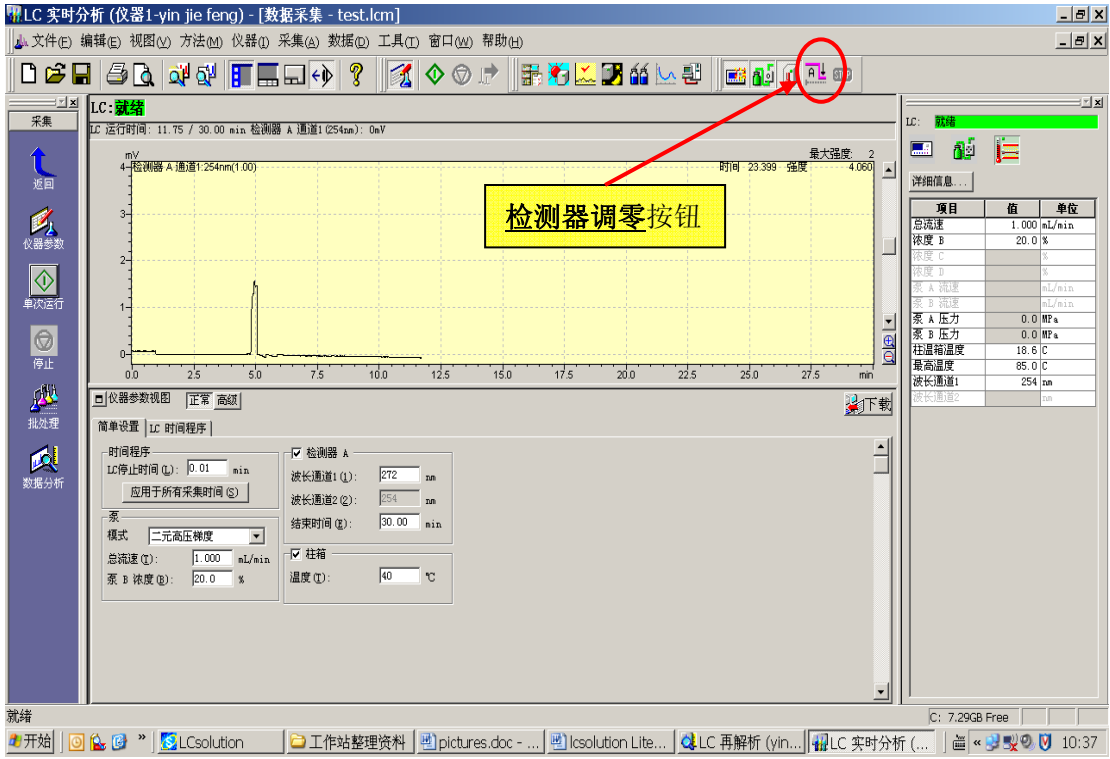

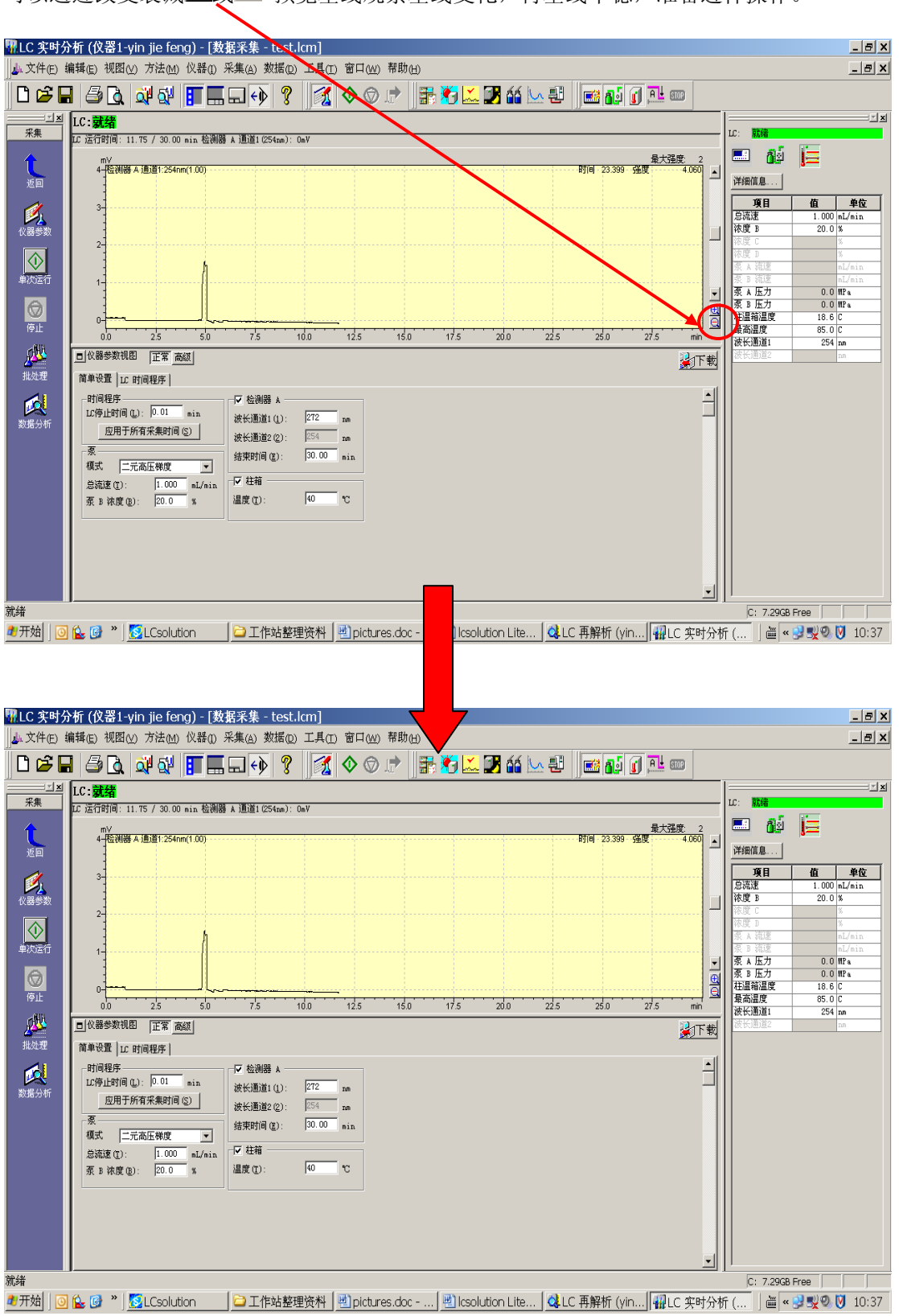

可以通过改变衰减 因 或 <br />
预览基线观察基线变化, 待基线平稳, 准备进样操作。

● 进样分析:

⊙单针进样分析: 如图点击单次运行图标:

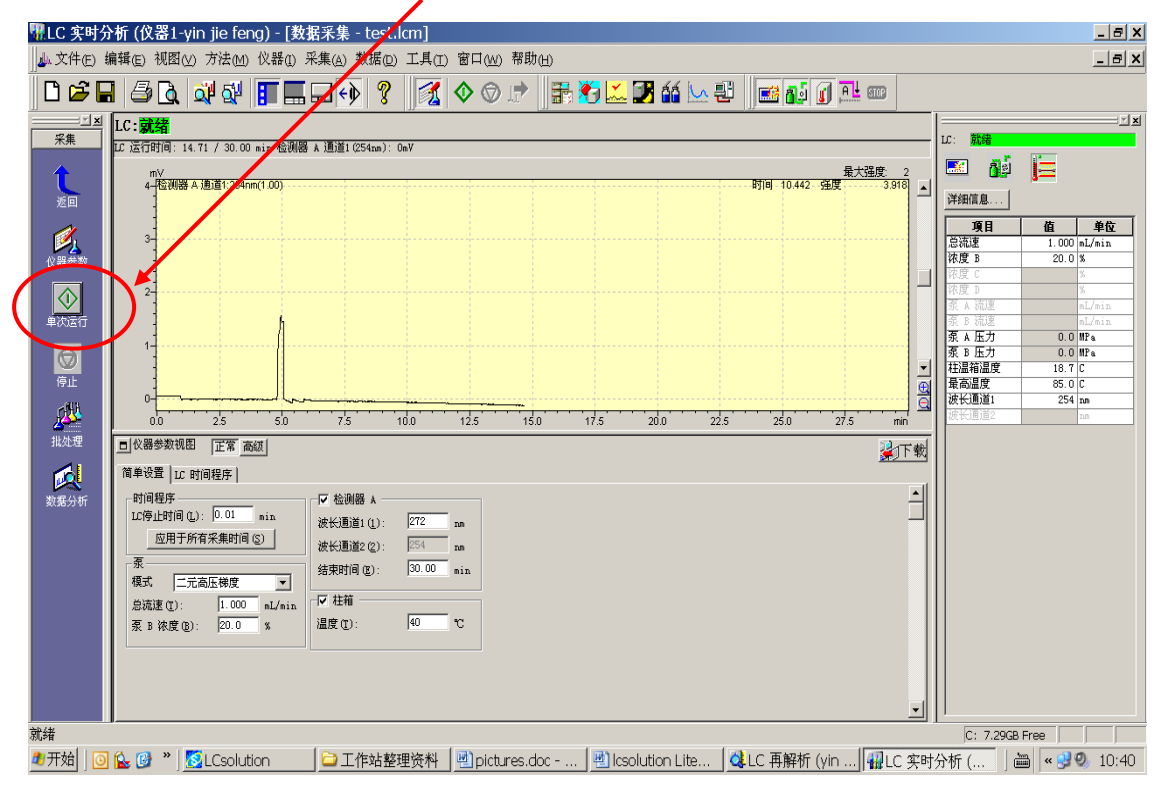

出现如下采样对话框:

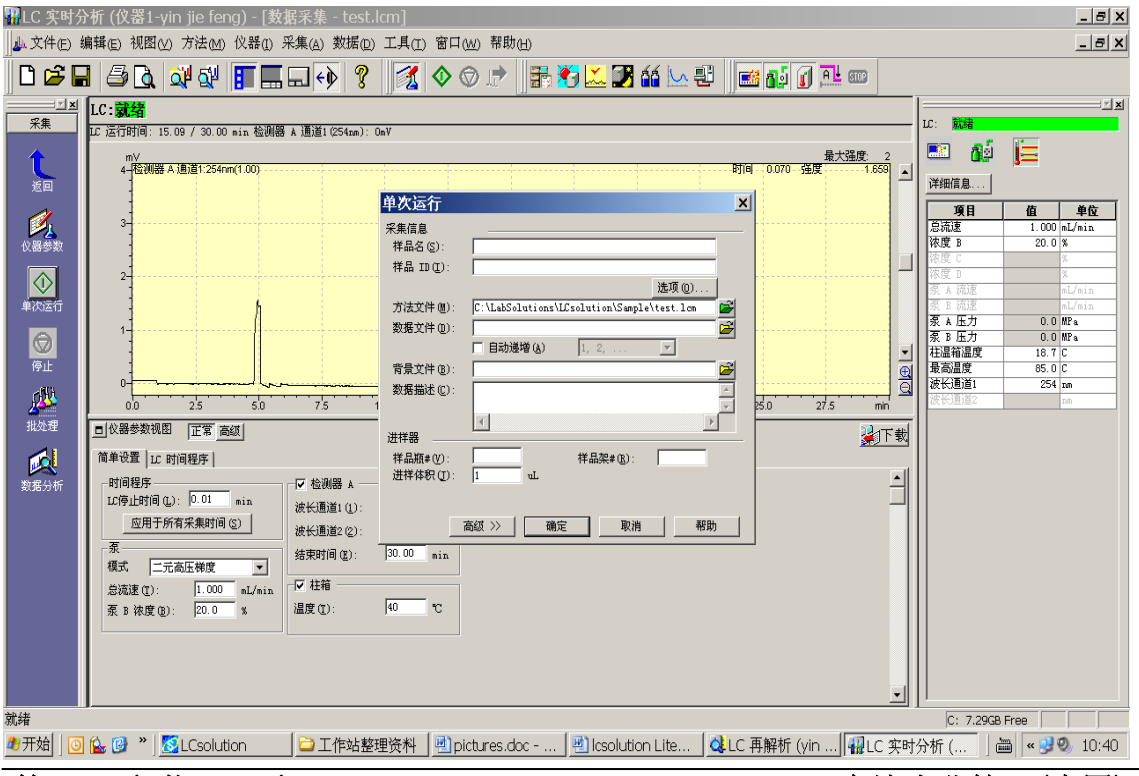

# **第12页共53页**<br>第12页共53页

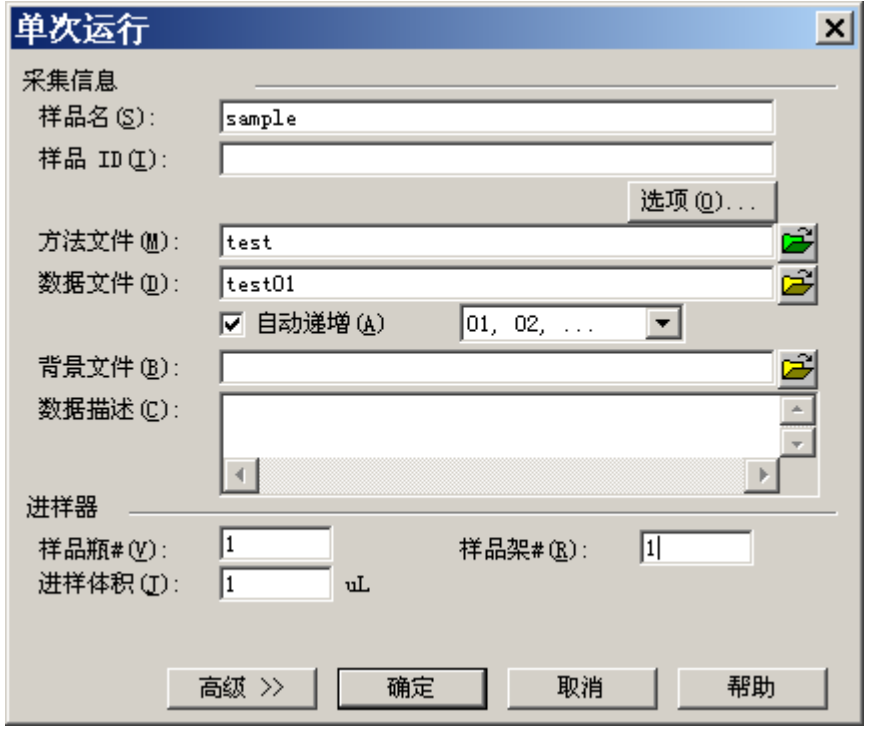

⊙编辑样品参数:样品名,样品批号,选择方法文件,数据命名,样品瓶号,样品架号,进样量等。

⊙点击确定后,开始进样操作。(★重复单针进样,重复执行上述步骤即可★)

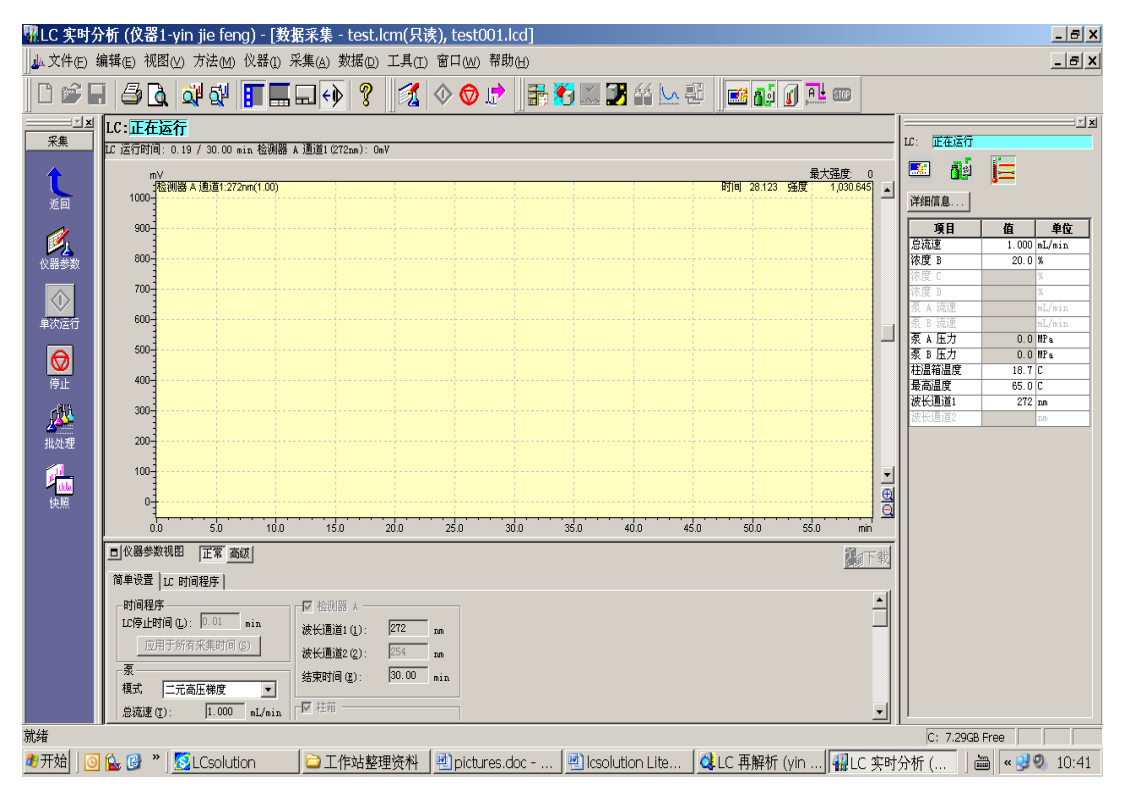

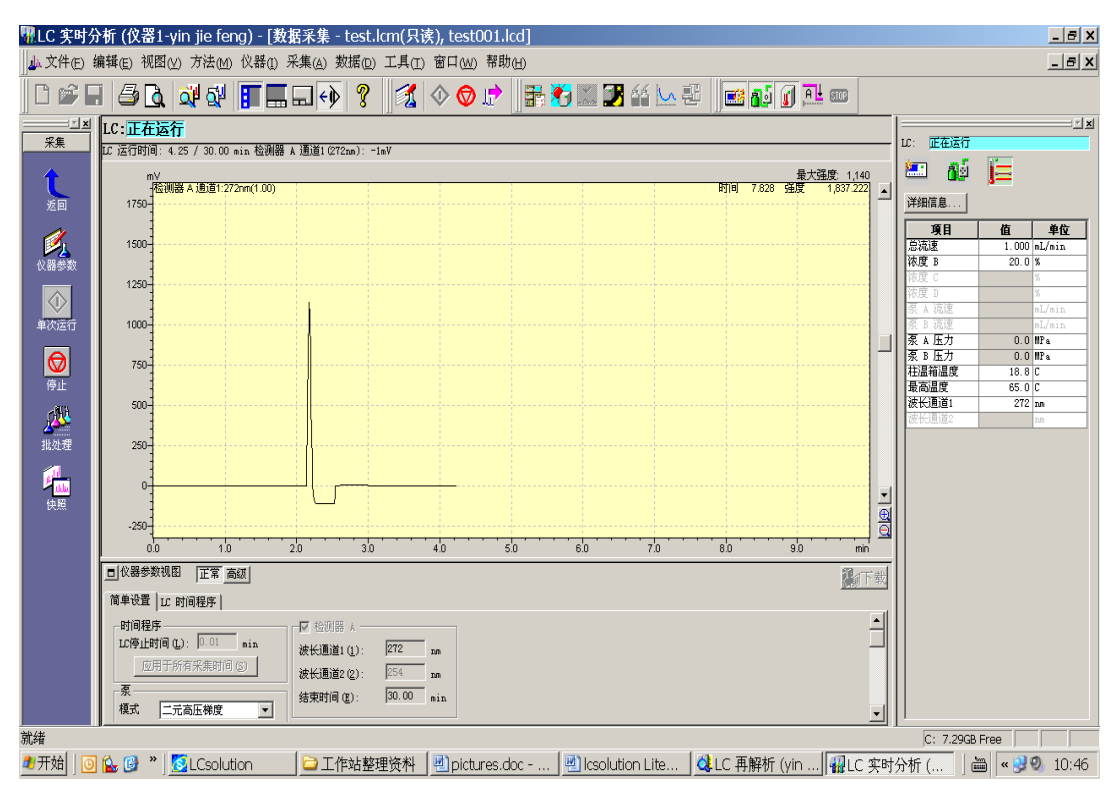

⊙每个样到时间即自动结束。根据方法中的积分参数,所有色谱数据会自动进行积分处理。

### ● 报告预览和打印:

○点击返回 返回上级引导操作栏。

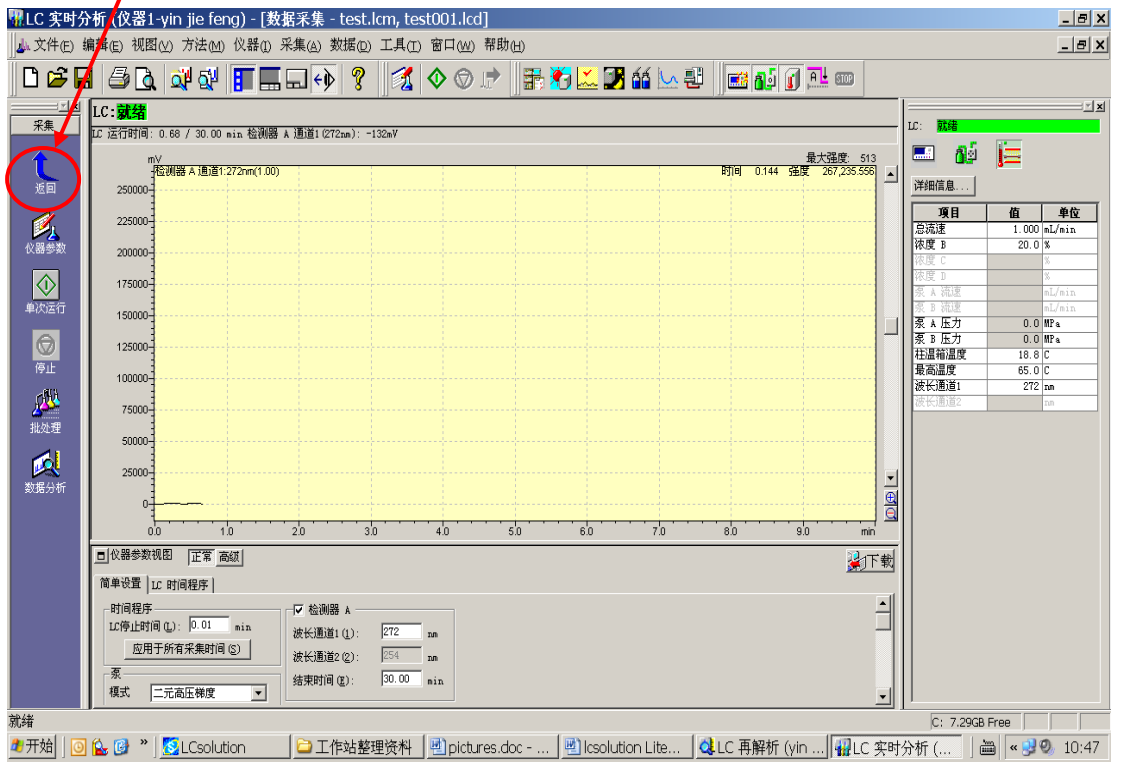

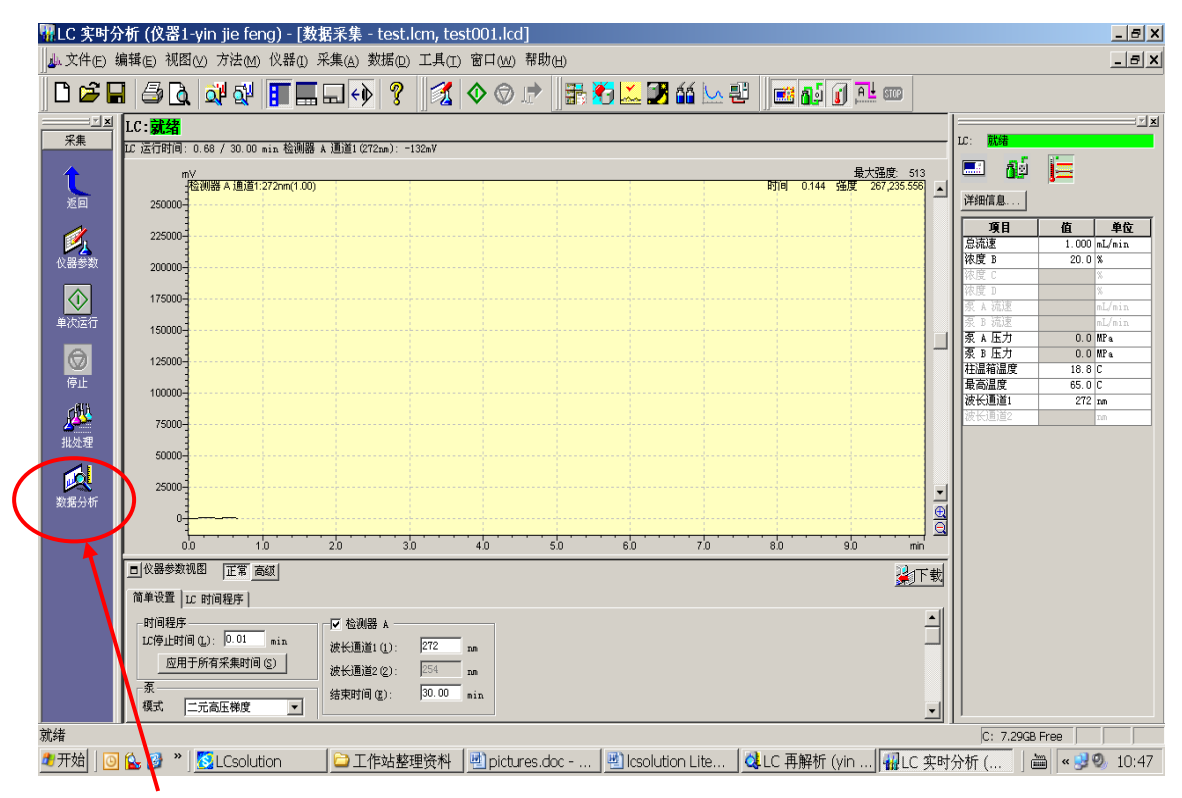

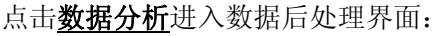

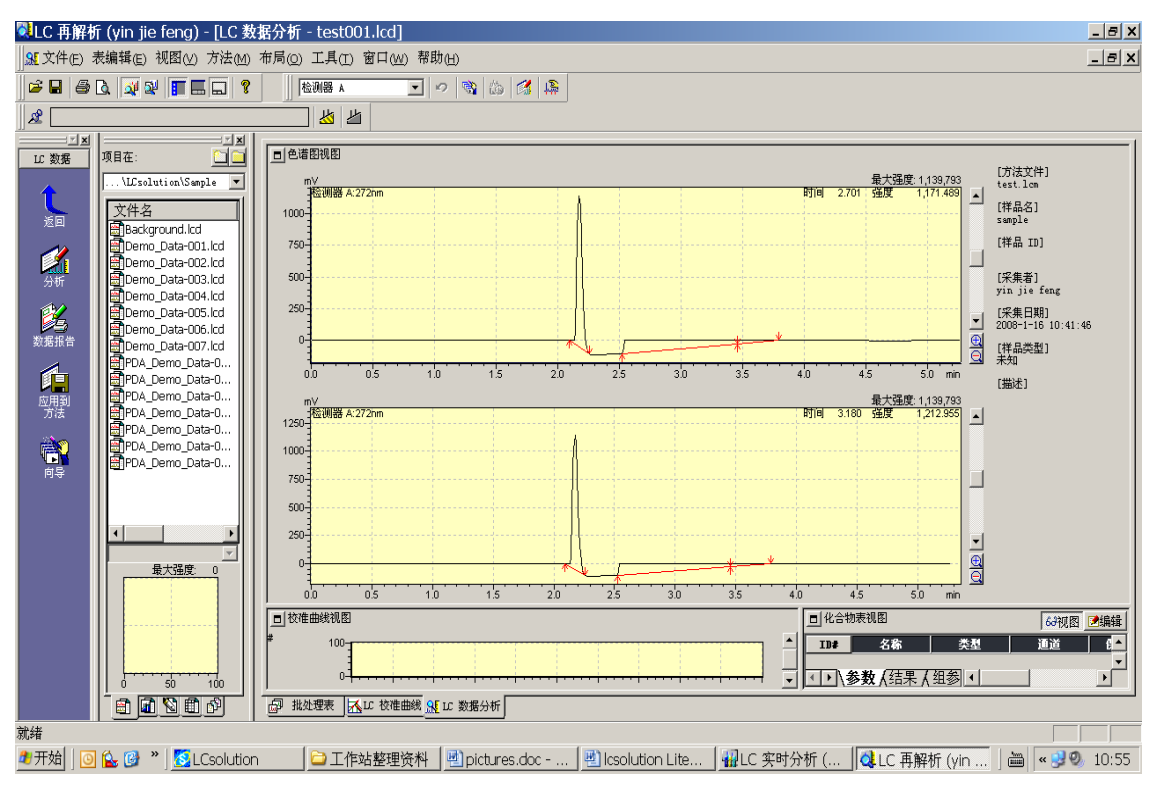

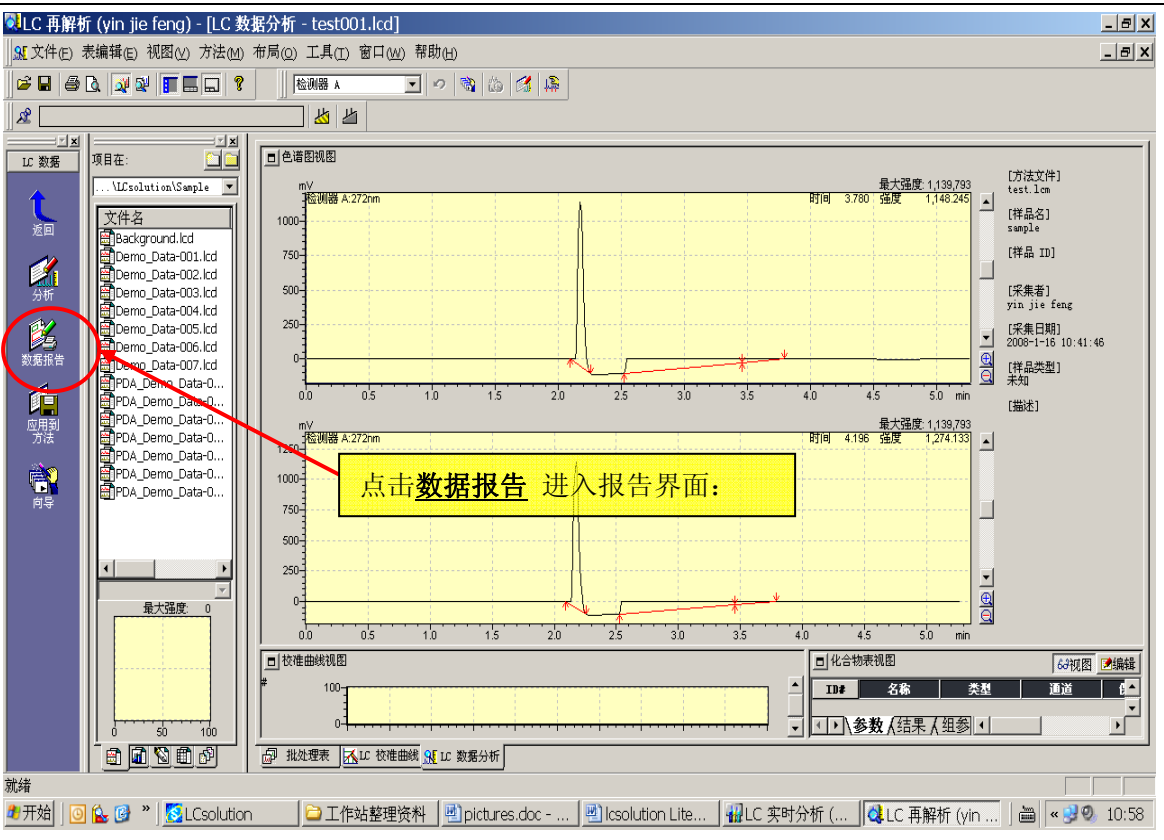

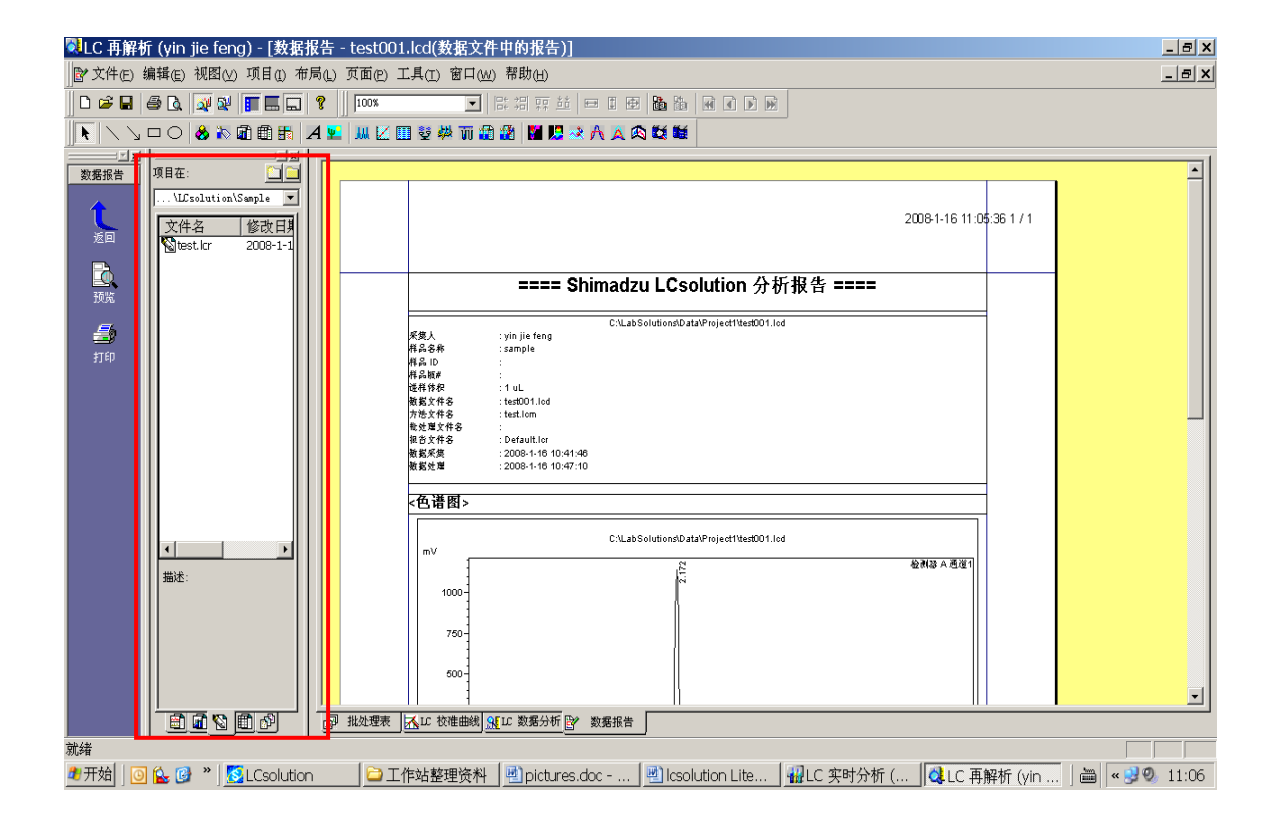

# 上图中选中区域的说明如下图:

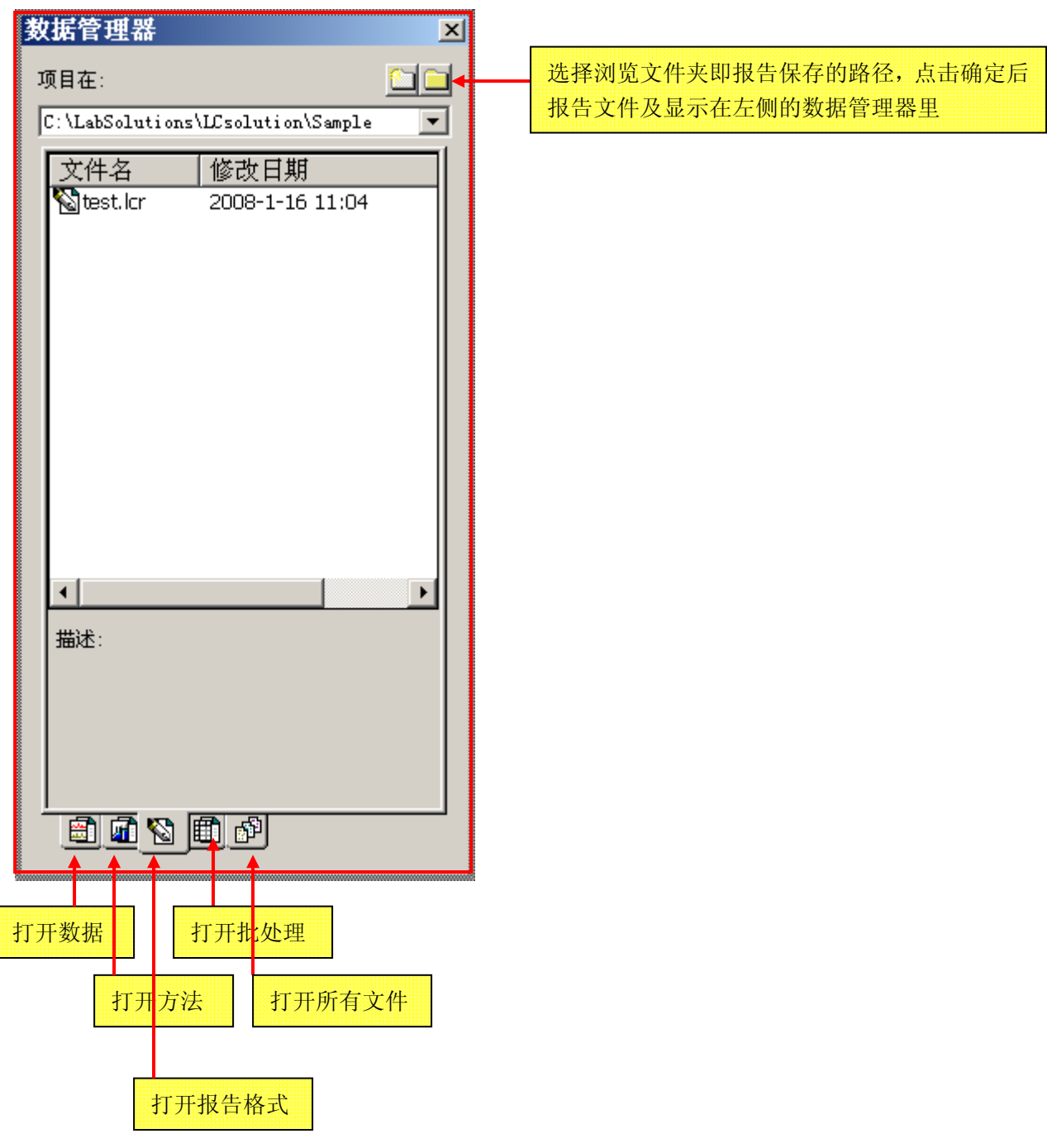

Ī

调入报告格式文件

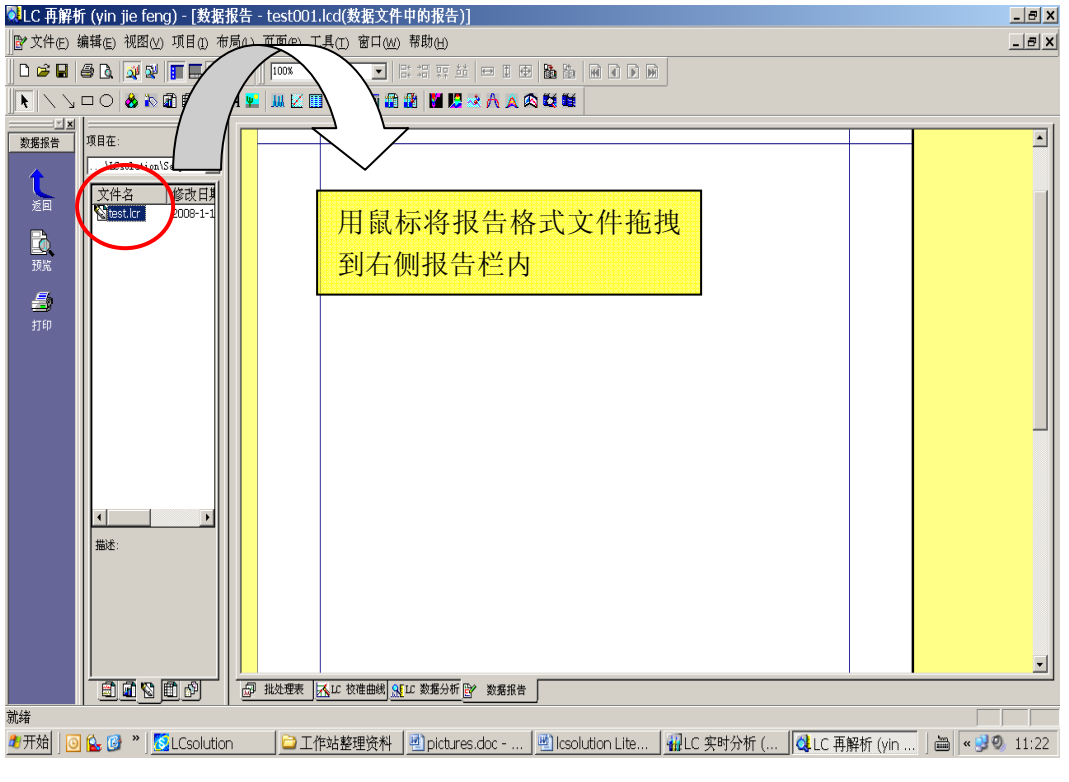

呈现如下效果:

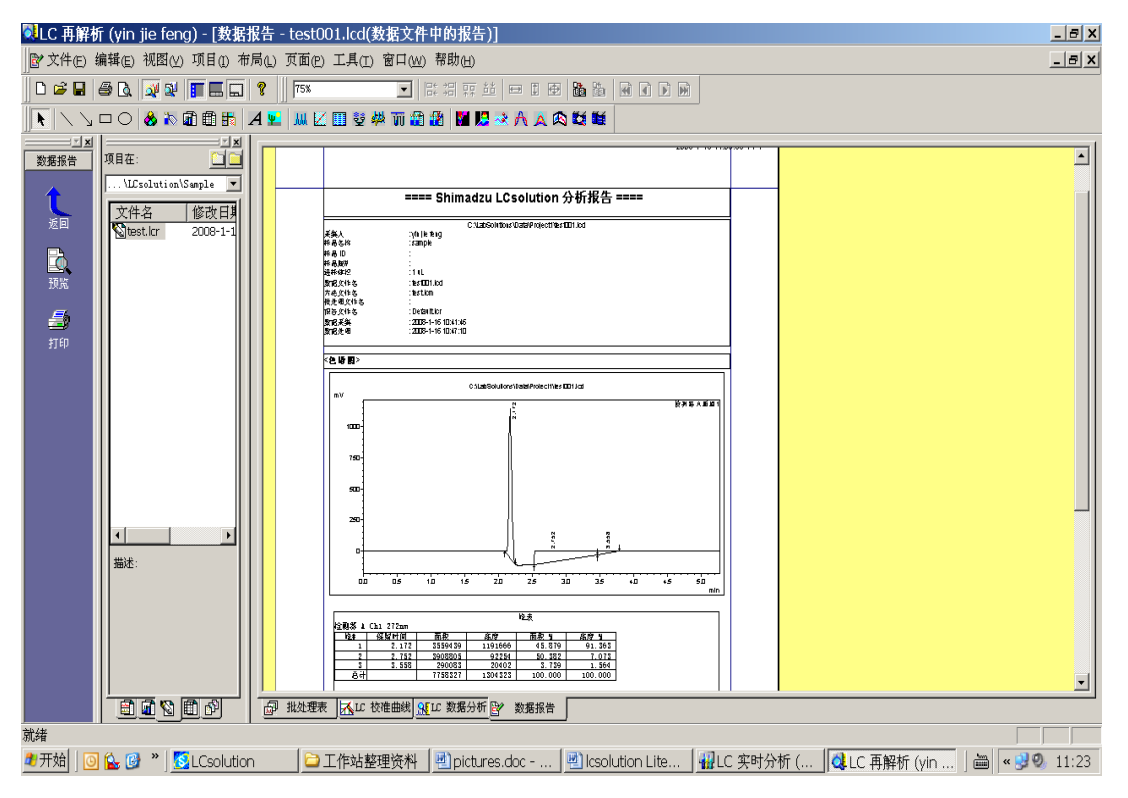

关于报告格式,可以通过内容选择相应图标(如下图),在报告中确定位置后,添加即可。

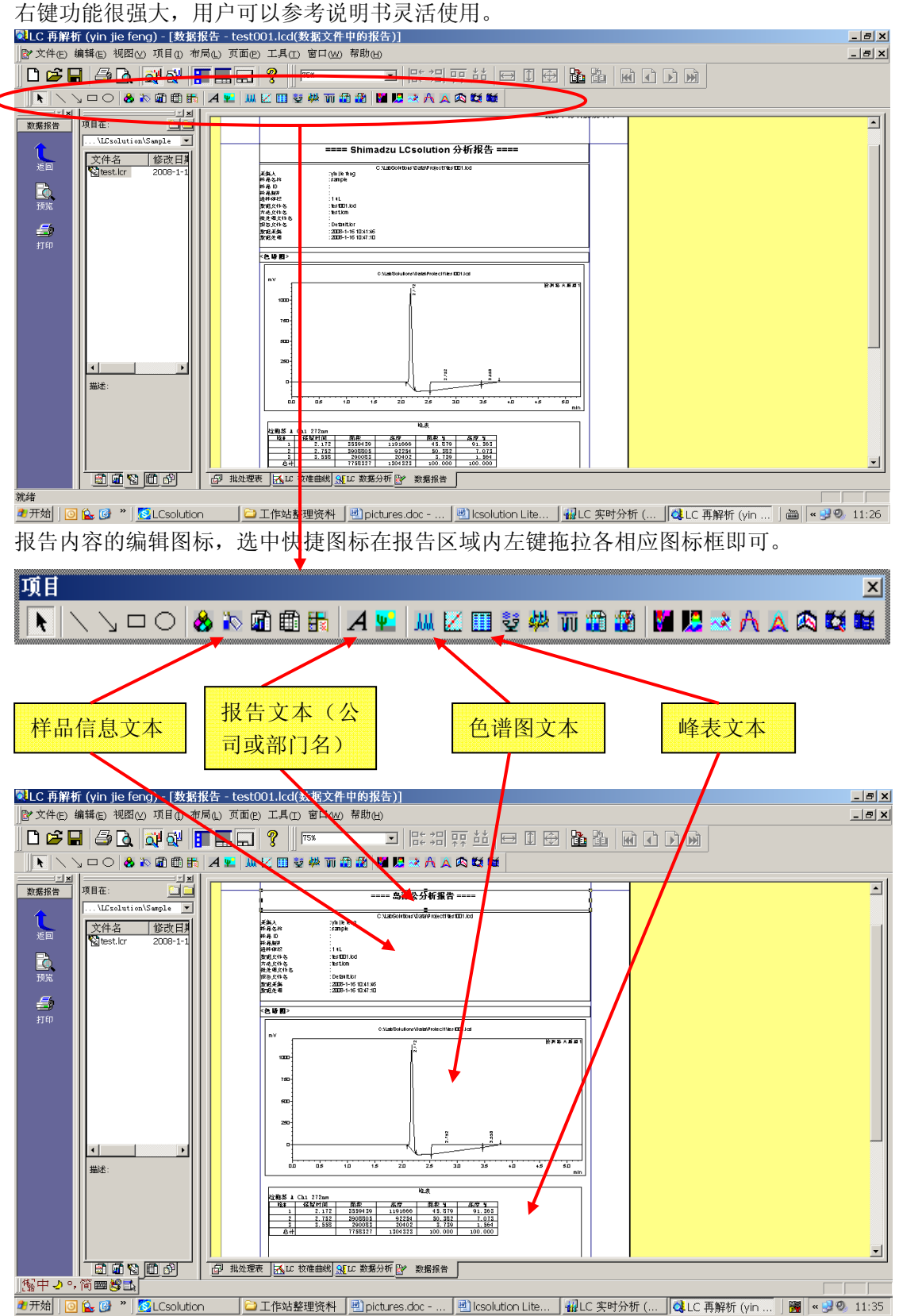

报告编辑完成后(新编辑的报告为空白)可以往报告内拖入一数据,查看报告是否合适。

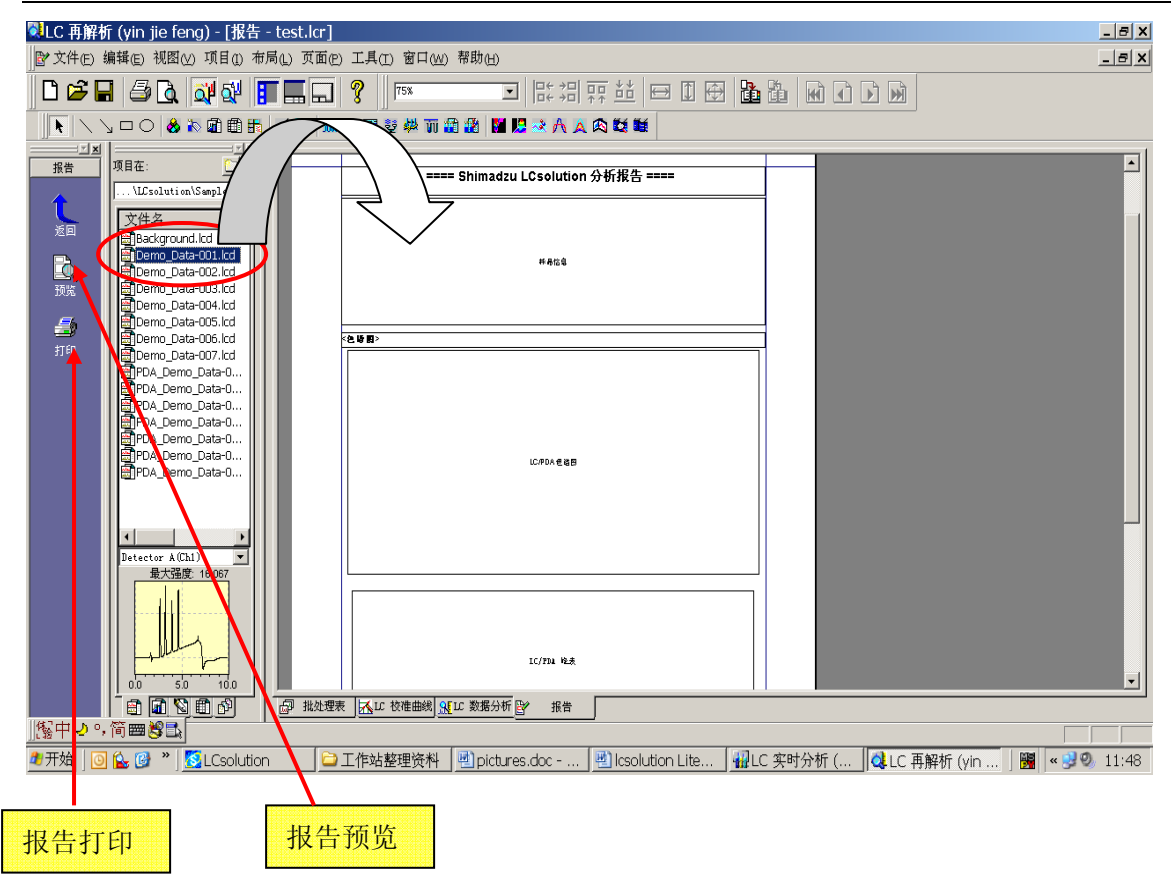

选择快捷图标的打印或预览图标执行报告打印或预览。 下面是预览的效果:

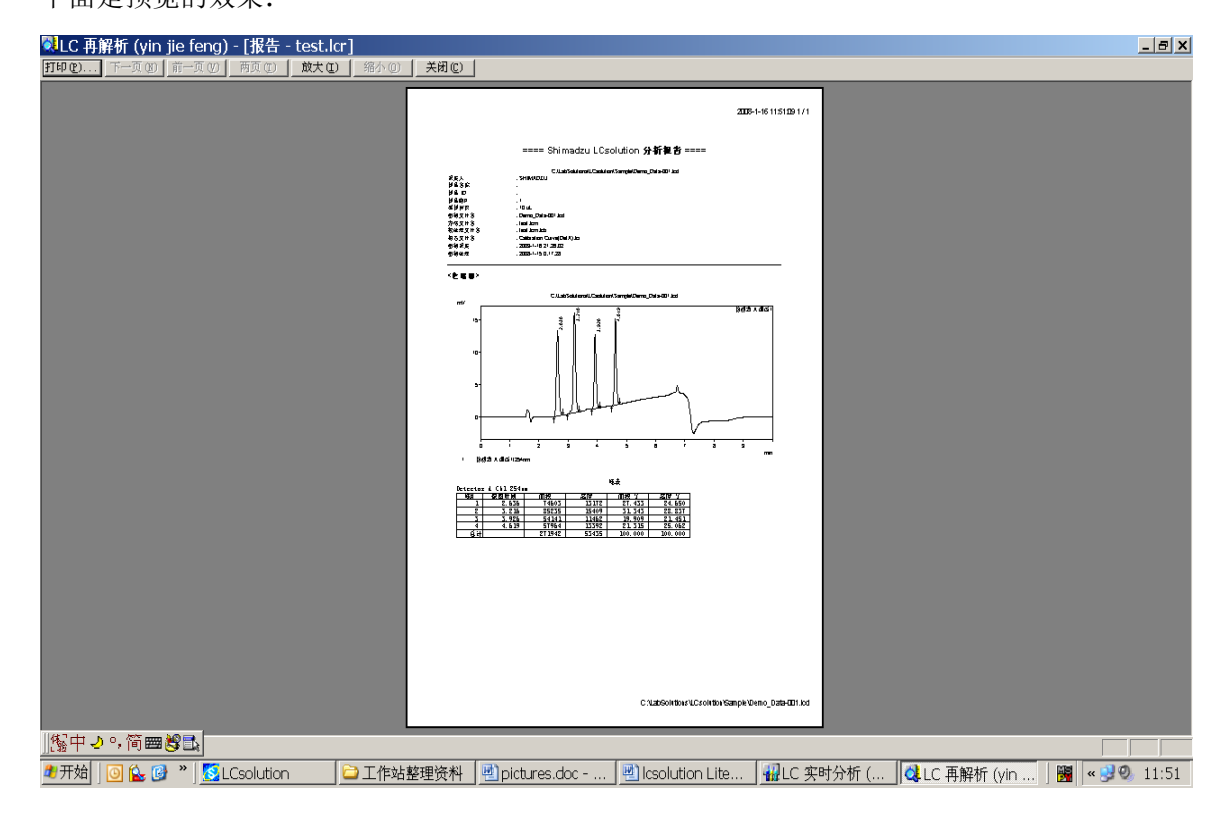

### 放大后效果如下图:

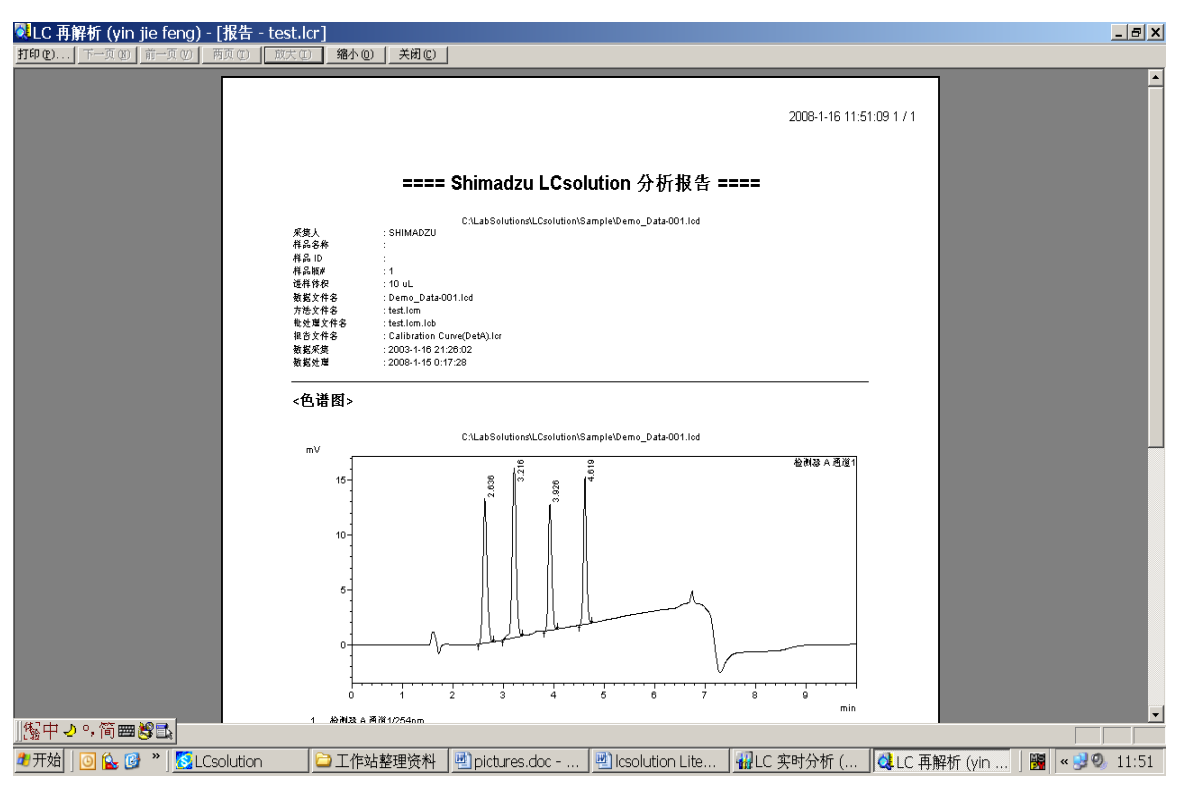

# 二、LCsolution Lite中样品定量分析, 数据结果处理

1.外标法

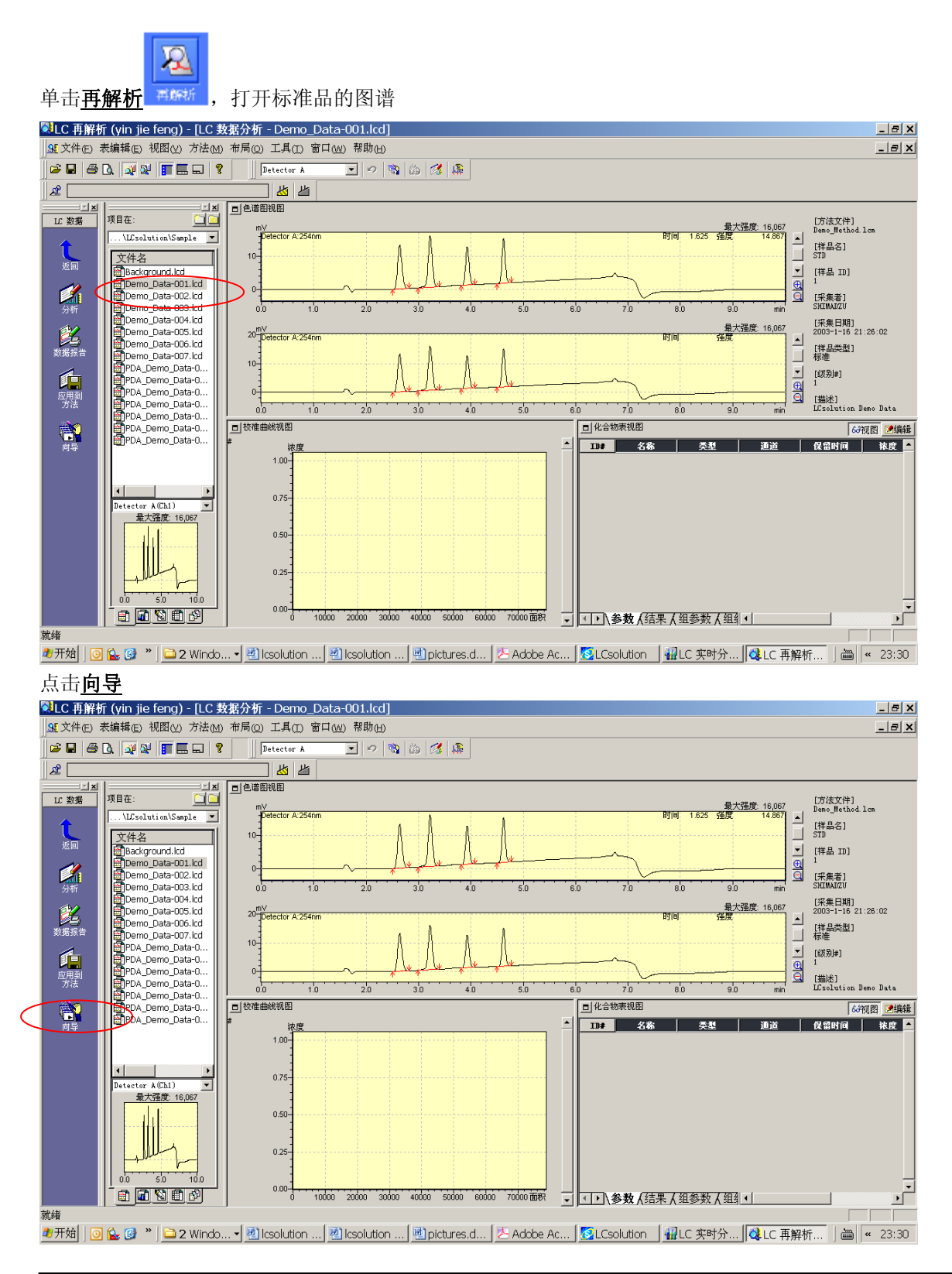

第 22 页 共 53 页 **b 20 cm 20 cm 20 cm 20 cm 20 cm 30 cm 30 cm 30 cm 30 cm 30 cm 30 cm 30 cm 30 cm 30 cm 30 cm 30 cm 30 cm 30 cm 30 cm 30 cm 30 cm 30 cm 30 cm 30 cm 30 cm 30 cm 30 cm 30 cm 30 cm 30 cm 30 cm 30 cm 30 cm 30 cm** 

出现如下窗口,选择好参数后点击下一步

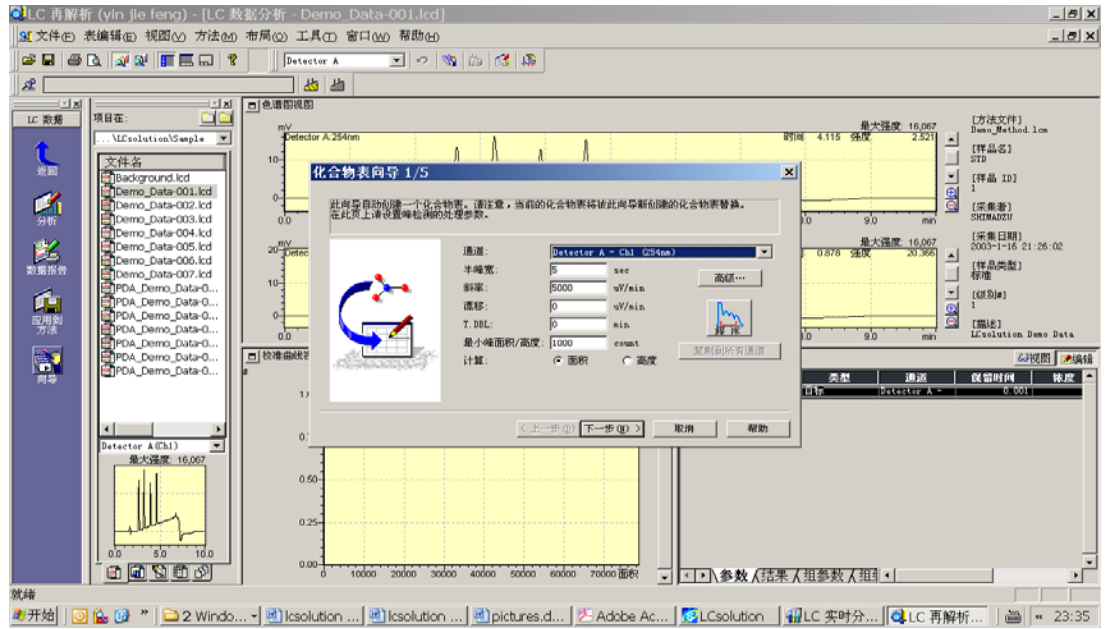

选择要定量的峰后单击下一步

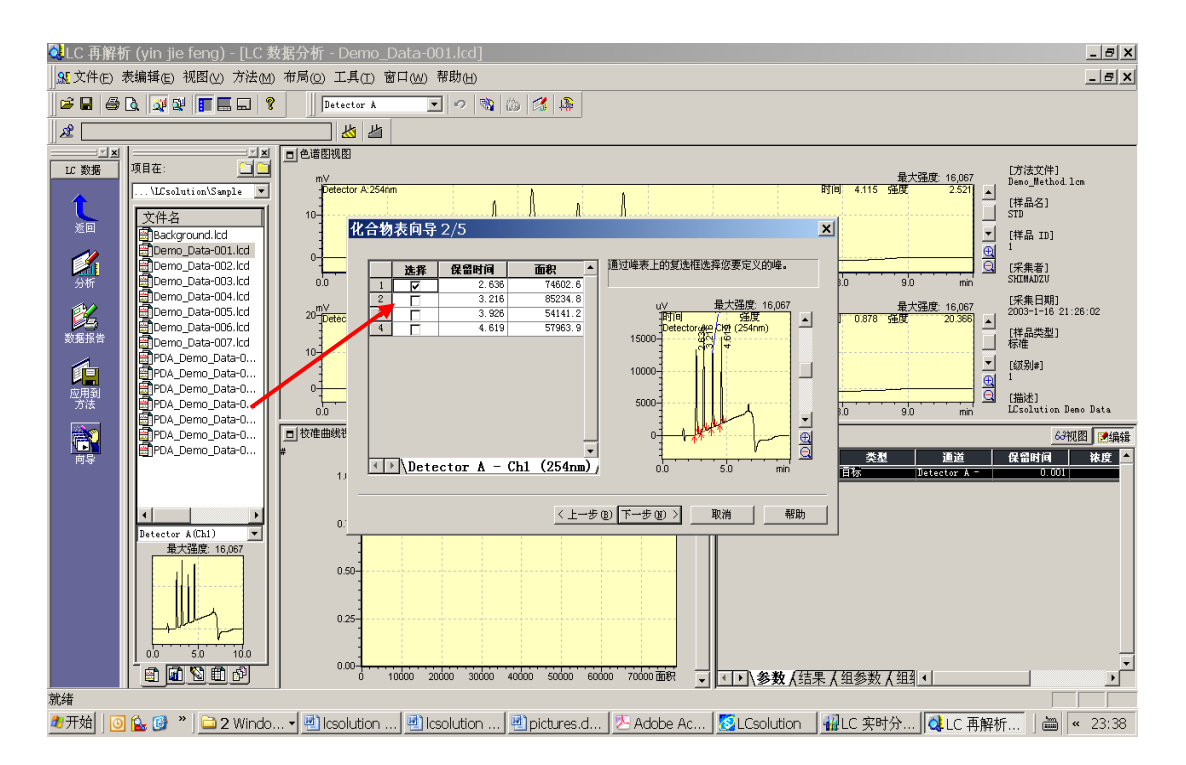

选择定量方法(外标法)及校正的水平数, 校正曲线的种类(直线)等参数, 单击下一步

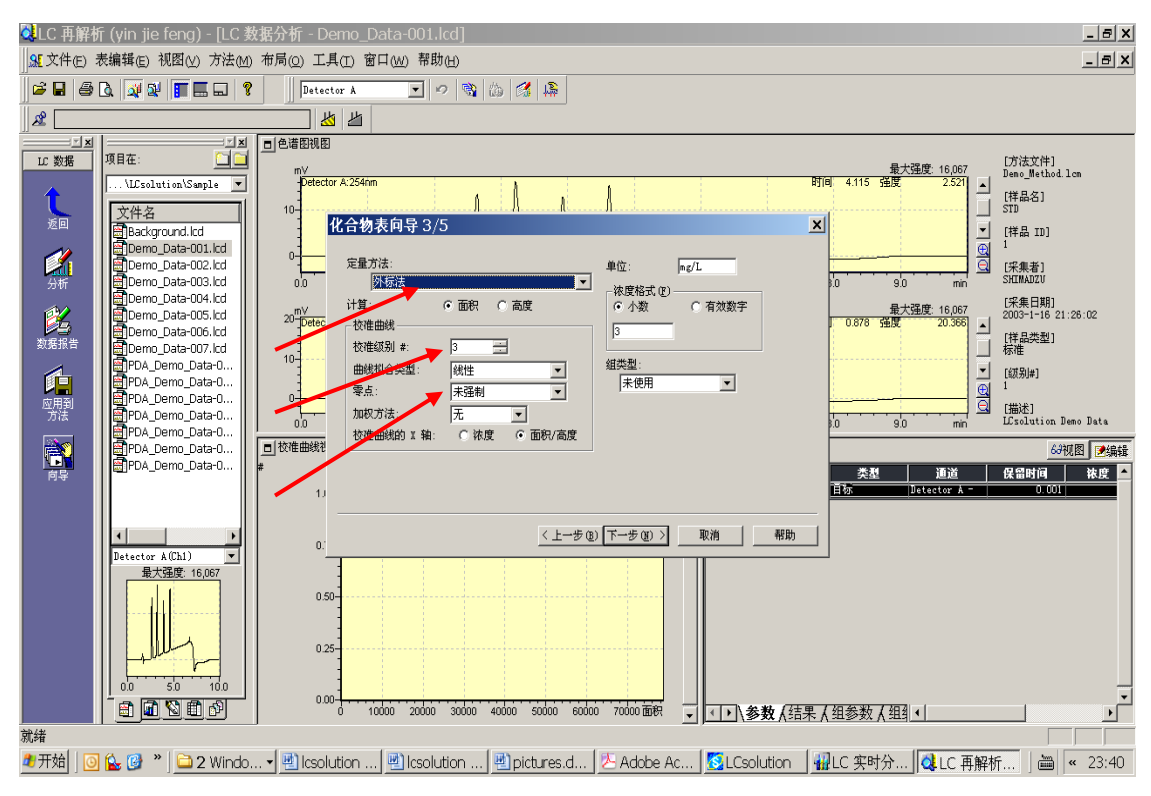

设定峰的鉴定方法后单击下一步

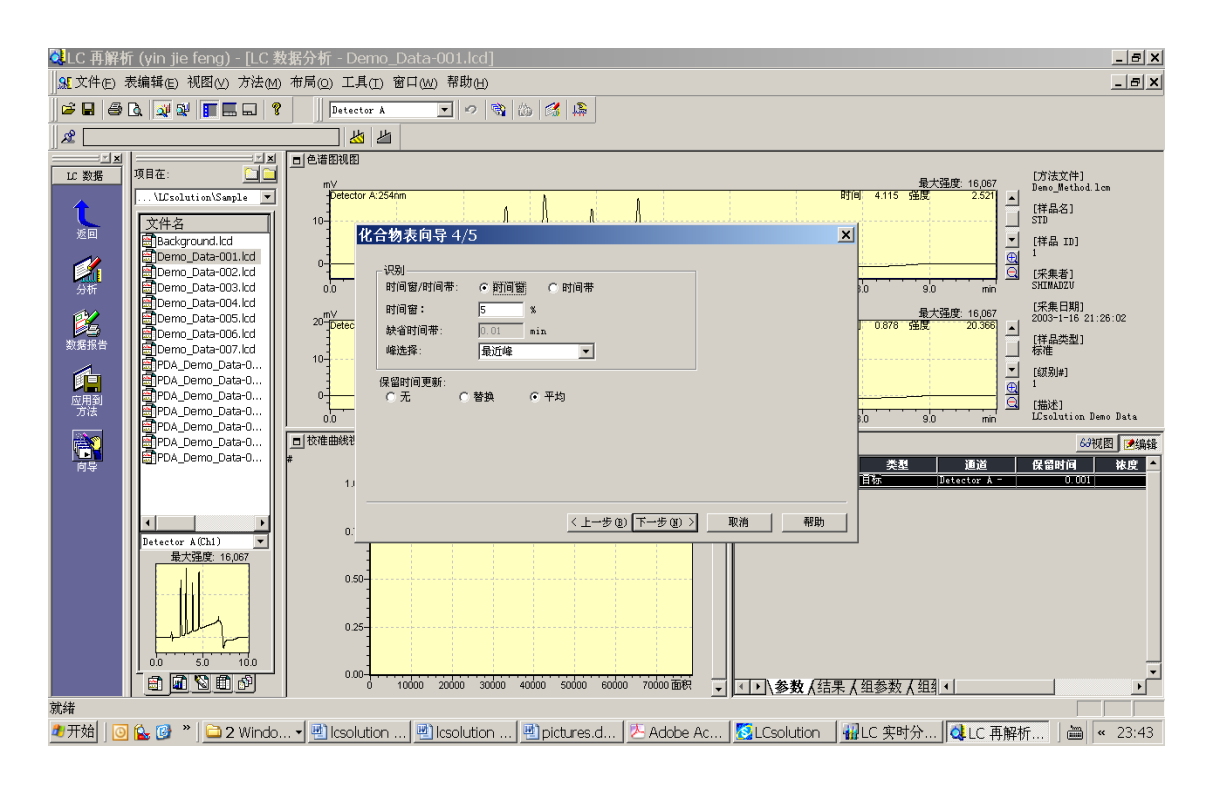

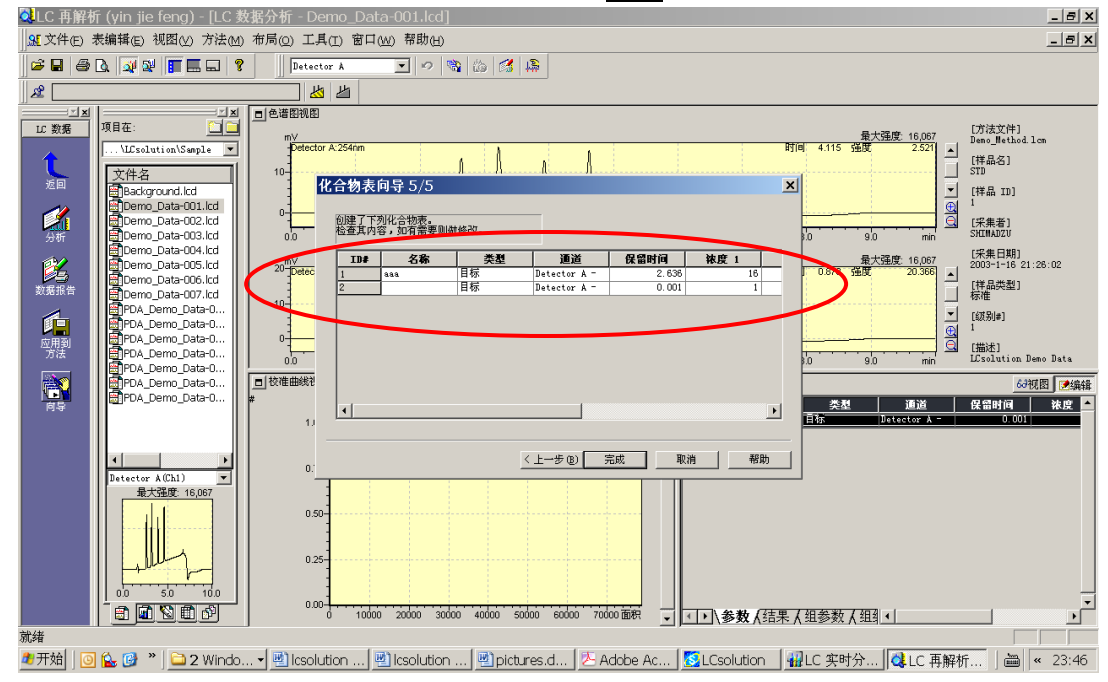

给要定量的物质峰命名,及输入各水平的浓度值,单击完成

### 单击文件→另存方法为,例如将方法命名为 test.lcm

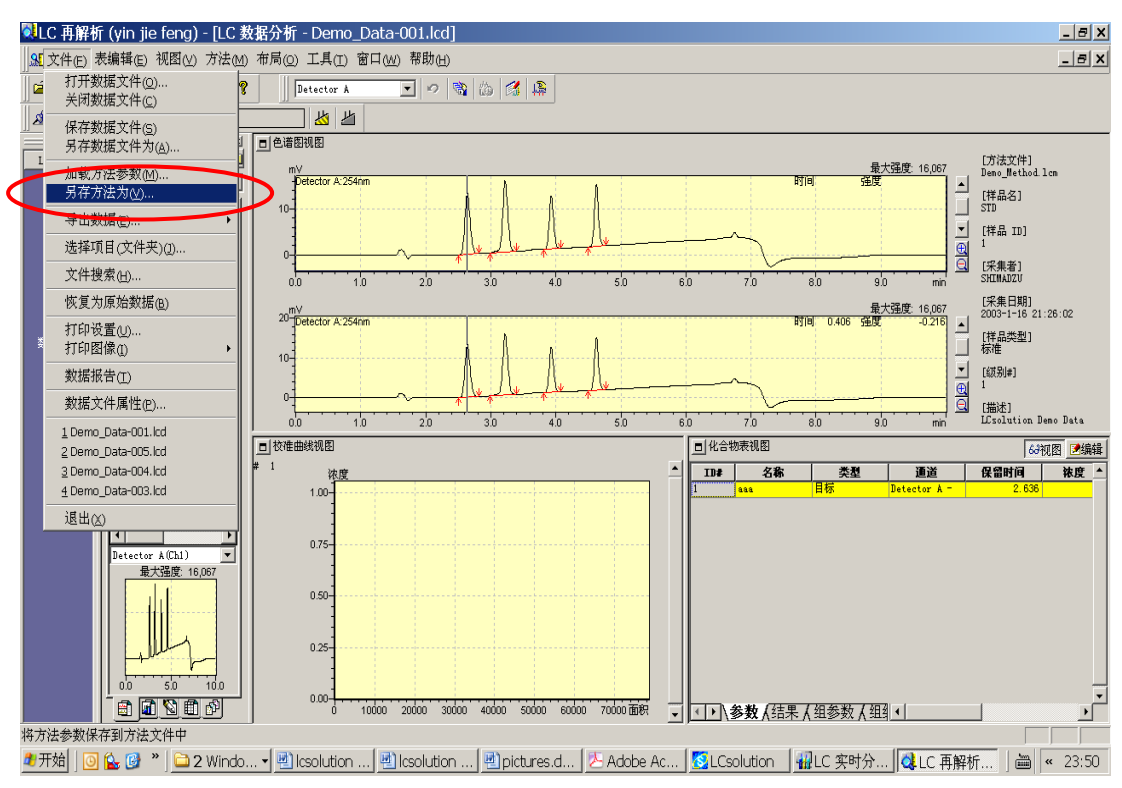

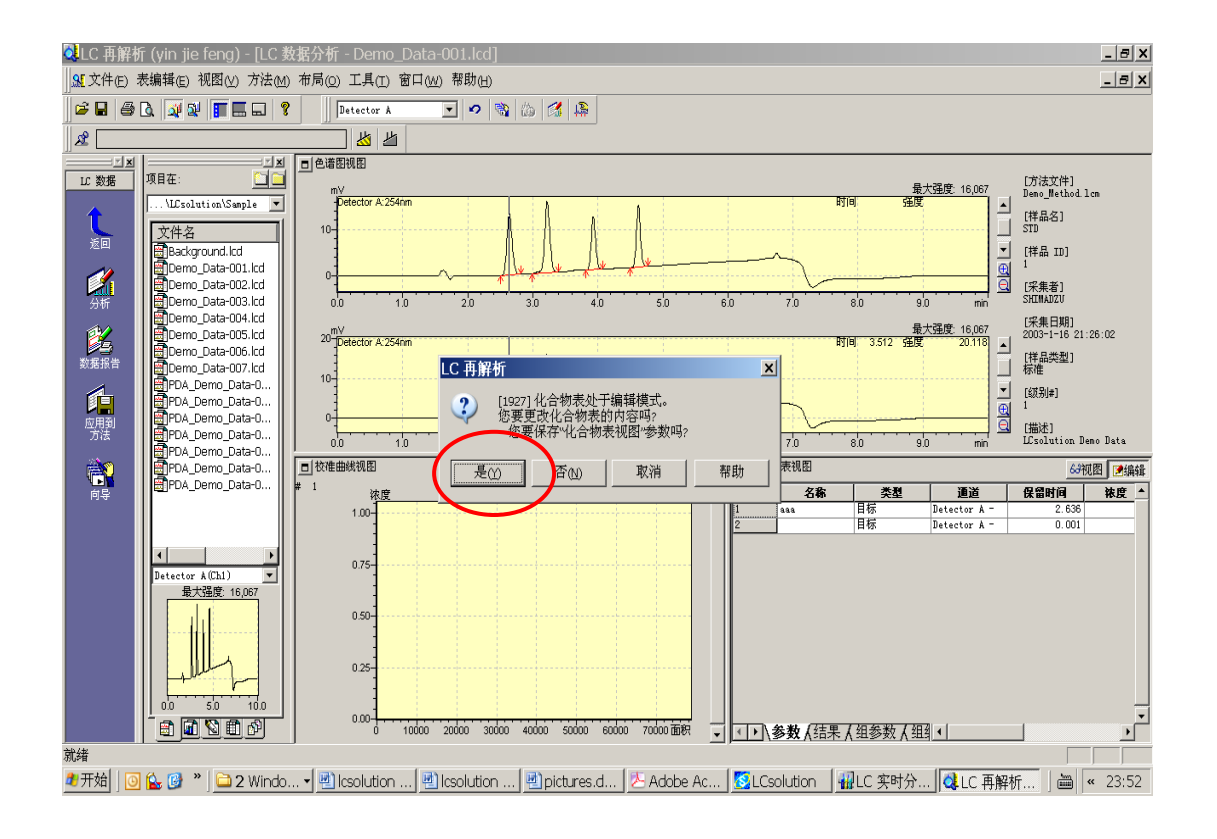

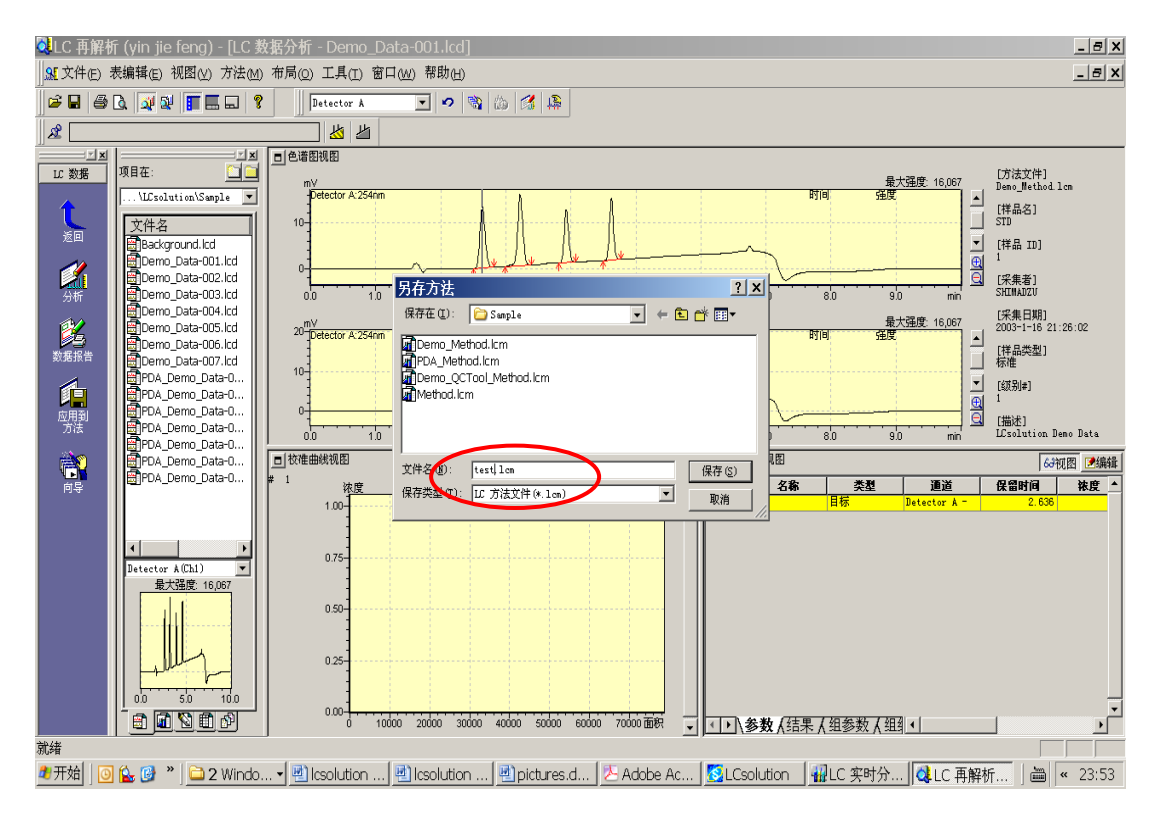

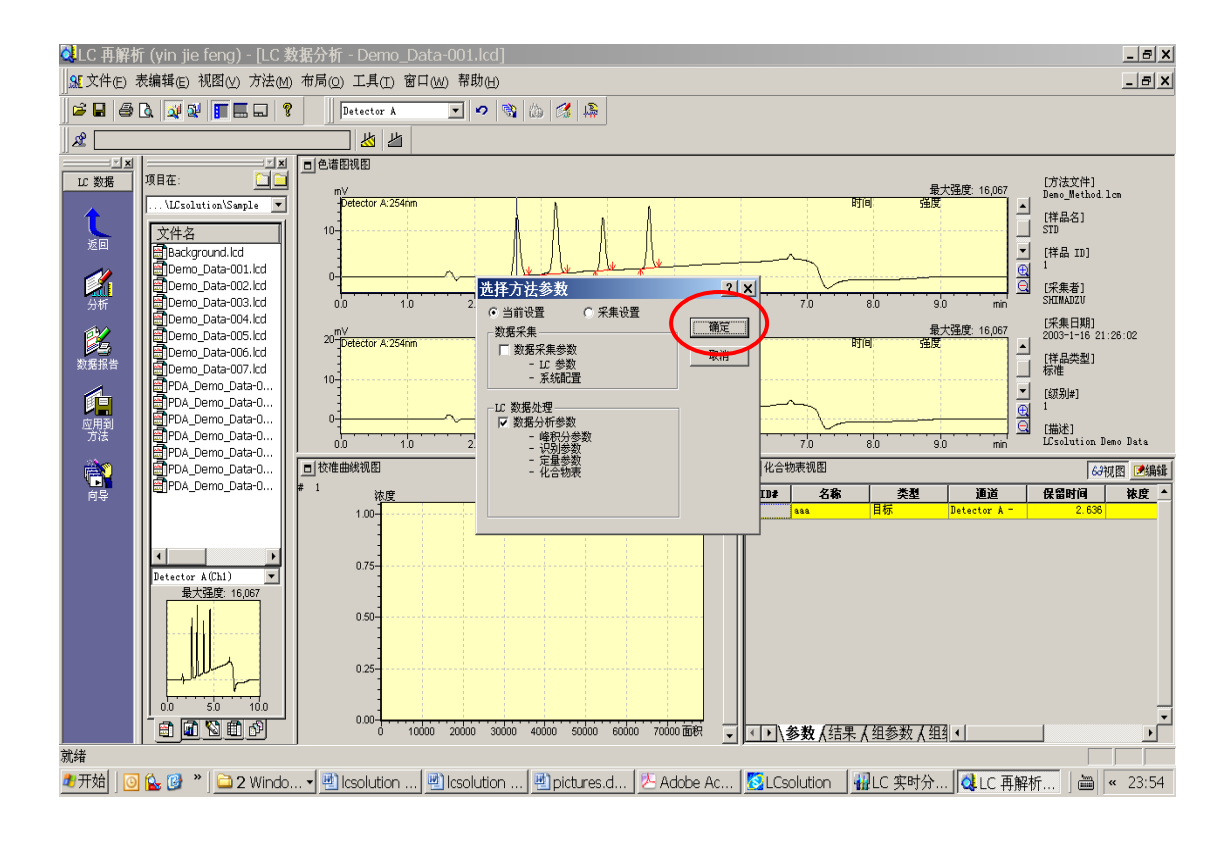

### 点击返回

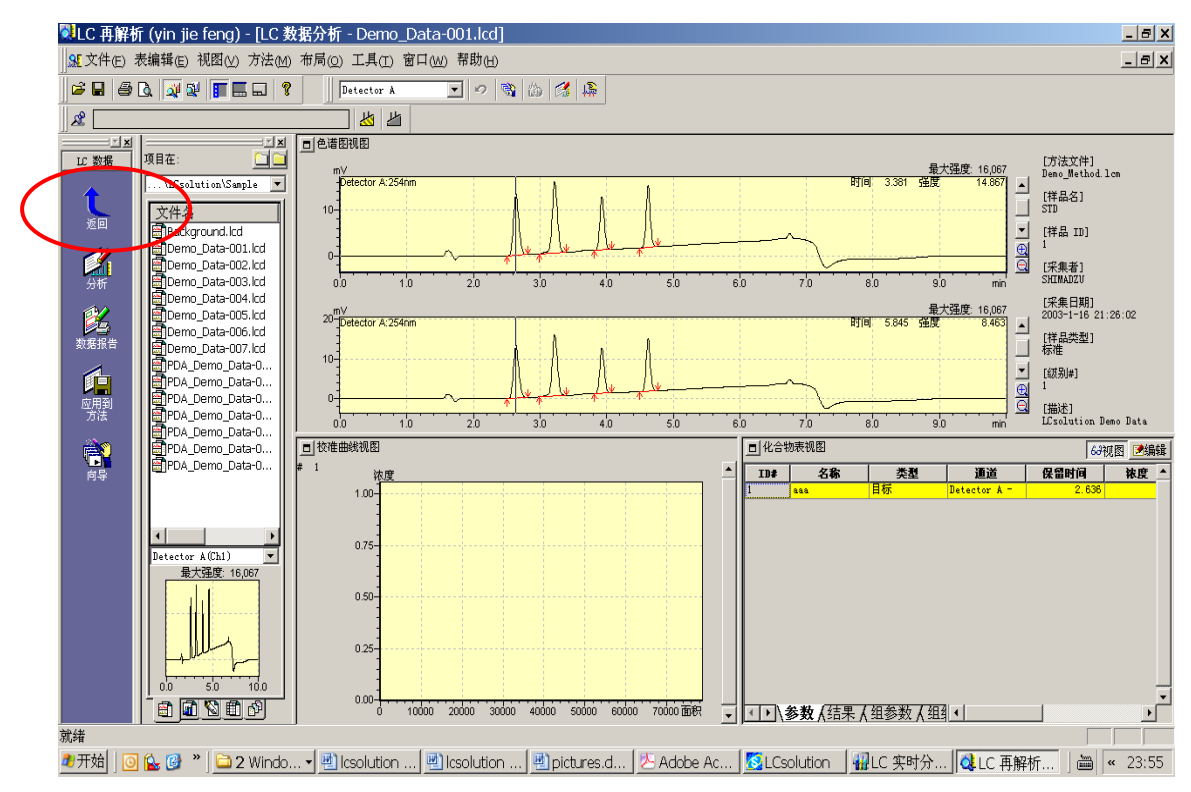

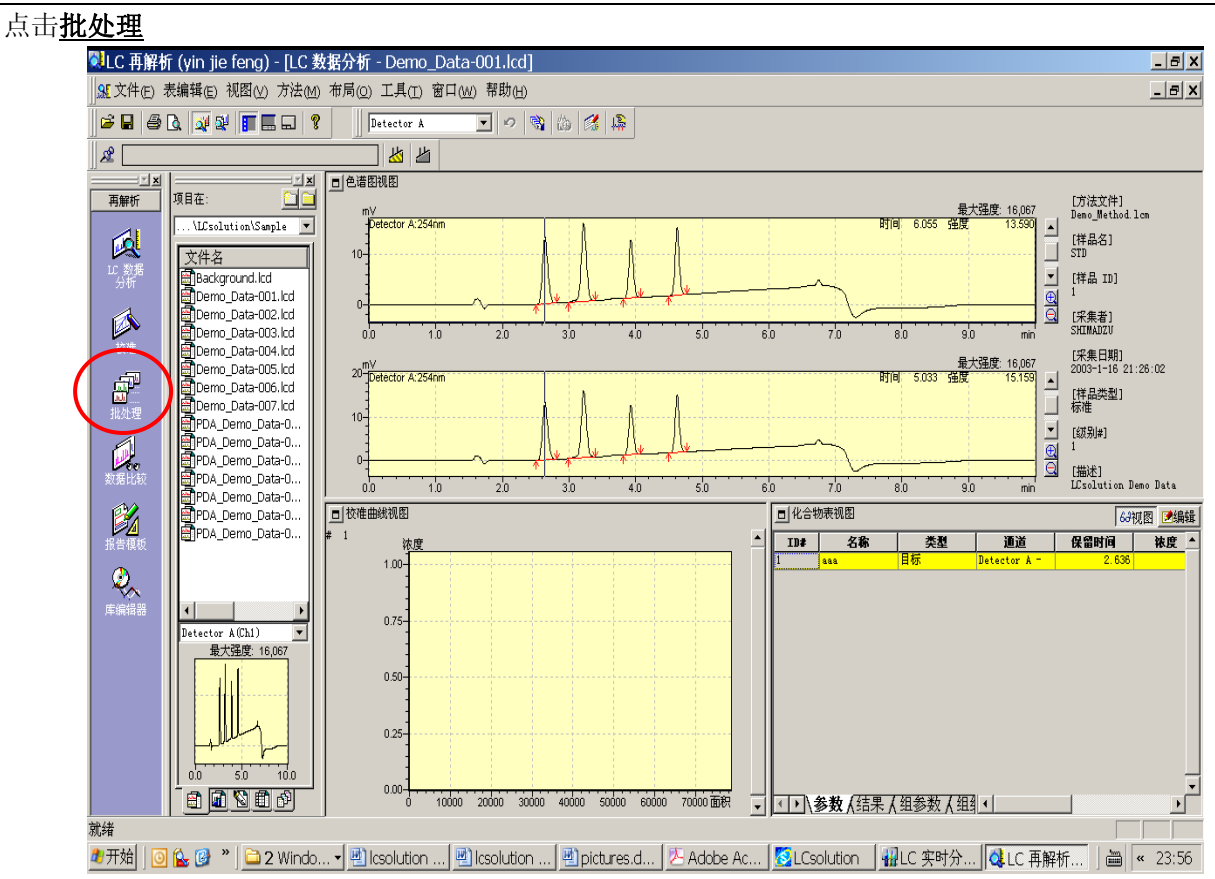

出现批处理表:

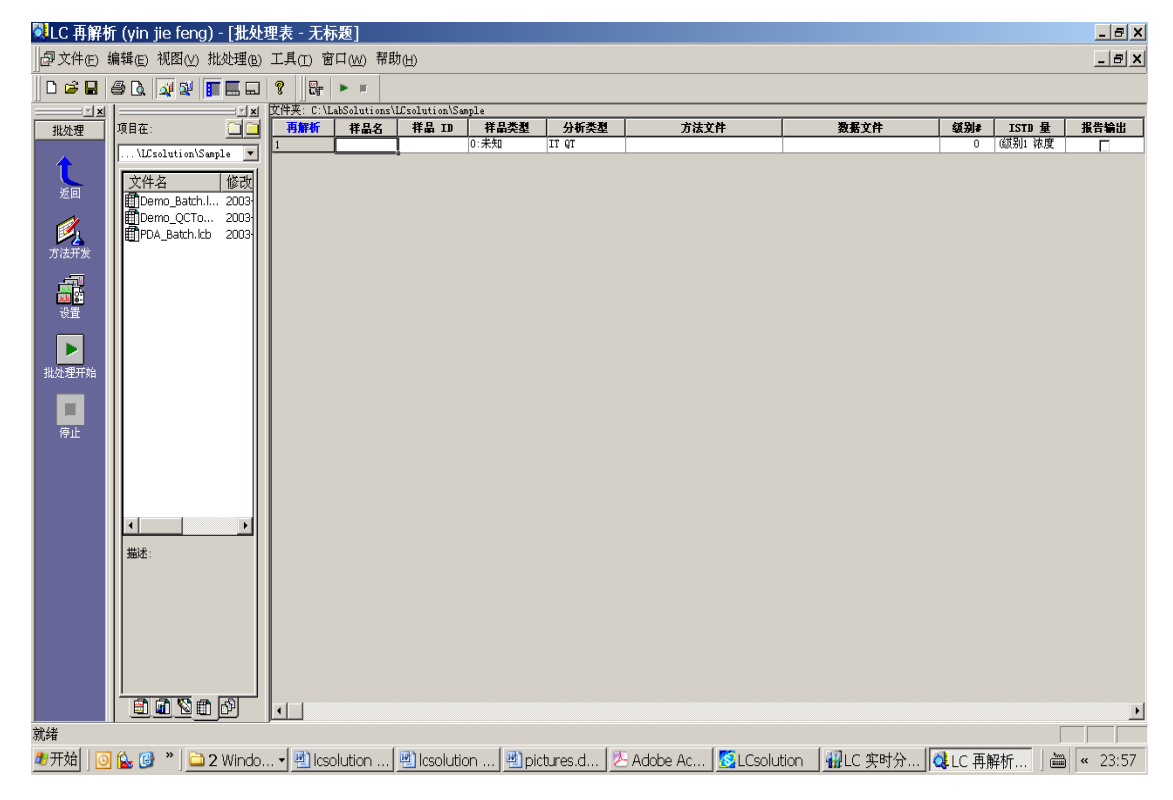

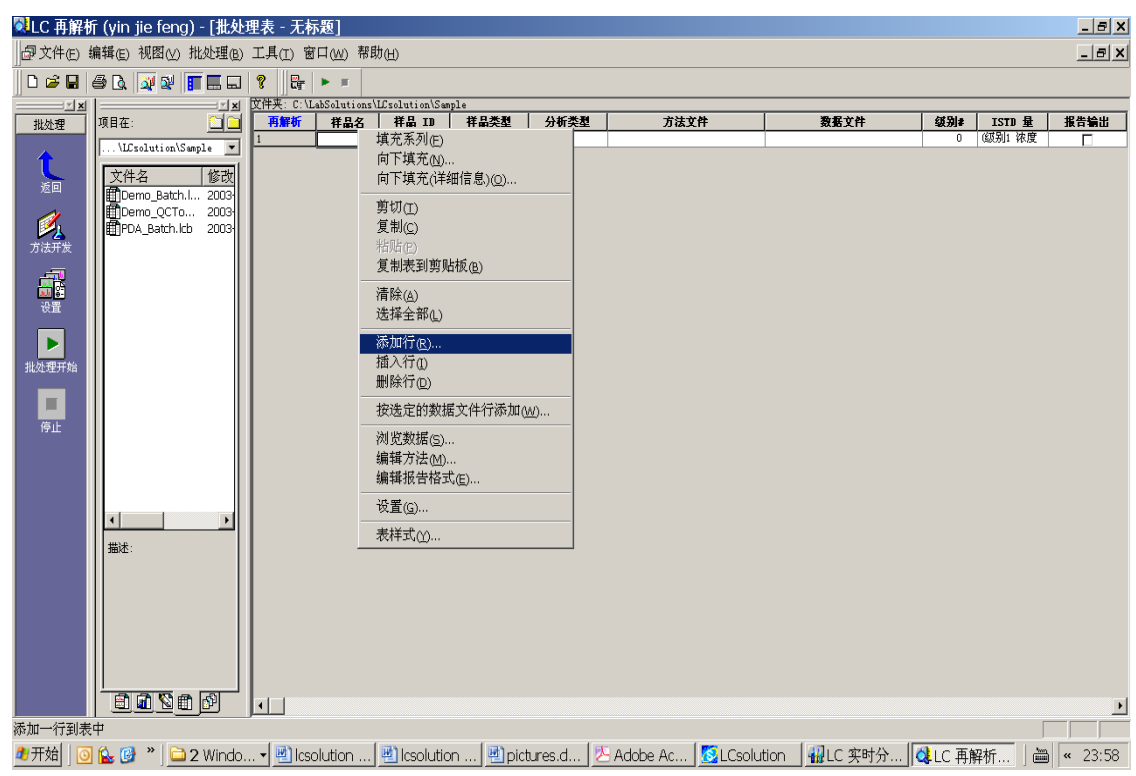

在现批处理表里选中第一行,按右键选添加行将行数增加为五行

### 点击样品类型

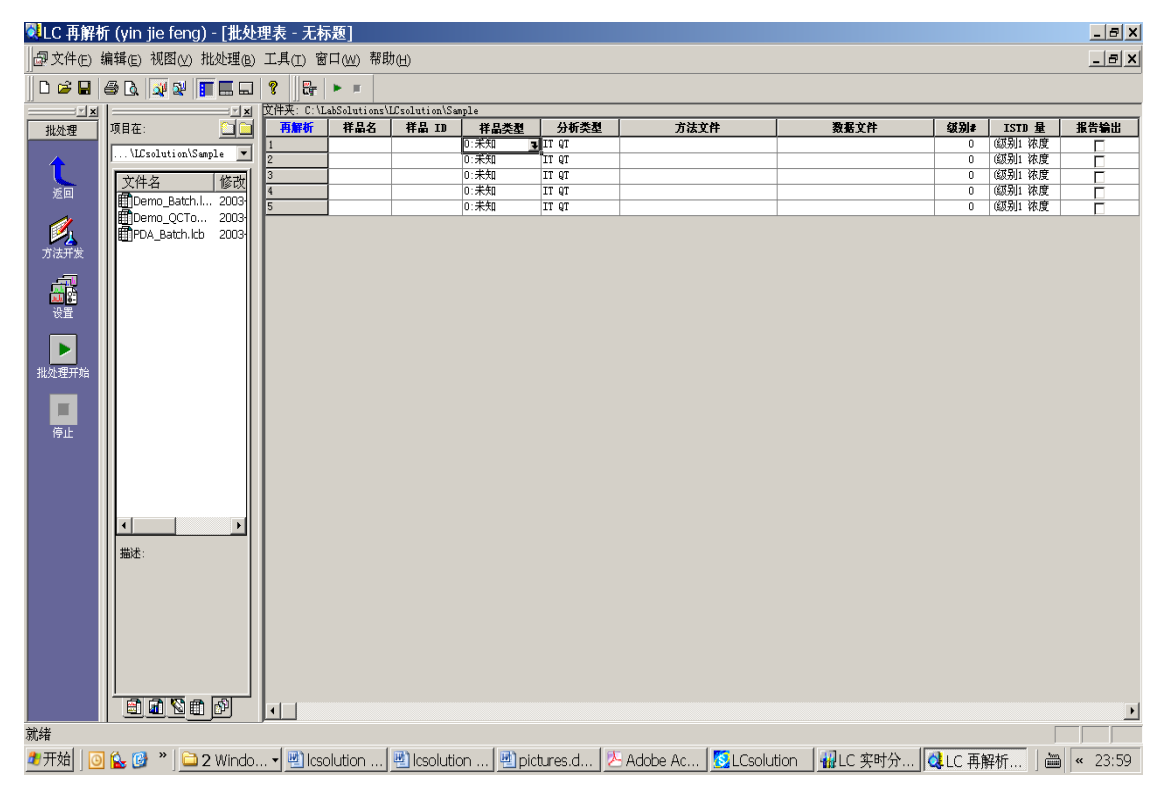

### 设置第一个样品的品类型

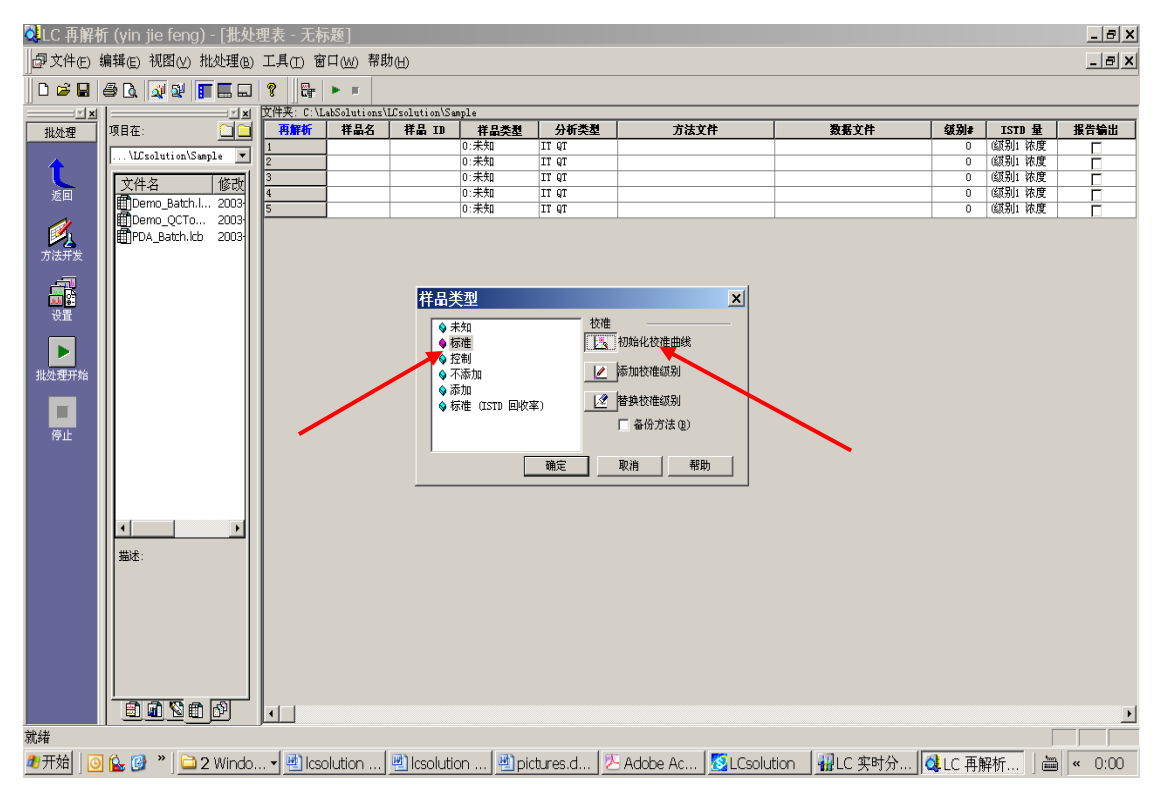

然后逐行设置各样品的样品类型

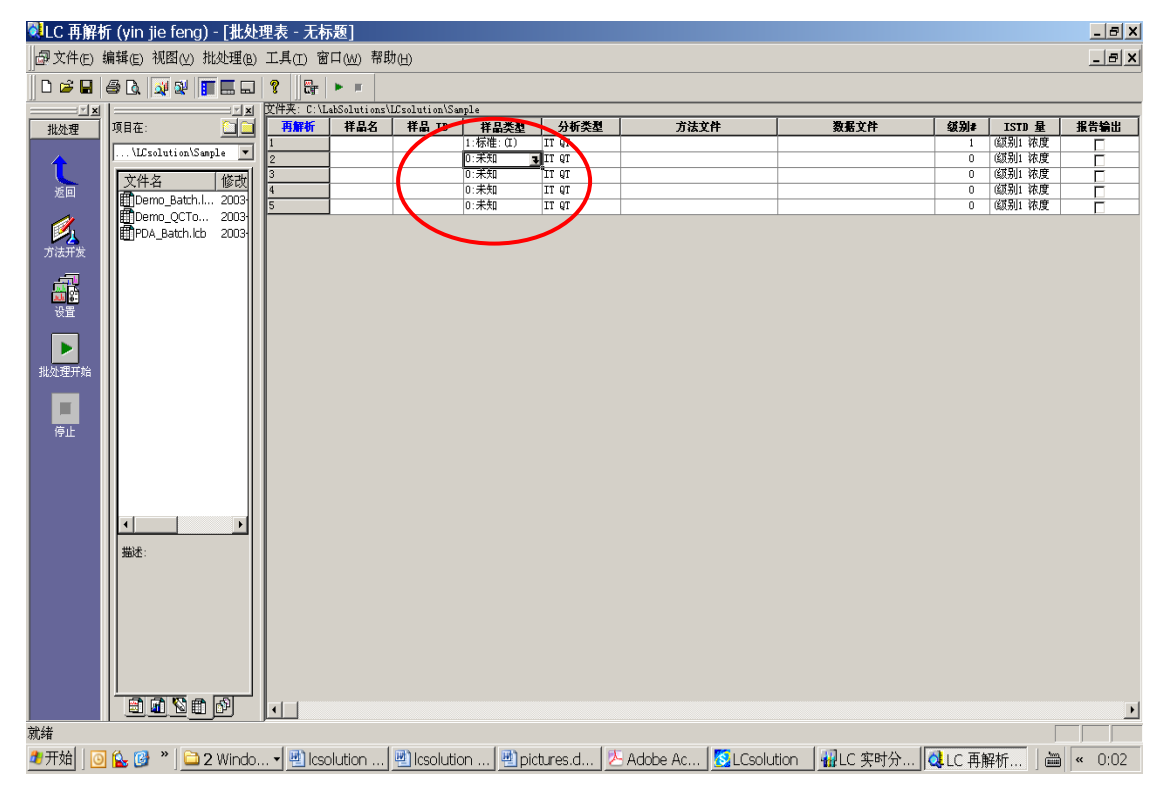

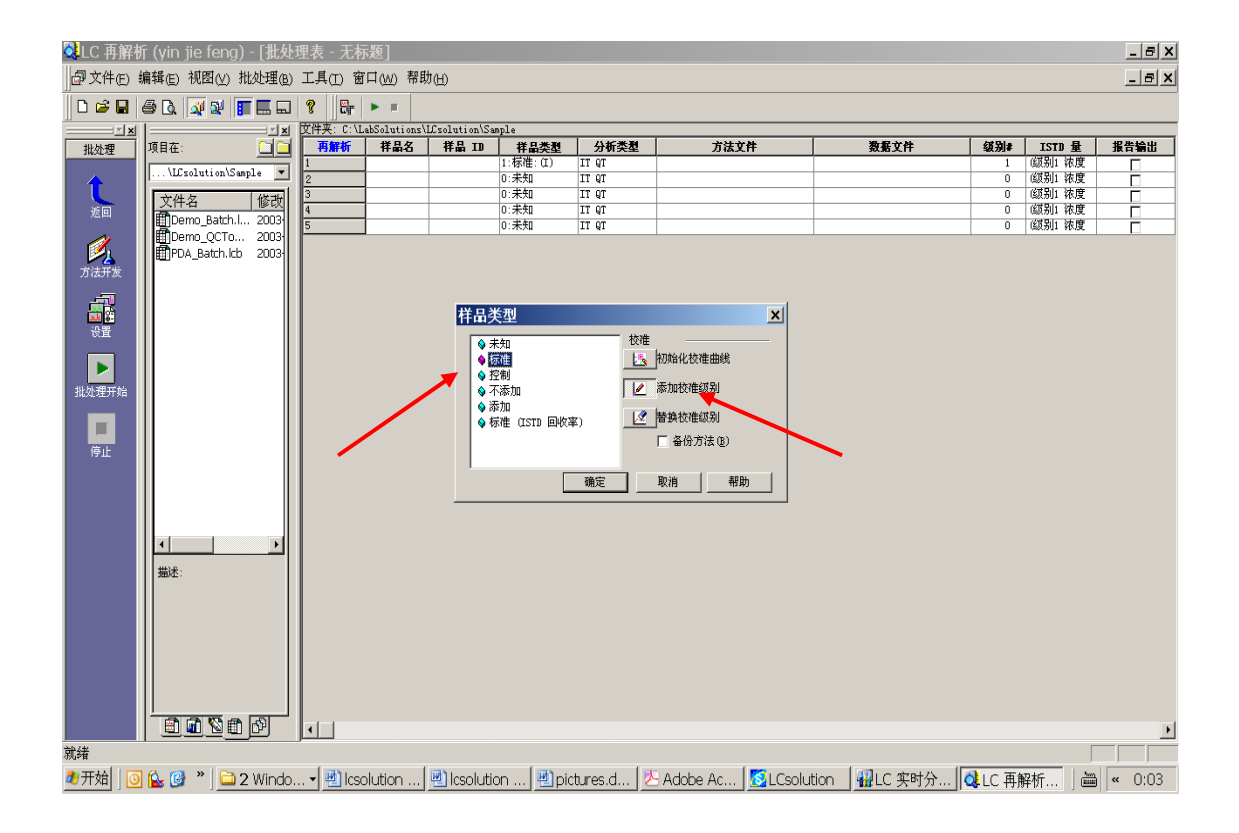

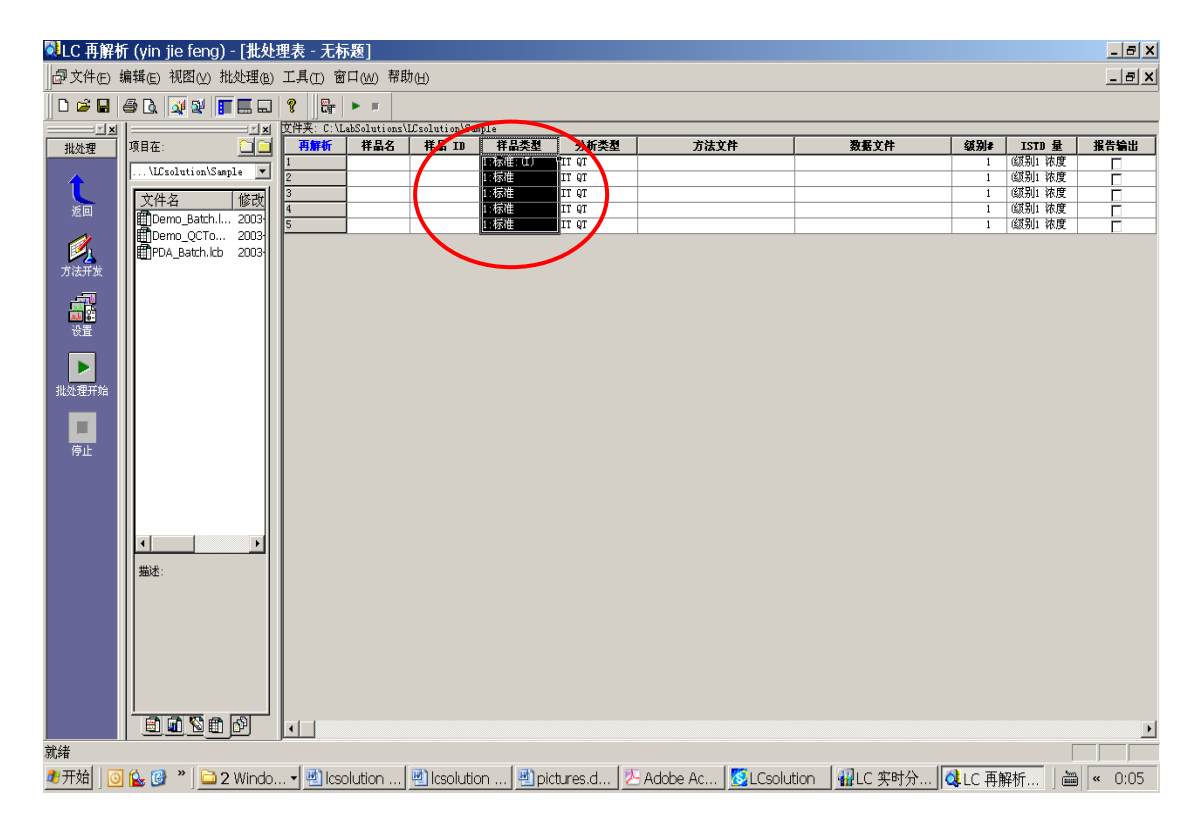

选择各行的方法文件

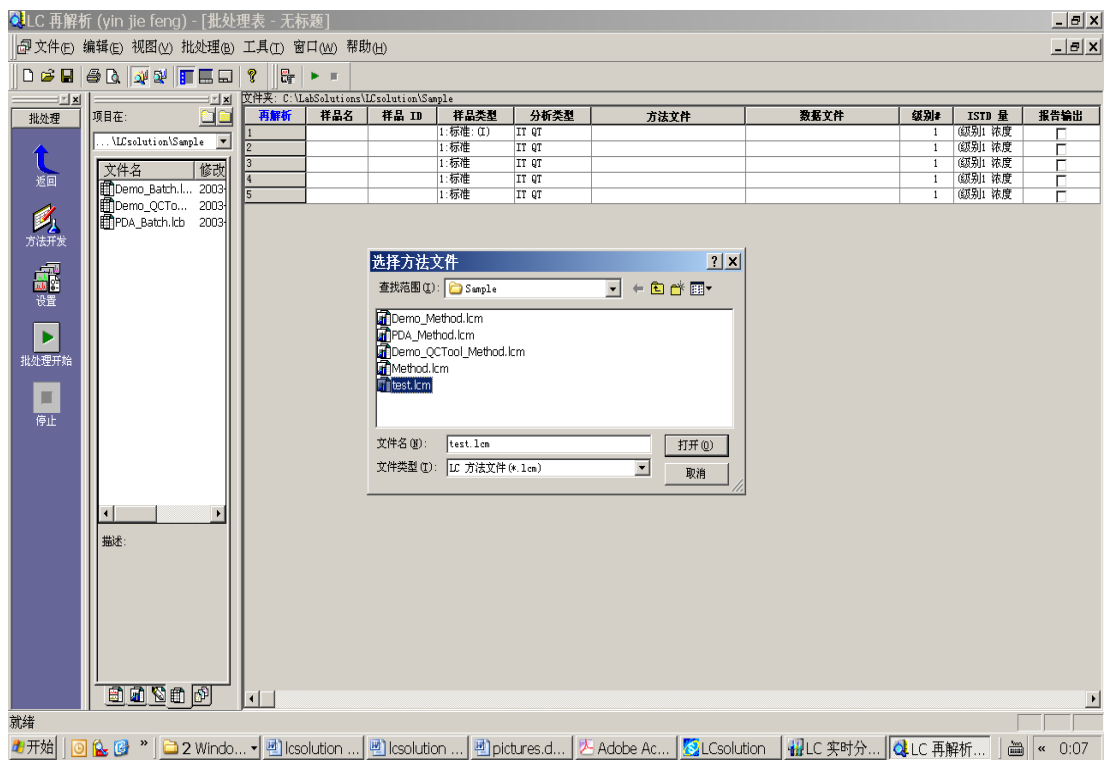

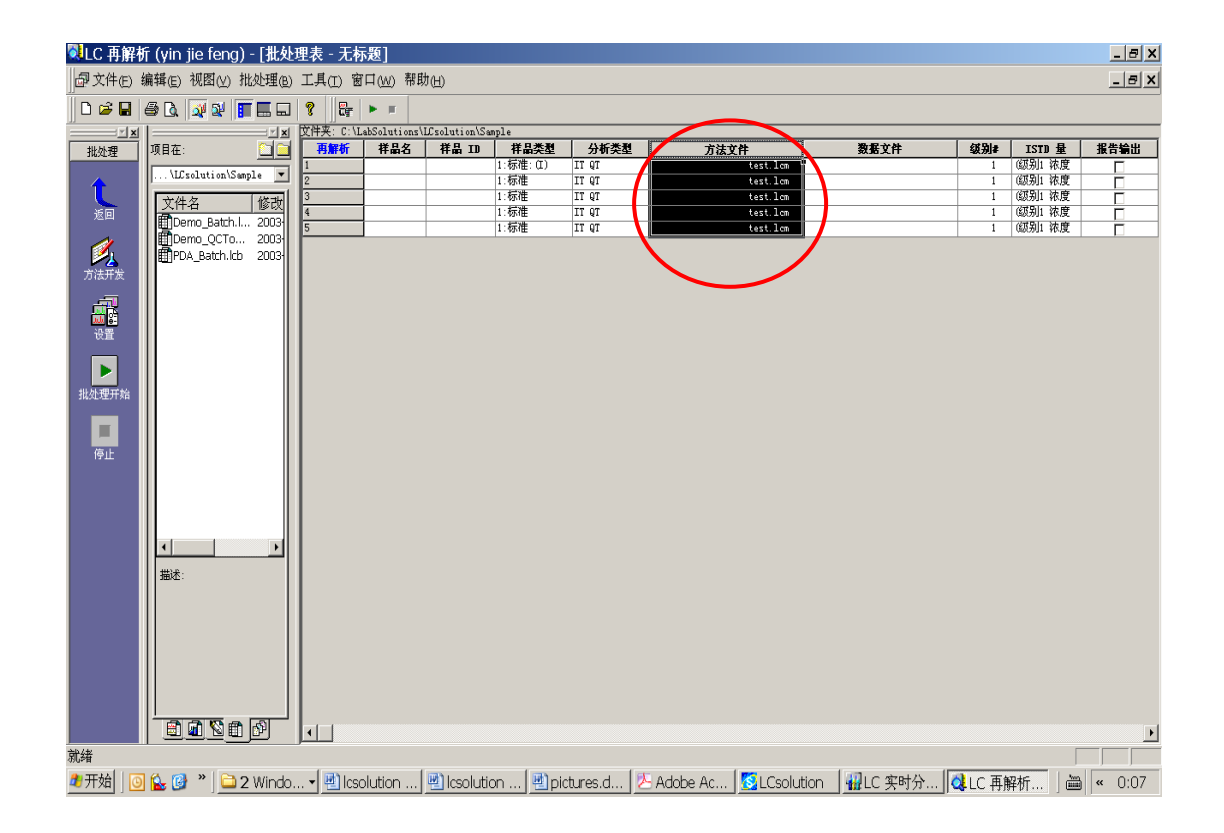

### 选择各样品对应的数据文件

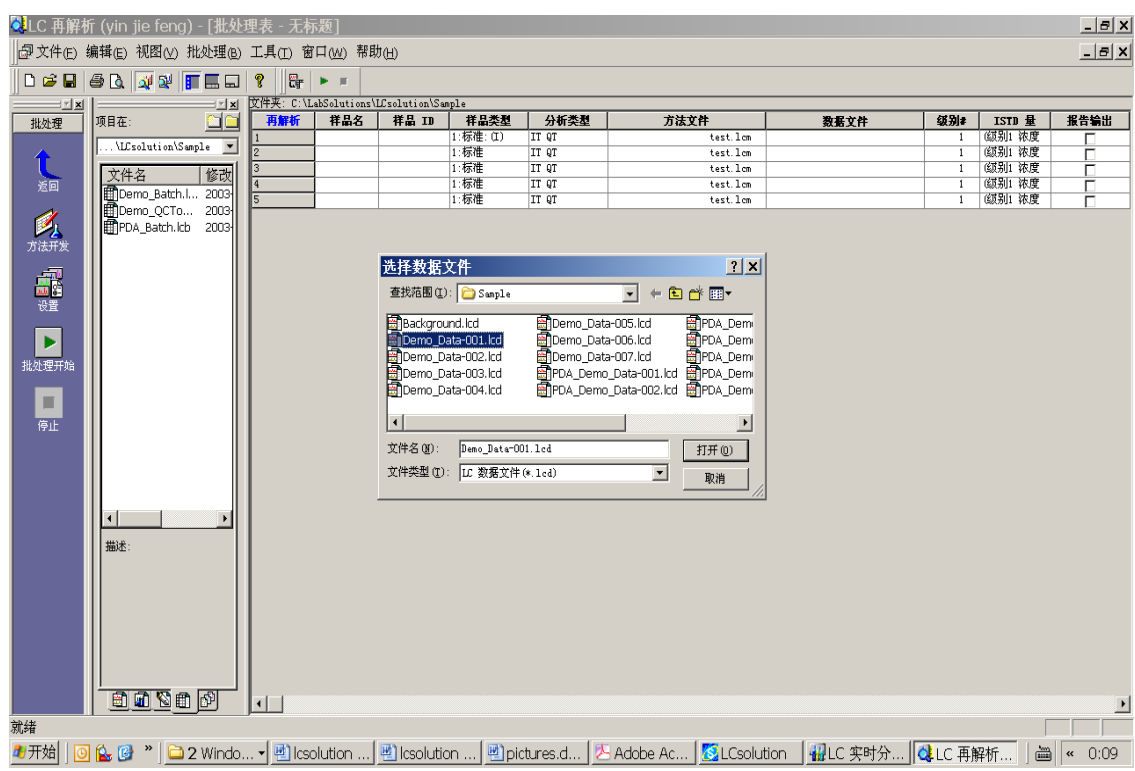

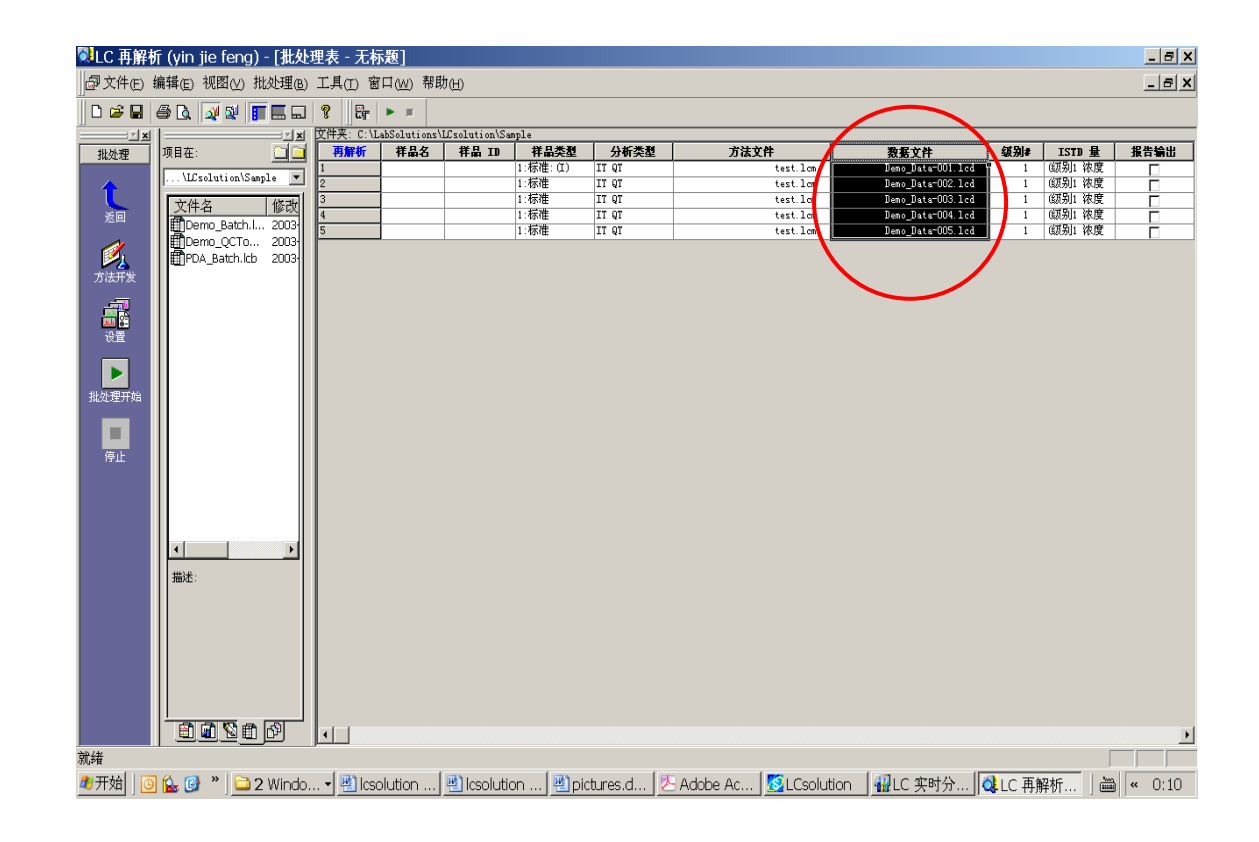

定义校正水平数

8津企业管理(中国)有限公司 **2000年 - 2000年 - 2000年 - 2000年 - 33 页 共 53 页** 

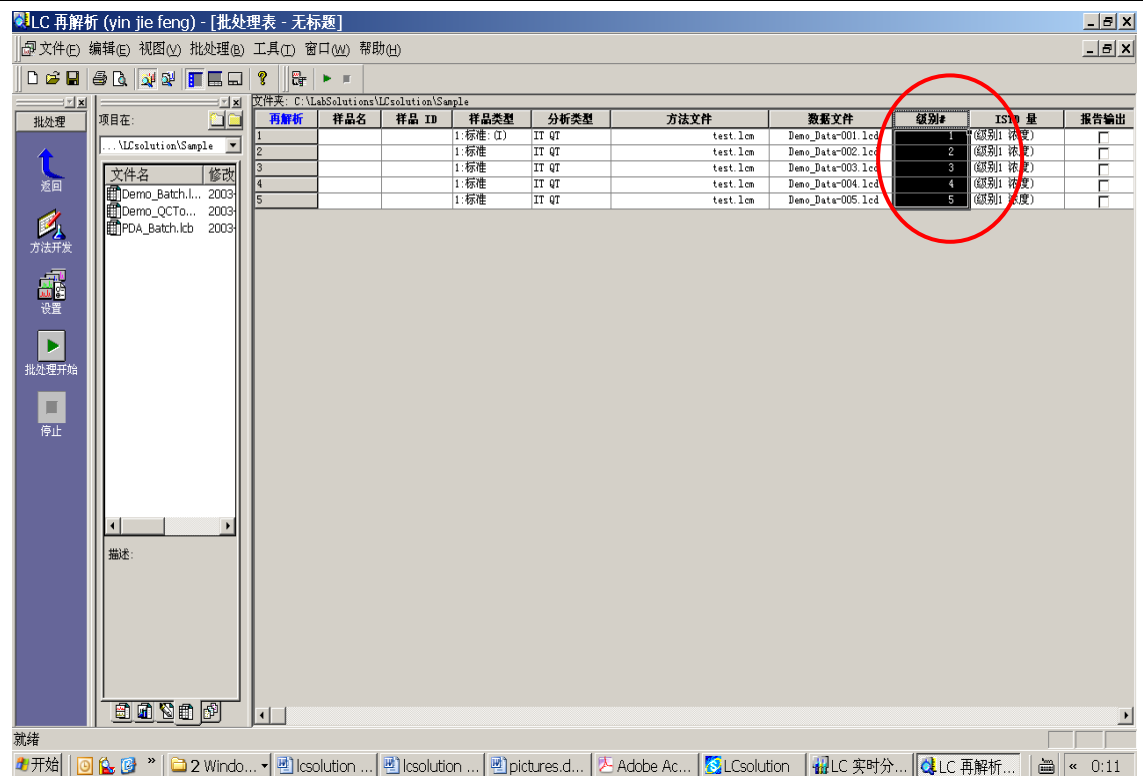

将批处理表保存为批处理文件,例如取名为 test.lcb

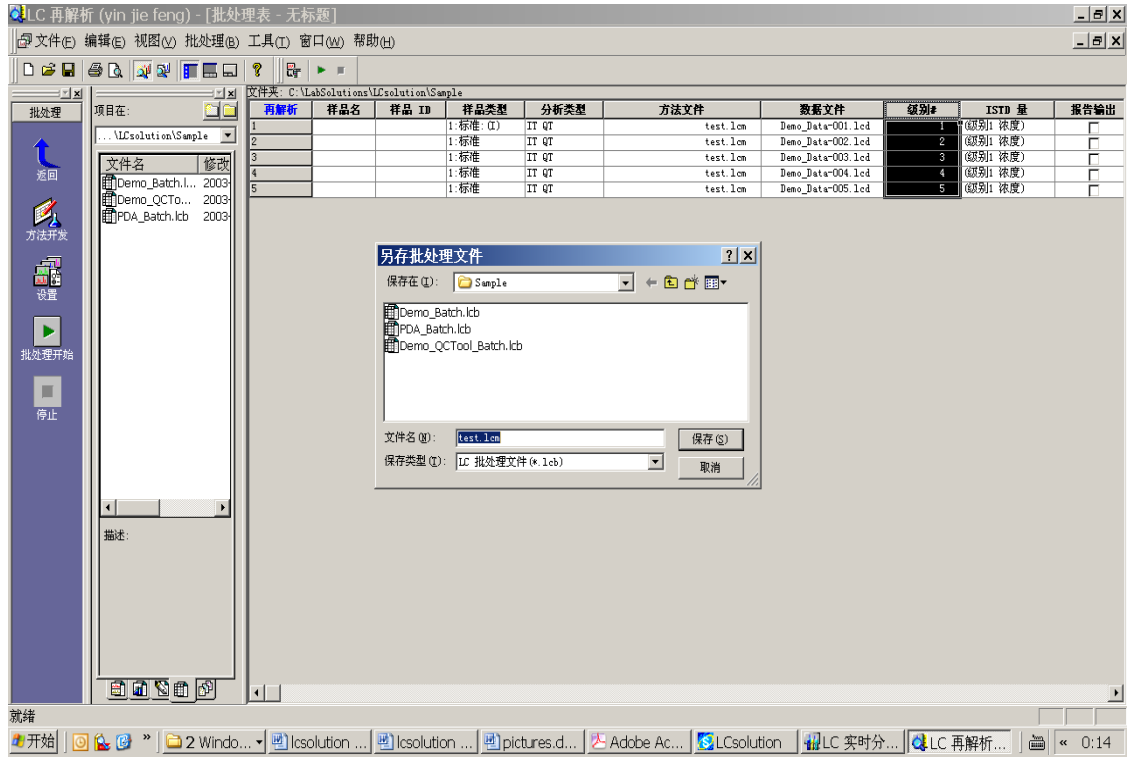

# 点击批处理开始开始校正

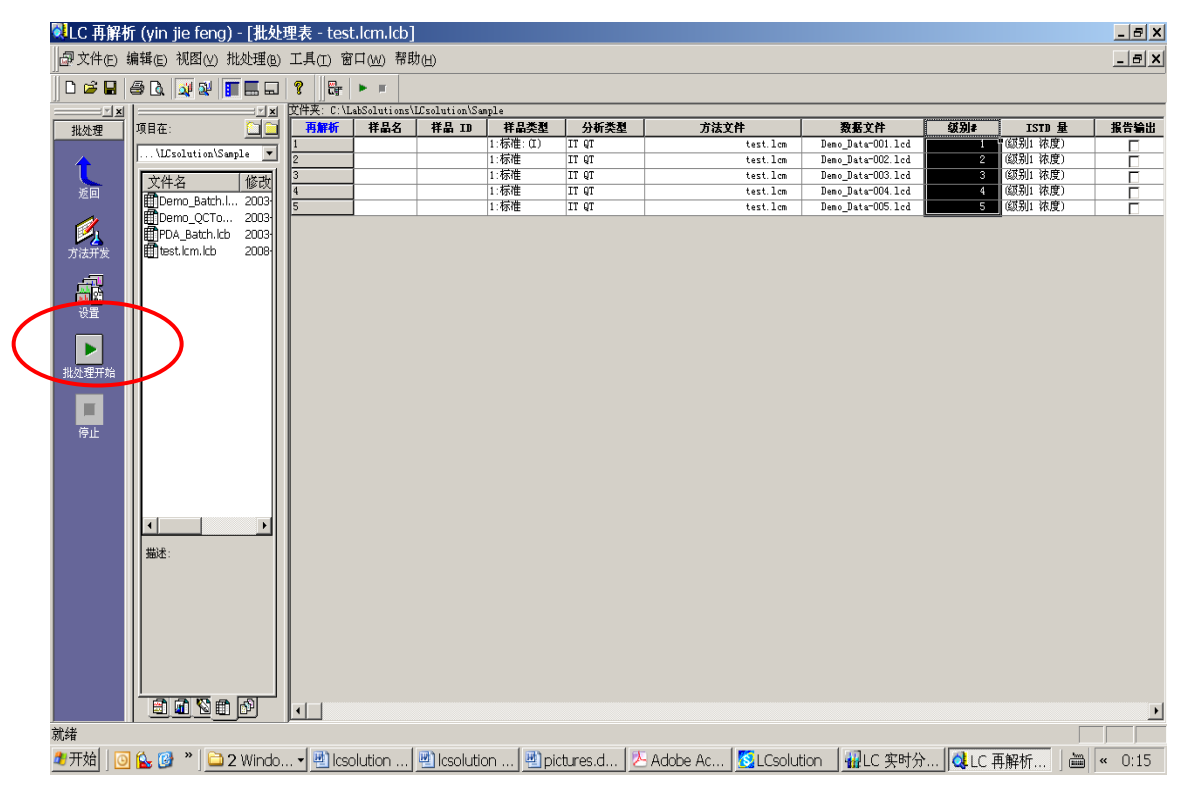

### 计算完毕后按返回,再按校正

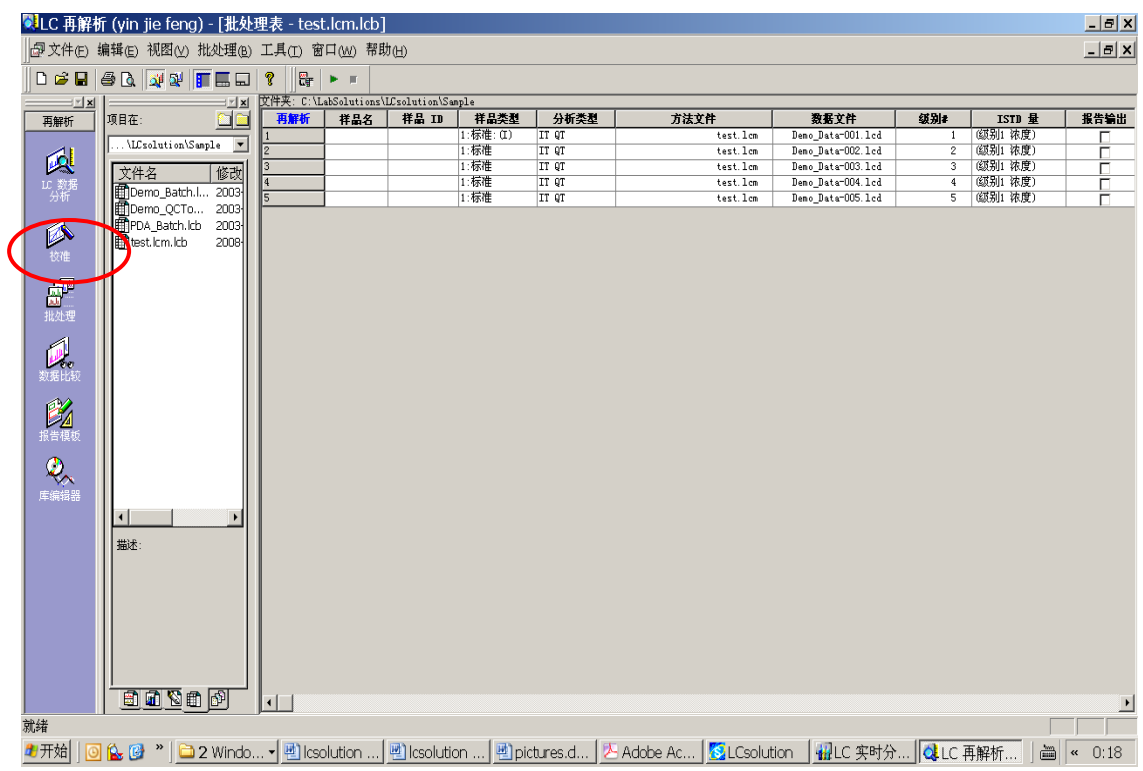

将方法文件拖至右边窗口中

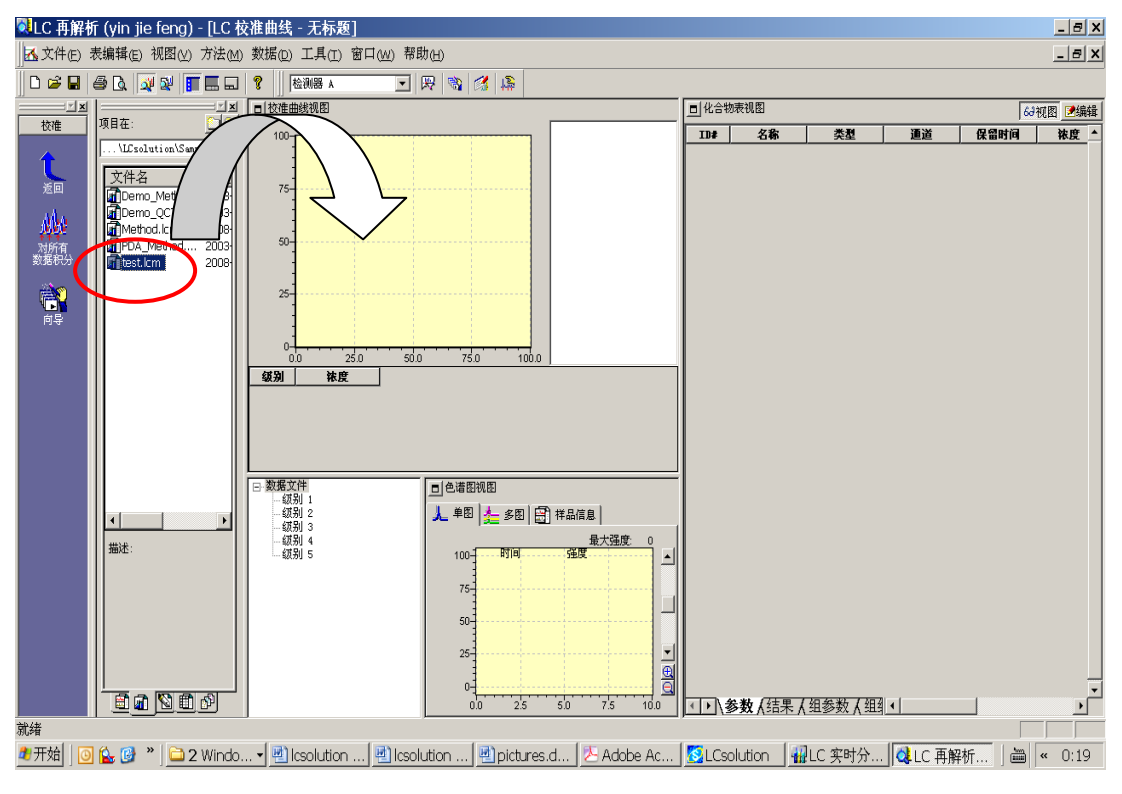

### 即可出现校正结果:

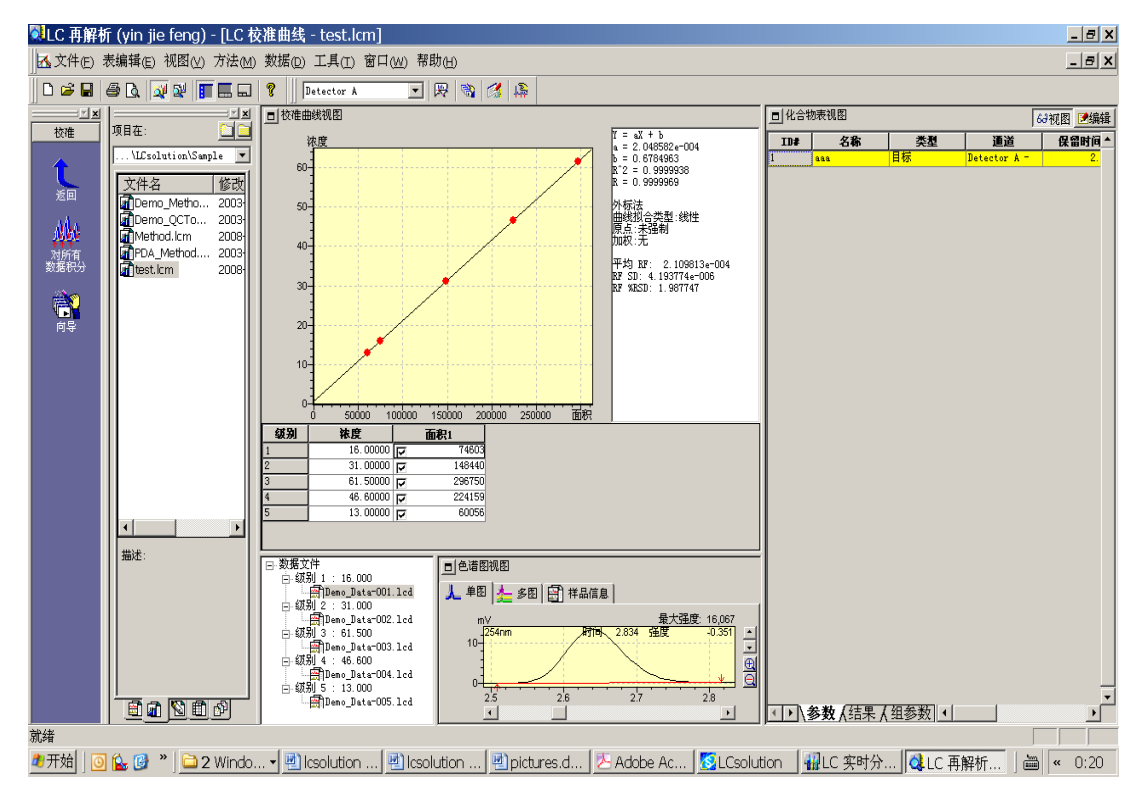

最后在此界面上再次覆盖保存 test.lcm 方法文件。以后要处理未知样品的数据,可以先打开 test.lcm 方法文件,再拖入数据文件,就能得到处理结果。当然在后处理里将未知样品的数据文件加入 到批处理表中,再执行**批处理开始,**运行完打开未知样品的数据文件也能得看到对未知样品的处理结果。

2.内标法

内标法过程与外标法基本一致,不同处在向导 3/5 上设定"内标法"时,须在内标峰的类型上设定 ISTD。另外在化合物设定栏的"ISTD 组"上,设定内标峰与定量计算峰相同的编号。

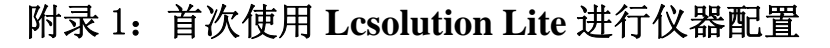

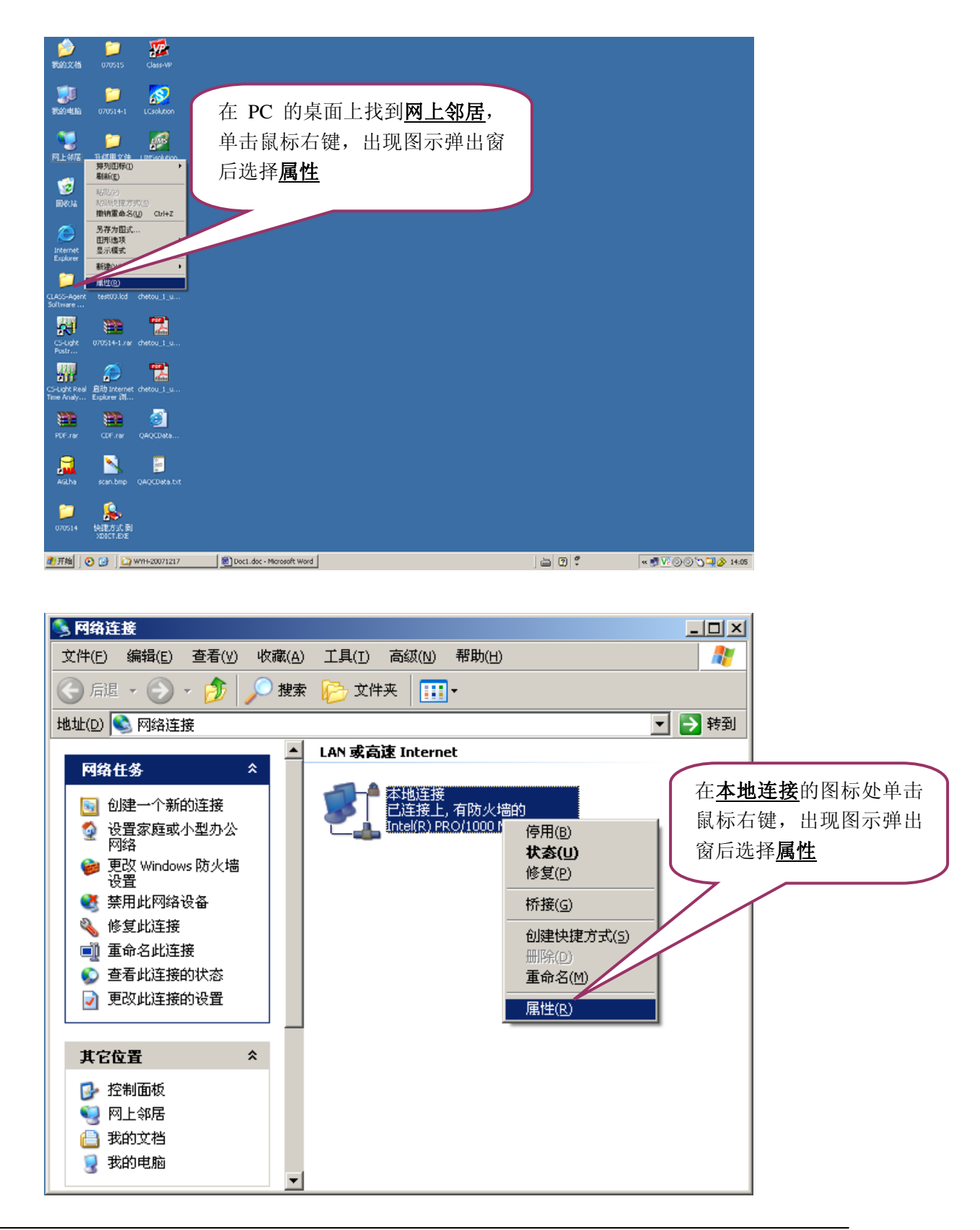

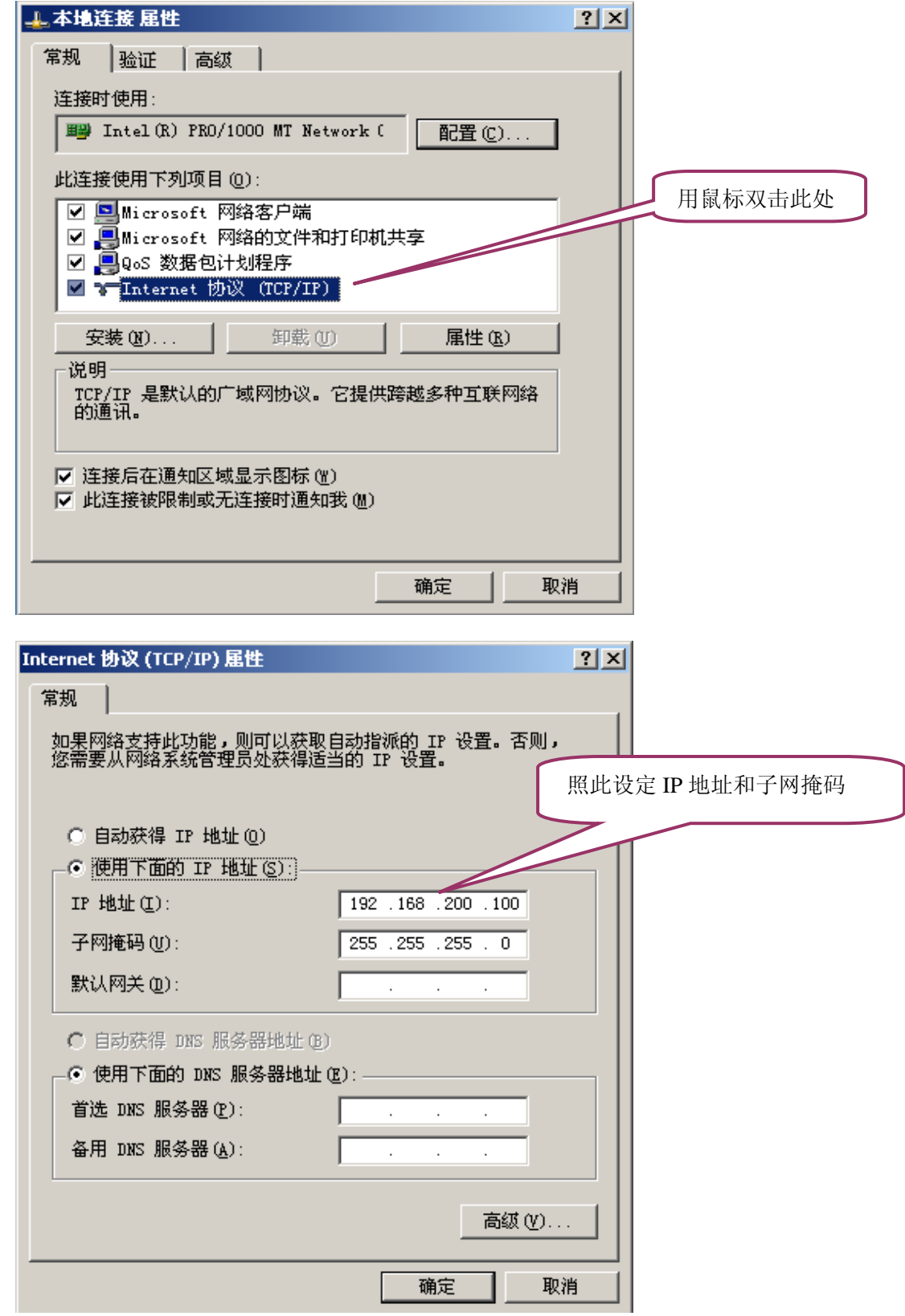

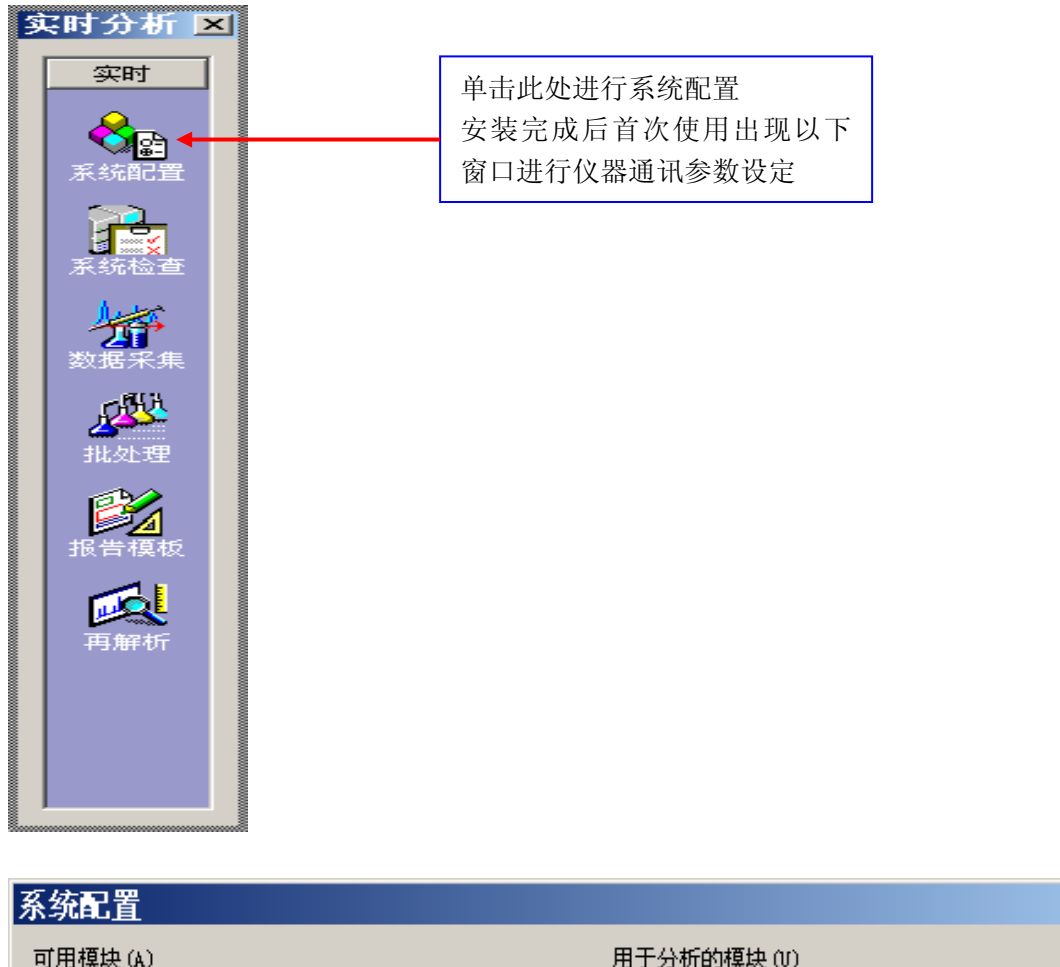

进入工作站分析界面,联机没有成功的情况下需要对仪器进行配置

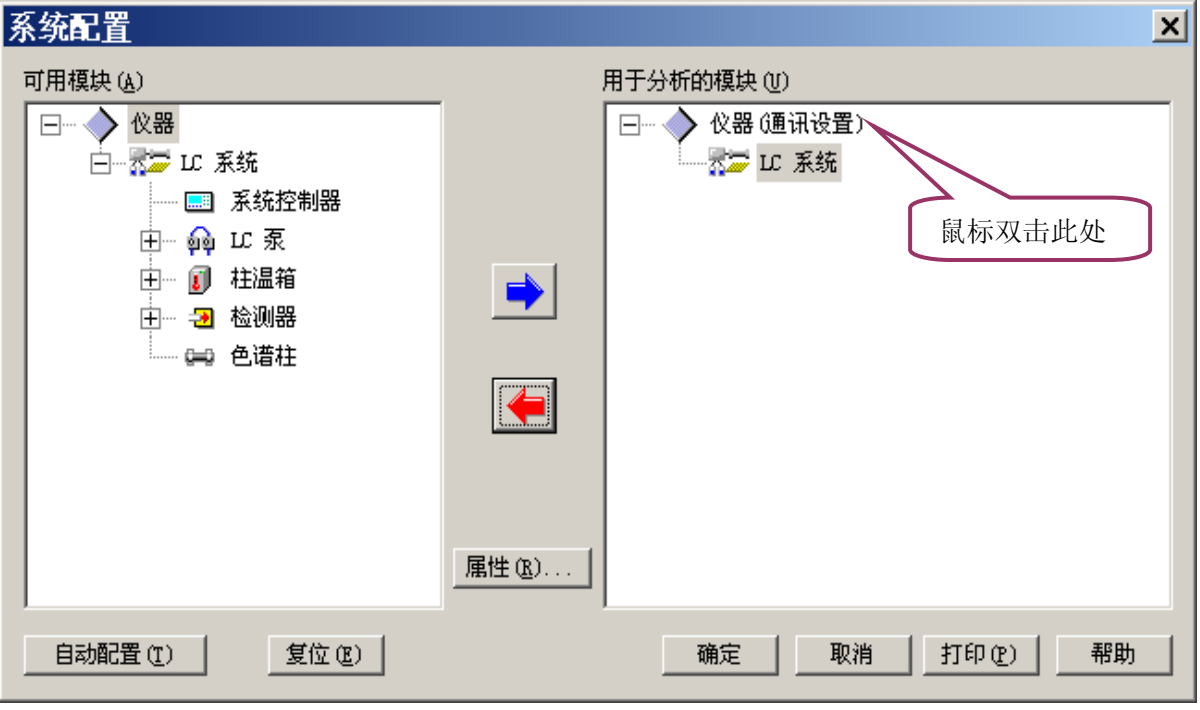

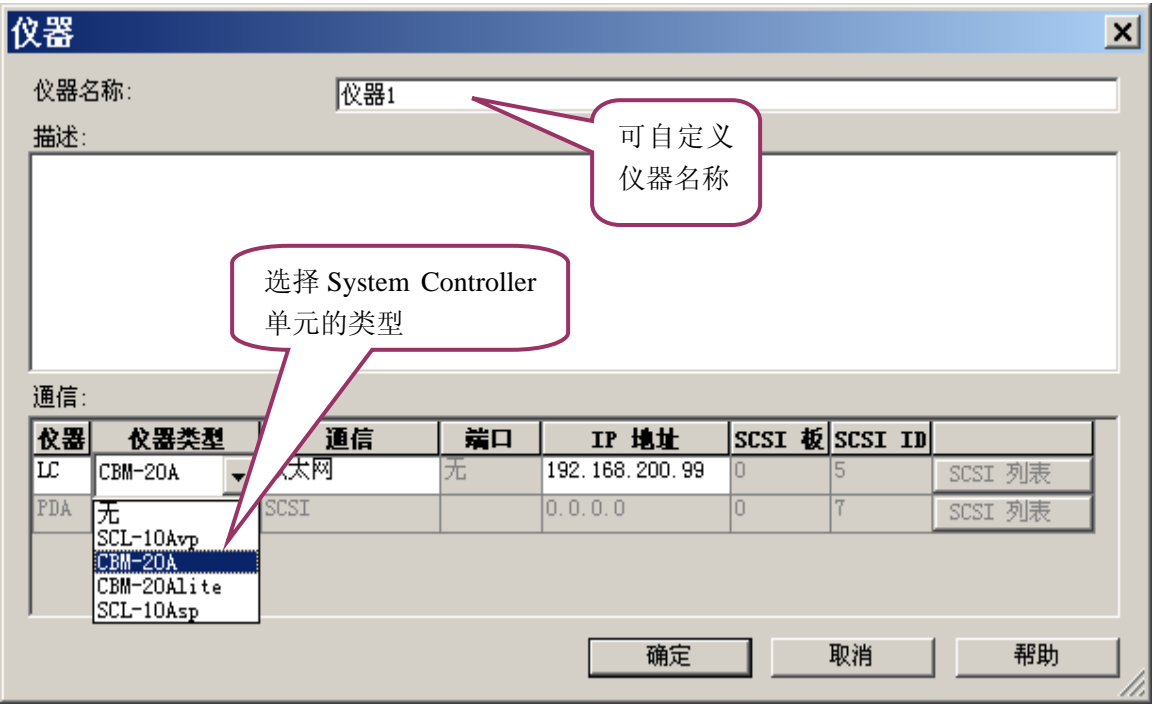

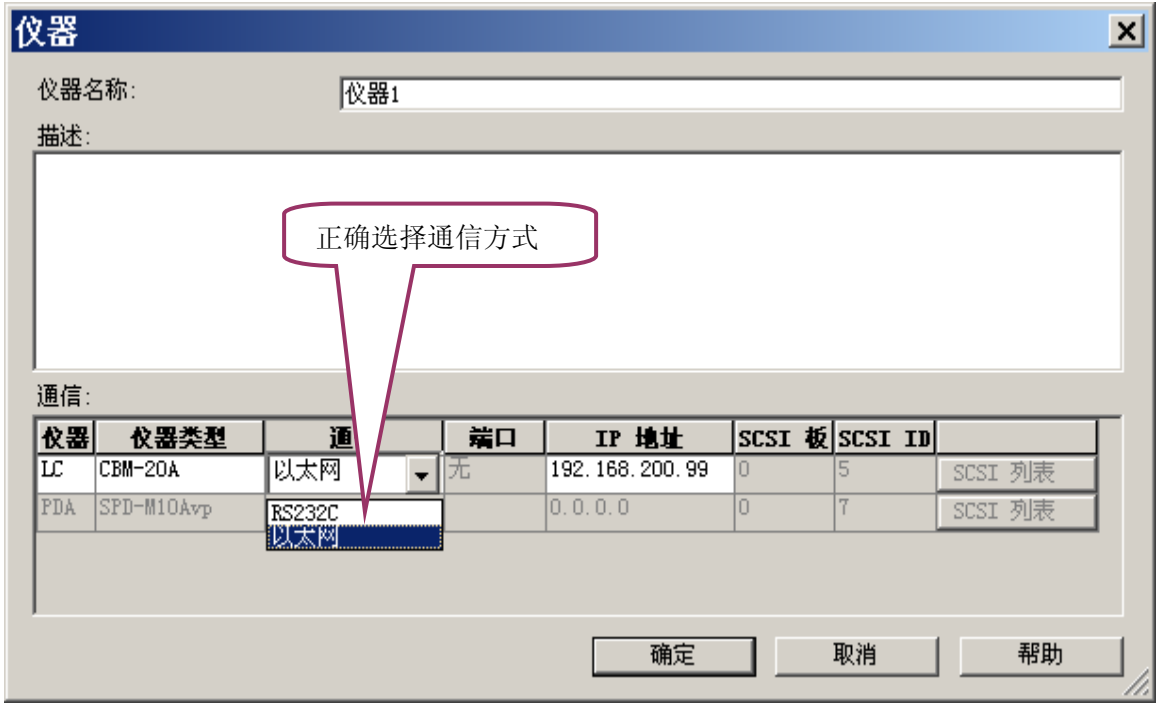

 $\mathbf{v}$ 

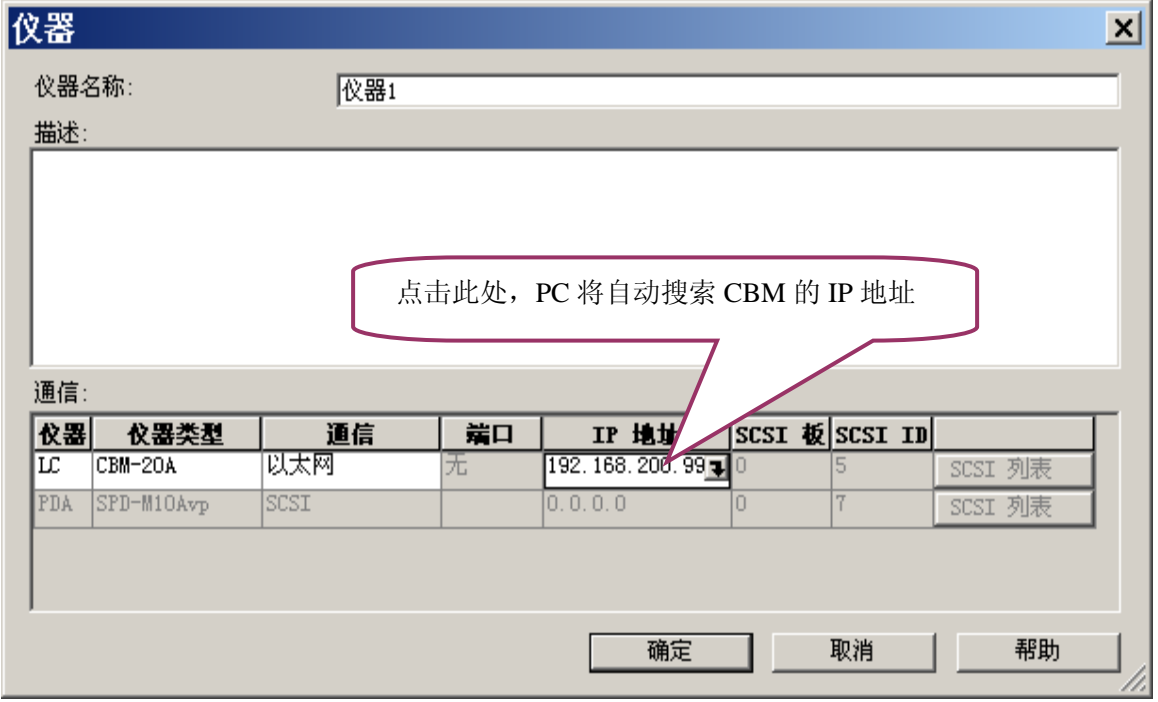

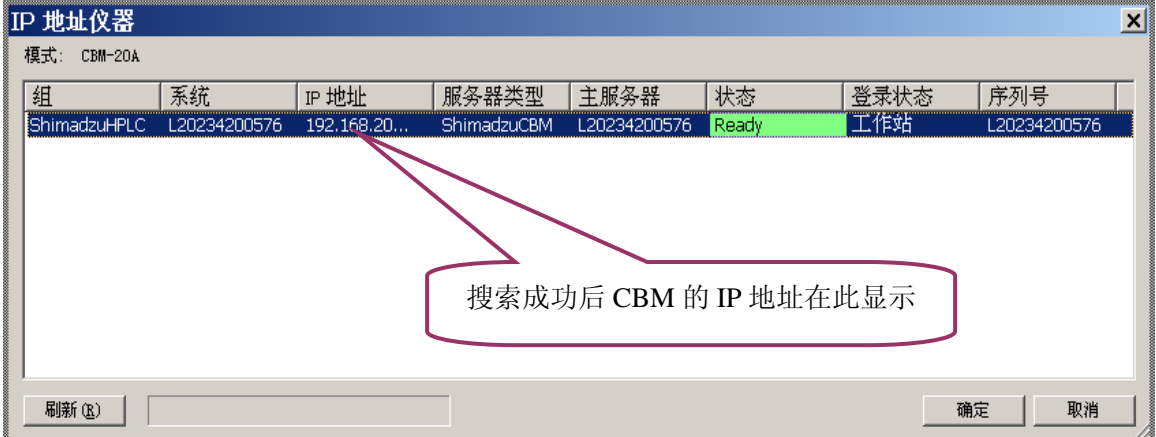

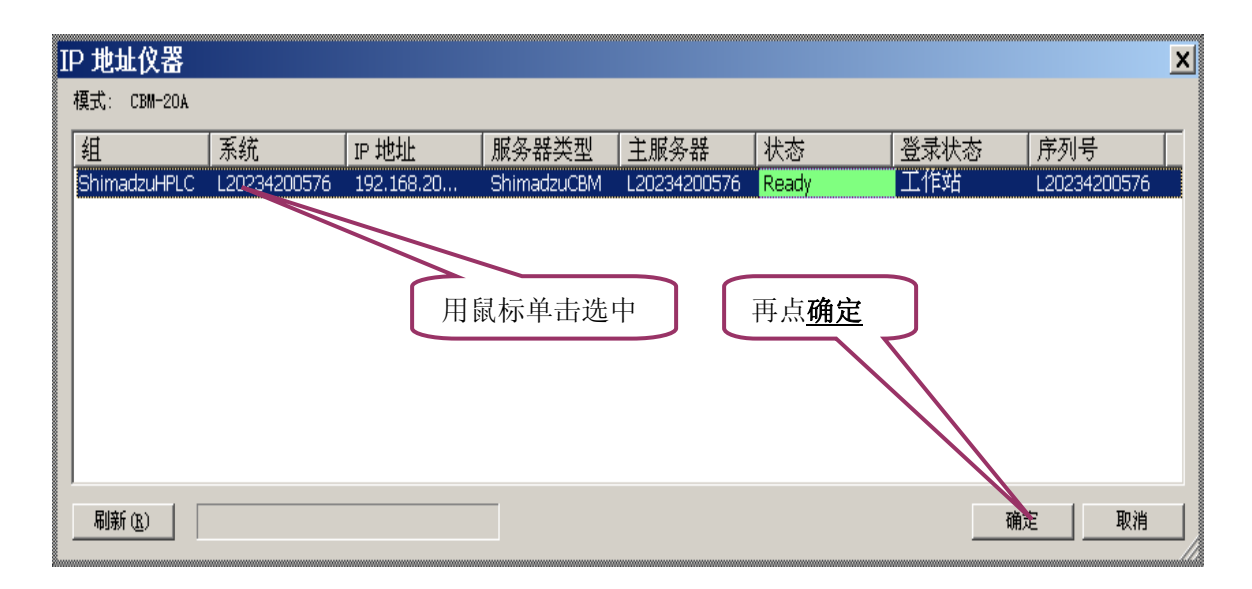

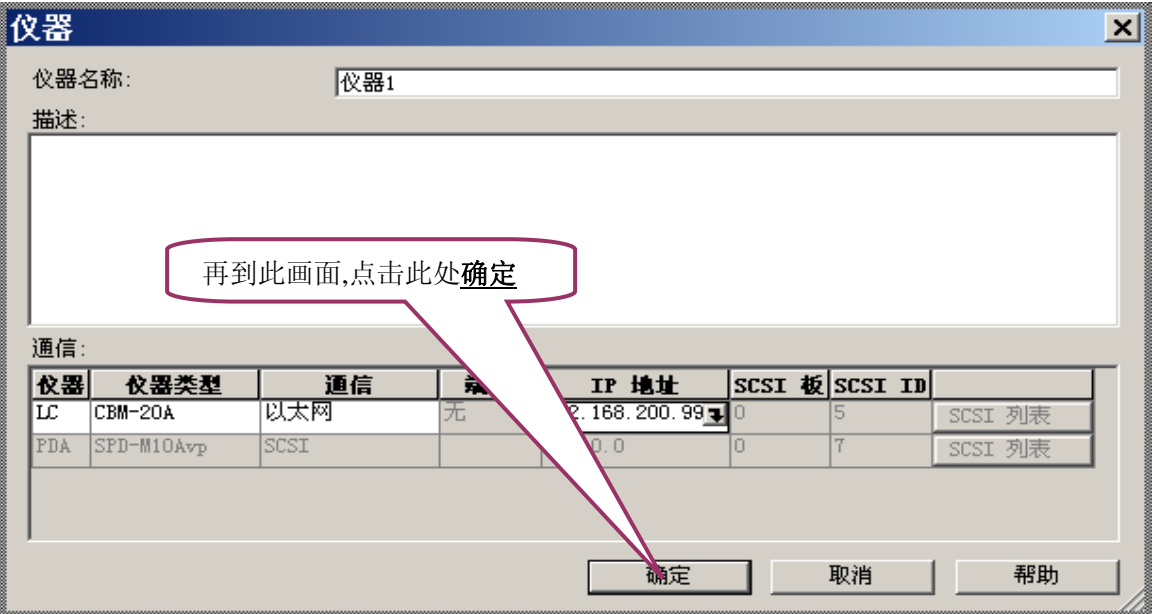

![](_page_45_Figure_1.jpeg)

![](_page_46_Picture_61.jpeg)

动完成,仪器各单元的名称在右侧框中列出,单击确定,仪器配置即告完成

![](_page_46_Picture_62.jpeg)

# 附录 2:通过实际样品测试来学习一下参数的设定

### 分析条件:

流动相: A 相为水, B 相为乙腈, 等度, A 相与 B 相比例为 10: 90, 总流速为 1mL/min UV 检测器,检测波长为 240nm 柱箱温度 40℃

### 参数设定方法

![](_page_47_Picture_71.jpeg)

点击仪器参数进入仪器参数设置界面:

○选中正常或高级项,分别设定泵参数,柱箱参数,检测器参数,系统控制器参数,时间程序参数等。 仪器配置不同,控制单元项的数目多少不同。

![](_page_48_Picture_98.jpeg)

⊙泵参数:控制送液模式,设定总流速,B 浓度,压力上限值,压力下限值

⊙柱箱参数:设定温度,设定最高保护温度

![](_page_48_Figure_4.jpeg)

⊙检测器参数:设定池温,设定波长。

![](_page_49_Picture_28.jpeg)

### ⊙系统控制器参数:

![](_page_49_Picture_29.jpeg)

⊙数据采集项选中后,设置分析时间,等等

![](_page_50_Picture_109.jpeg)

⊙时间程序参数:如果是梯度洗脱方式,则须编辑泵梯度洗脱程序,也可以通过时间程序控制柱箱,检 测器等的参数。

![](_page_50_Figure_4.jpeg)

参数设定完成,须重新保存方法文件。

# 附录3:编辑积分参数

打开你已采集的数据文件

![](_page_51_Figure_3.jpeg)

![](_page_52_Picture_117.jpeg)

设置合适的半峰宽,斜率,最小峰面积等参数。点击确定后得到优化的色谱数据结果后,将参数另存为 test.lcm

![](_page_52_Figure_3.jpeg)

![](_page_53_Picture_109.jpeg)

![](_page_53_Figure_2.jpeg)

 $\theta$ 

半高宽

# 附录4:常用参数介绍

Ξ

### Slope(斜率)

色谱峰的斜率(切线斜率) 用于检测色谱峰的起点,当色谱峰的斜率大于设定值时,该峰被检测;色谱峰的斜率低于设定 值时作为峰的终点。

如果色谱峰检测开始,为获得精确的峰面积,色谱峰的起点和终点相应地移动一 个半峰宽。色谱峰的斜率设置参数称为峰检测灵敏度 (斜率),斜率值单位是 uV/min,斜率增加时,峰检测灵敏度降低;斜率值降低时,峰检测灵敏度提高, 可以检测扩展的色谱峰(扁宽峰)。

# Width (半峰宽)

### 峰高1/2 处的宽度(半高宽)

半峰宽参数对所有峰积分参数都有影响。Lcsolution Lite用半峰宽参数检测色谱 峰,使色谱峰在最适条件下进行峰积分。该参数值设定为色谱图中最窄峰的峰高一 半时的宽度(或略低),单位为秒。 (色谱峰窄于设定的半峰宽的1/4 时,不能被 检测。)

注:该参数可以去掉不需要的色谱峰。噪声宽度通常小于色谱峰,正确设定半峰宽, 可以使不需要的窄峰或噪声不积分。

### 通常 普通液相色谱填充柱设为 5 秒

### Drift(漂移)

色谱峰作为重叠峰时,

- 1. A当设定值(蓝线)小于峰谷切线(红线)时,峰面 积以垂直分割的方式计算。
- 2. 当设定值(蓝线)大于峰谷切线(红线)时,峰面 积以基线方式计算。
- 3. 当漂移设定为0时,工作站自动处理
- 注: 漂移的缺省为0

![](_page_54_Figure_16.jpeg)

![](_page_55_Picture_1.jpeg)

ISO 9001:2008 U006611Q0476R1M 分析仪器的售后技术服务管理体系 通过了ISO9001:2008标准认证

# 岛津企业管理(中国)有限公司 http://www.shimadzu.com.cn

### 北京分公司

北京市朝阳区朝外大街16号中国人寿大厦14F 电话:(010)8525-2324/2373/2374

### 上海分公司

上海市淮海西路570号红坊E楼电话:(021)2201-3601/3602/3603

### 沈阳分公司

沈阳市和平区南京北街161号嘉润·东方香榭里大厦C座14层 电话:(024)2383-2209

### 四川分公司

成都市锦江区创意产业商务区三色路38号博瑞·创意成都写字楼B座12层 电话:(028)8619-8421/8422/8423

### 武汉分公司

武汉市汉口建设大道568号新世界国贸大厦I座41层4116室 电话:(027)8555-7910

### 重庆分公司重庆市渝中区青年路38号重庆国贸中心1702室电话:(023)6380-6057

深圳分公司深圳市福田区福华一路98号卓越大厦15楼1号电话:(0755)8330-5967

用户服务热线电话:800-810-0439 400-650-0439 (手机用户)

### 广州分公司

广州市流花路109号之9达宝广场703-706室 电话:(020)8710-8631

西安分公司西安市南二环西段88号老三届世纪星大厦24层G座电话:(029)8838-6127

乌鲁木齐分公司 乌鲁木齐市中山路339号中泉广场14层H座 电话:(0991)230-6272

### 昆明分公司昆明市青年路432号天恒大酒店908室电话:(0871)315-2987

南京分公司南京市中山南路49号商茂世纪广场23层A1座 电话:(025)8689-2490

河南分公司 郑州市中原路220号裕达国际贸易中心A座20层2011室电话:(0371)8663-2981/2983